# Ваш **HTC** Radar Руководство пользователя

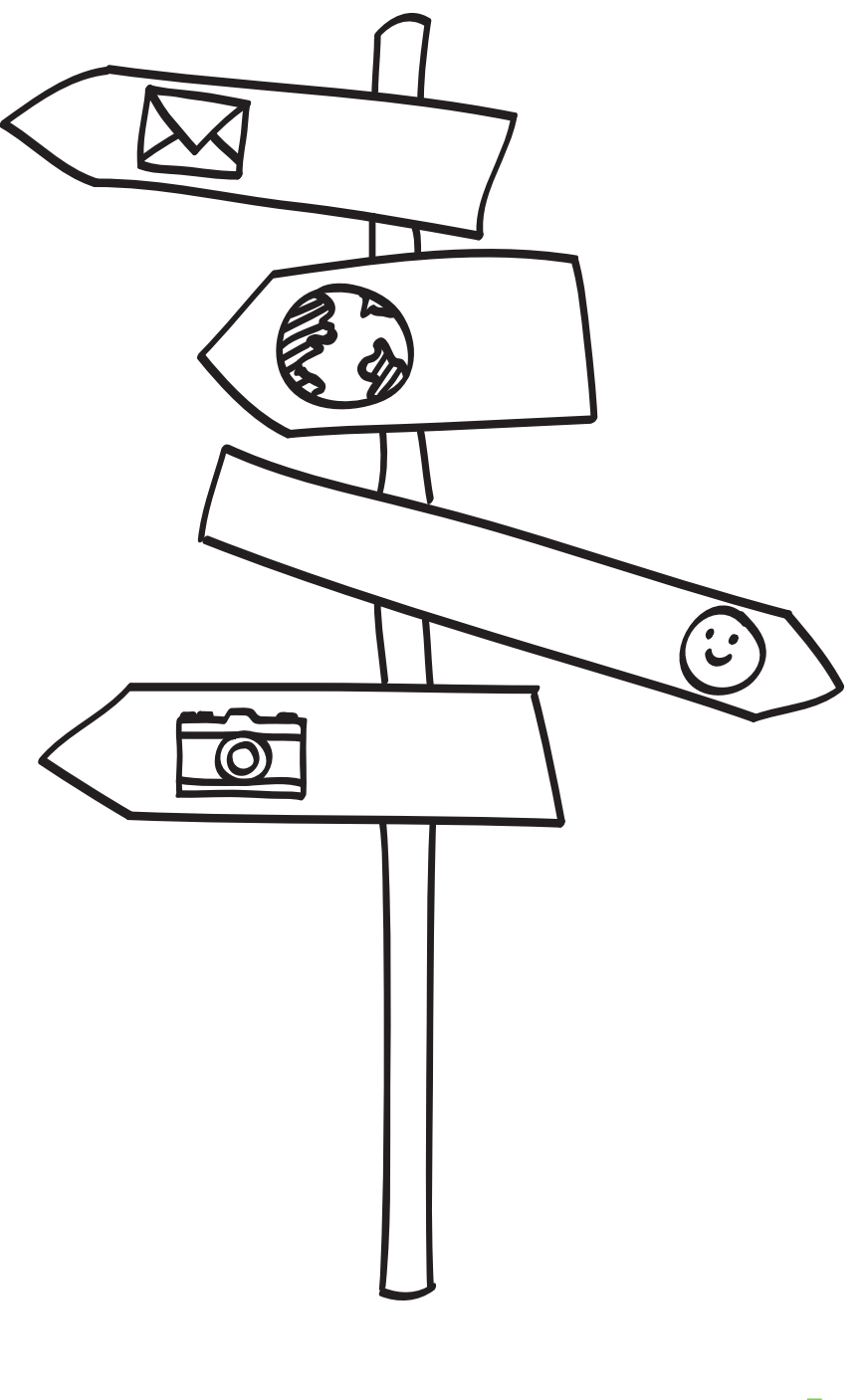

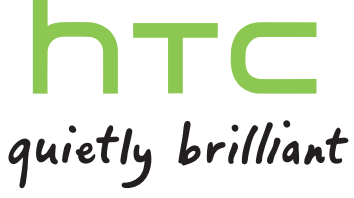

# **Содержание**

### **[Начало работы](#page-6-0)**

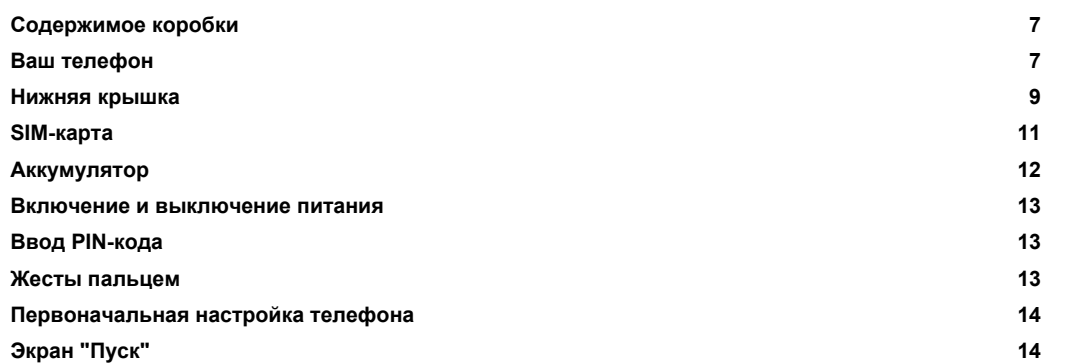

### **[Основные сведения о телефоне](#page-15-0)**

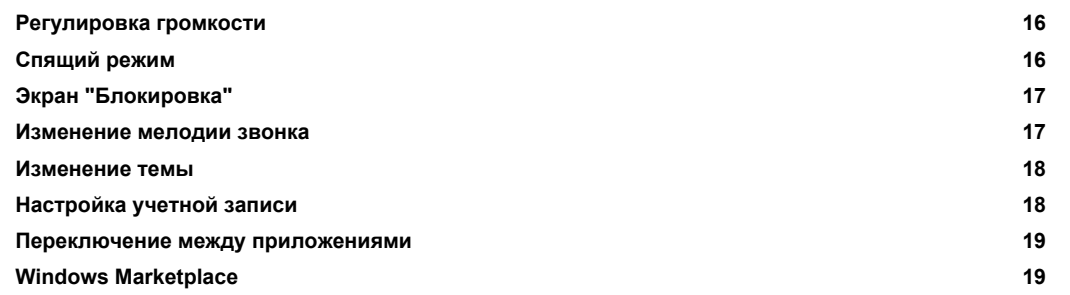

### **[Телефонные вызовы](#page-19-0)**

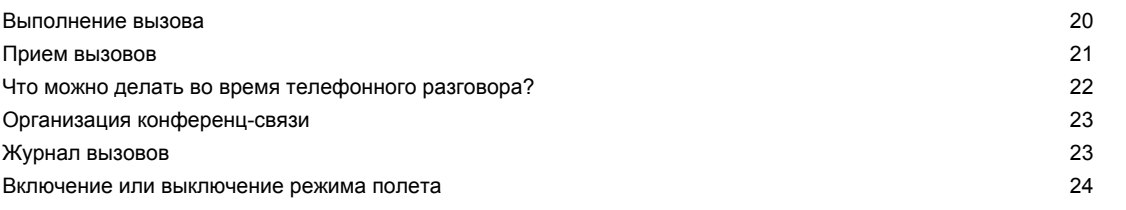

#### **[Контакты](#page-24-0)**

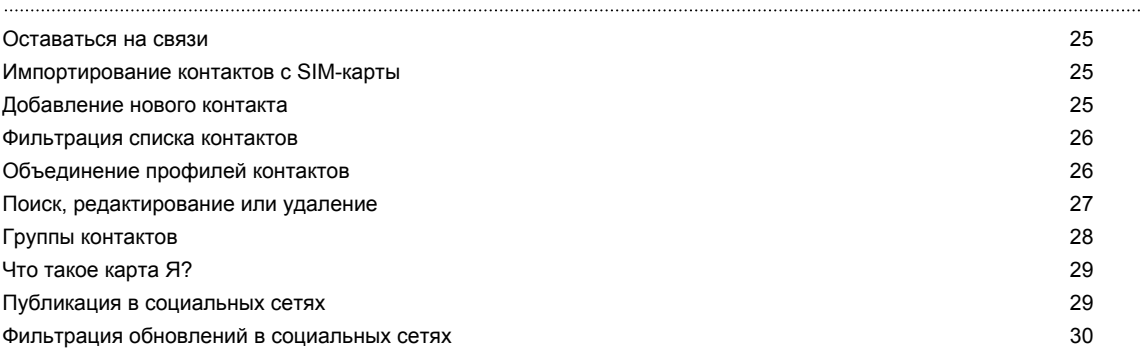

#### 3 Содержание

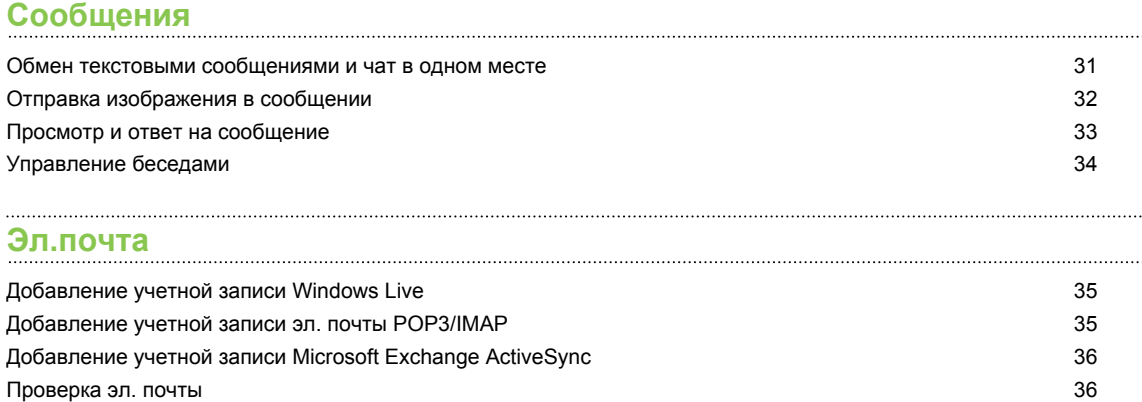

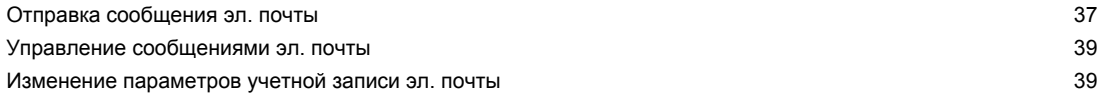

#### **[Камера](#page-39-0)**

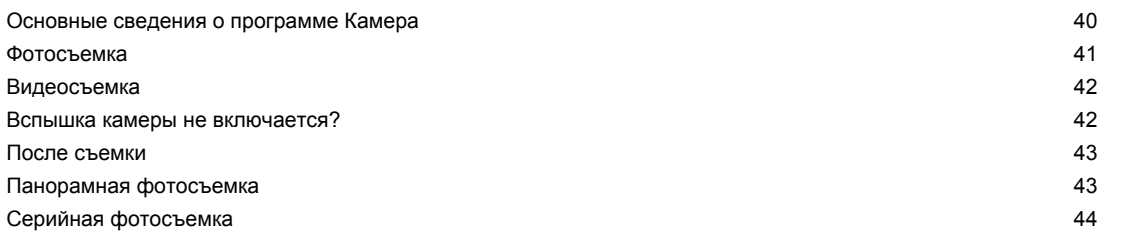

### **[Фотоснимки, видео и музыка](#page-44-0)**

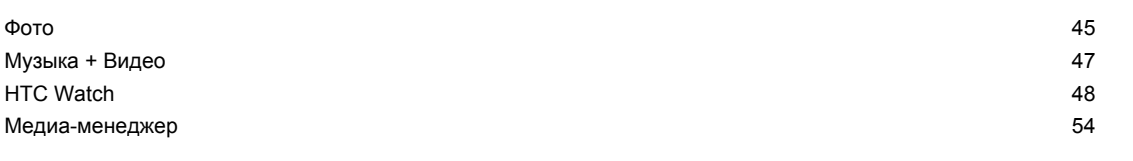

#### **[Синхронизация](#page-56-0)**

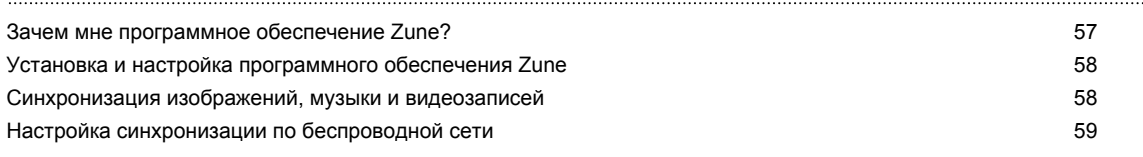

### **[Подключение к Интернету](#page-60-0)**

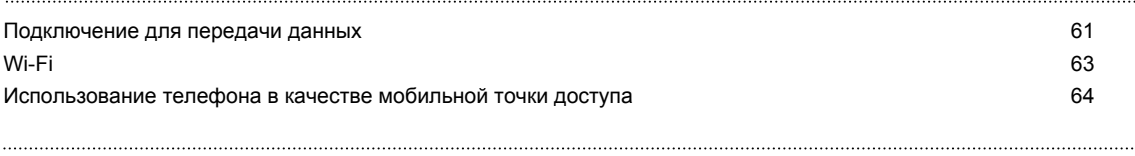

### **[Поиск и веб-браузер](#page-65-0)**

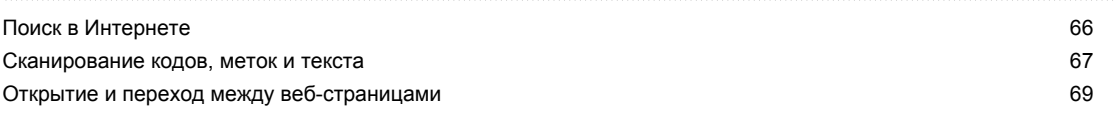

### **[Карты и местоположение](#page-69-0)**

[Службы определения местоположения](#page-69-0) 70

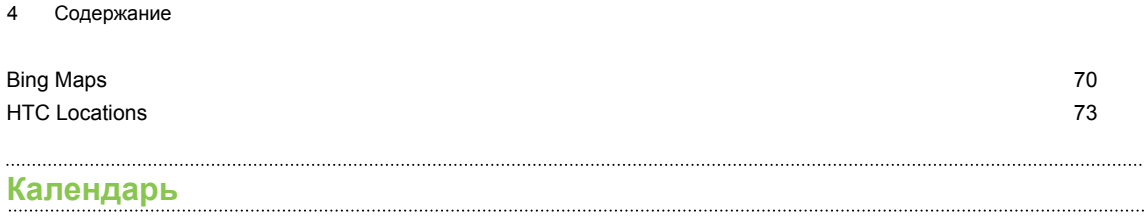

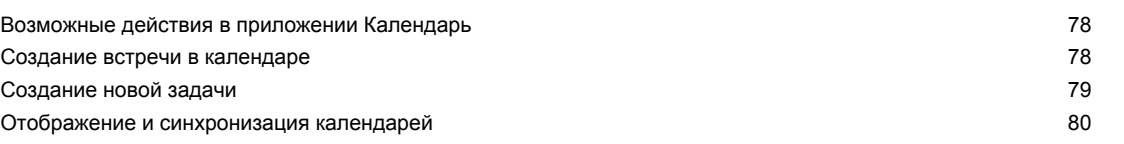

#### **[Другие приложения](#page-80-0)**

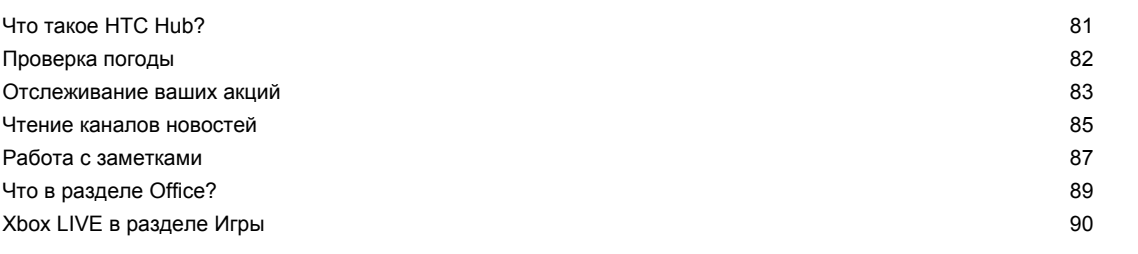

#### **[Bluetooth](#page-90-0)**

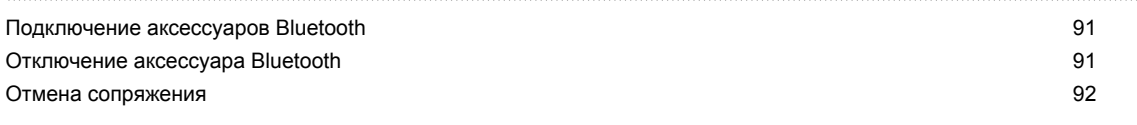

#### **[Настройка](#page-92-0)**

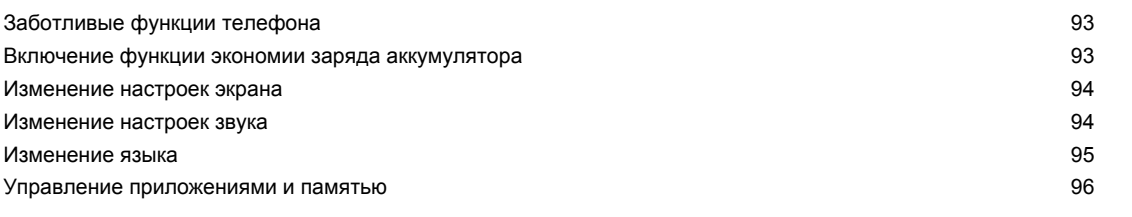

#### **[Безопасность](#page-96-0)**

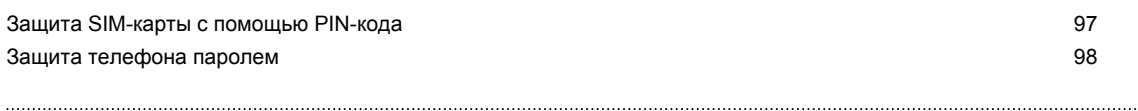

### **[Обновление и сброс настроек](#page-98-0)**

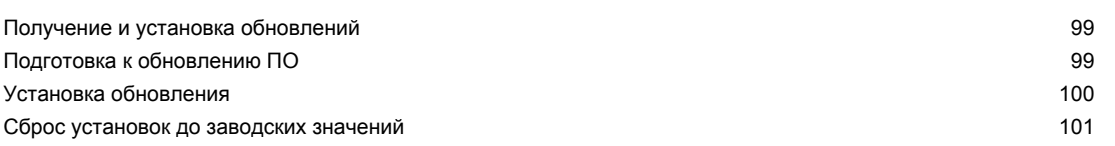

### **[Товарные знаки и авторские права](#page-101-0)**

#### **[Указатель](#page-102-0)**

# **Условные обозначения, используемые в данном руководстве**

В данном руководстве для отображения важной или полезной информации используются следующие символы:

Это значок примечания. В примечаниях часто дается дополнительная информация, например о том, что произойдет, если вы решите выполнить или не выполнить определенное действие. Примечание также содержит сведения, которые могут быть применимы только к некоторым ситуациям.

 $\bigcirc$ 

 $\overline{P}$ 

Это значок совета. Совет предоставляет альтернативный способ выполнения определенного шага или процедуры либо сообщает о возможности, которая может оказаться полезной.

Это обозначает важную информацию, которая вам необходима для выполнения определенной задачи или для достижения надлежащей работы той или иной функции.

Этот значок обозначает информацию по мерам предосторожности, то есть информацию, которую необходимо принять к сведению, чтобы предотвратить возникновение возможных проблем.

## **Другие полезные ресурсы**

Для получения информации об охране здоровья, безопасности и соответствии стандартам ознакомьтесь с "Руководством по безопасности и соответствию стандартам", входящим в комплект поставки.

В дополнение к данному руководству пользователя вы можете найти справочную информацию, вопросы и ответы и многое другое по адресу [www.htc.com/support](http://www.htc.com/support).

Для получения более подробных сведений об использовании Windows® Phone откройте **Справка + советы** в телефоне. Либо используйте веб-браузер и перейдите по адресу [windowsphone.com](http://windowsphone.com).

Определенные функции Windows Phone или службы Microsoft® могут быть недоступны в некоторых странах или регионах.

# <span id="page-6-0"></span>**Начало работы**

### **Содержимое коробки**

Содержимое комплекта поставки:

- телефон;
- § USB-кабель;
- § стереогарнитура с разъемом 3,5 мм;
- **сетевой адаптер питания;**
- § руководство пользователя;
- § руководство по безопасности и соответствию стандартам.

## **Ваш телефон**

#### **Лицевая панель**

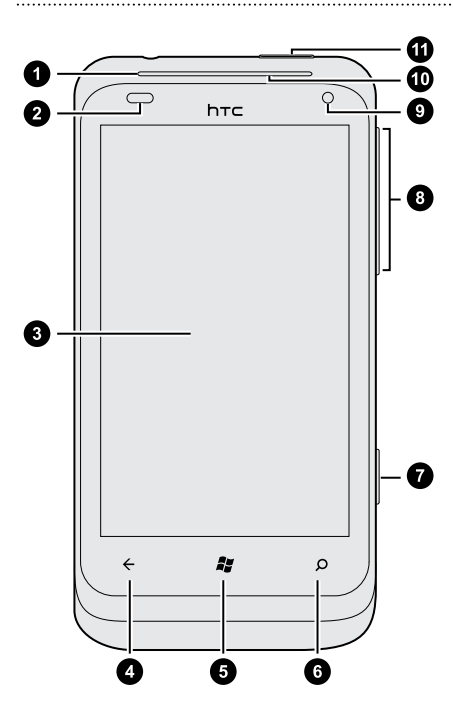

- **1.** Динамик телефона
- **2.** Датчик освещенности и близости
- **3.** Сенсорный экран
- **4.** НАЗАД
- **5.** ПУСК
- **6.** ПОИСК
- **7.** КАМЕРА
- **8.** ГРОМЧЕ и ТИШЕ
- **9.** Передняя камера
- **10.** Уведомляющий индикатор
- **11.** ПИТАНИЕ

#### **Задняя панель**

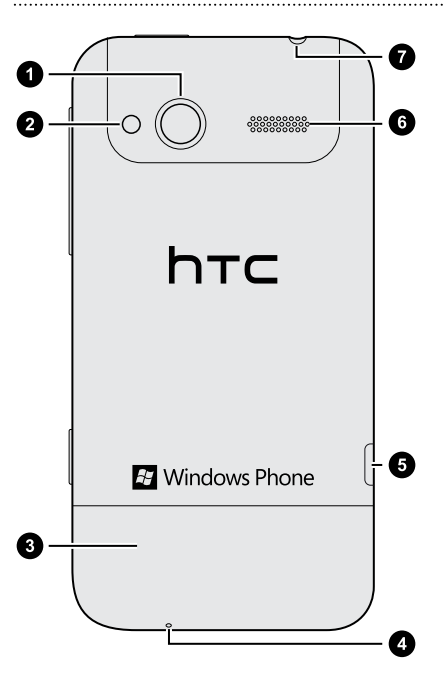

- **1.** 5-мегапиксельная камера
- **2.** Светодиодная вспышка
- **3.** Нижняя крышка
- **4.** Микрофон
- **5.** Разъем USB
- **6.** Динамик
- **7.** Гнездо для гарнитуры (3,5 мм)

# <span id="page-8-0"></span>**Нижняя крышка**

### **Снятие нижней крышки**

Снимите нижнюю крышку, чтобы получить доступ к гнезду SIM-карты.

 $\overline{P}$ Обязательно выключите телефон перед снятием нижней крышки.

- **1.** Крепко держите телефон вверх ногами и лицевой панелью от себя.
- **2.** Большими пальцами сдвиньте нижнюю крышку, чтобы снять ее.

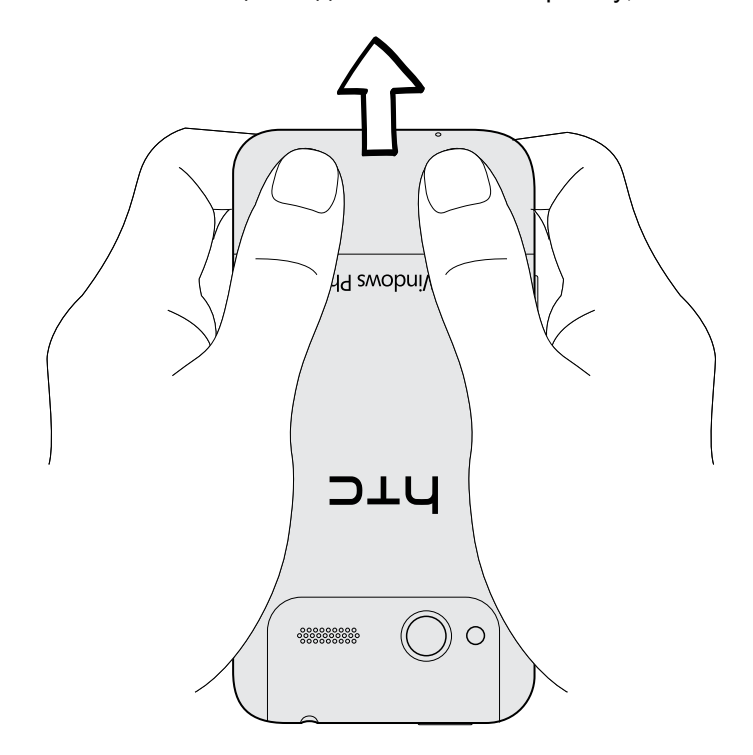

### **Установка нижней крышки на место**

- **1.** Выровняйте нижнюю крышку на нижней части телефона.
- **2.** Нажмите на нижнюю крышку, чтобы она встала на место. Фиксация нижней крышки на месте подтверждается щелчком.

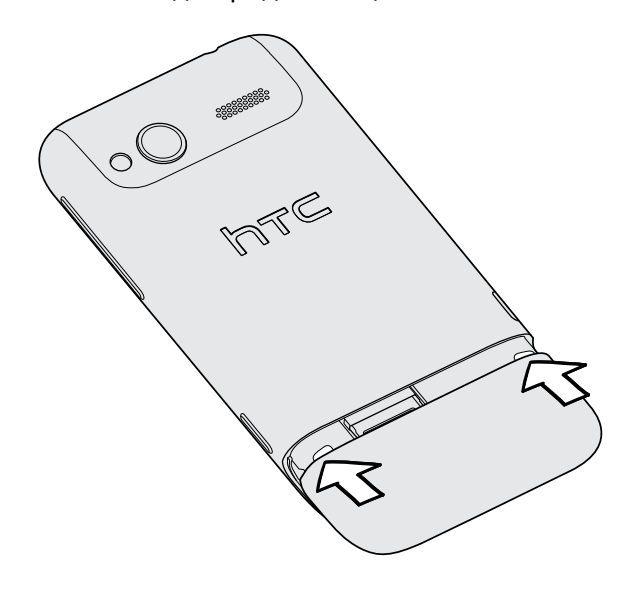

 $\mathsf{F}$ Антенна вашего телефона расположена под нижней крышкой. Для обеспечения наилучшего приема сигнала рекомендуем вам убедиться, что нижняя крышка надлежащим образом закреплена на задней панели телефона.

# <span id="page-10-0"></span>**SIM-карта**

SIM-карта содержит ваш номер телефона, данные об операторе и его услугах, а также память для хранения контактов телефонной книги и/или сообщений.

### **Установка SIM-карты**

- **1.** Снимите нижнюю крышку.
- **2.** Вставьте SIM-карту позолоченными контактами вниз, чтобы ее скошенный уголок был обращен наружу.
- **3.** Нажмите на SIM-карту до упора.

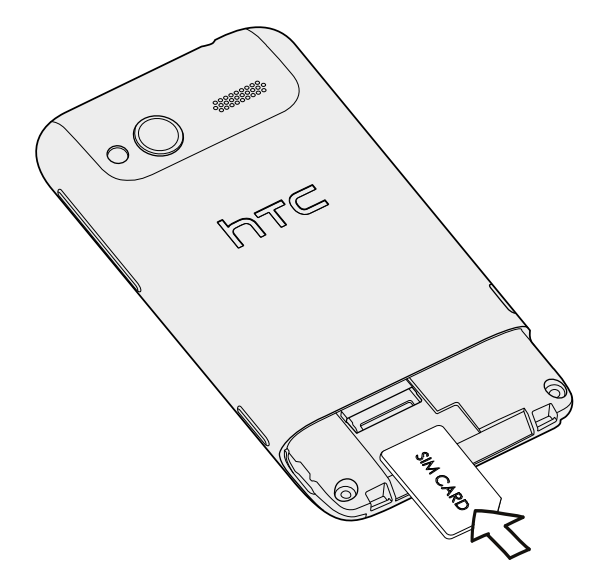

### **Извлечение SIM-карты**

 $\mathsf P$ Обязательно выключите телефон перед извлечением SIM-карты.

- **1.** Снимите нижнюю крышку.
- **2.** Выдвиньте SIM-карту из гнезда.

# <span id="page-11-0"></span>**Аккумулятор**

В телефоне используется встроенная аккумуляторная батарея. Время работы телефона до разрядки аккумулятора зависит от интенсивности использования вами телефона. Используемые вами функции и принадлежности также могут влиять на время работы от аккумулятора. Например, постоянно включенное соединение Bluetooth® повышает энергопотребление. Продолжительные разговоры по телефону и частое использование Интернета также ускоряют разрядку аккумулятора. Кроме того, необходимо учитывать свое местоположение: слабый сигнал сети мобильной связи и экстремальные температуры заставляют аккумулятор работать интенсивнее.

### **Зарядка аккумулятора**

P

Перед включением и началом использования телефона аккумулятор рекомендуется зарядить.

Для зарядки аккумулятора используйте только сетевой адаптер питания и USB-кабель из комплекта поставки.

**1.** Вставьте меньший конец USB-кабеля в разъем USB.

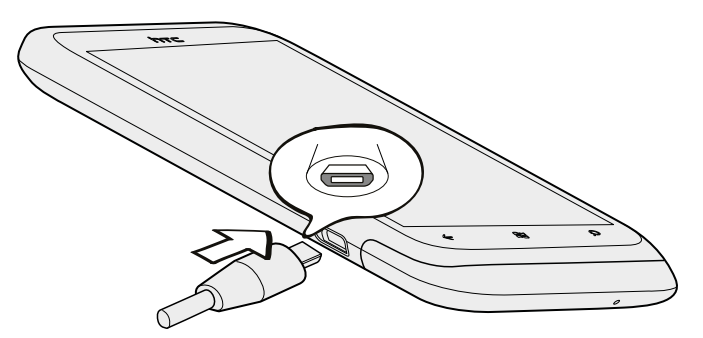

- **2.** Вставьте другой конец USB-кабеля в сетевой адаптер.
- **3.** Вставьте сетевой адаптер в сетевую розетку, чтобы начать зарядку аккумулятора.

Во время зарядки аккумулятора уведомляющий индикатор непрерывно светится оранжевым цветом. Когда аккумулятор полностью зарядится, индикатор изменит цвет на зеленый.

Если вы заряжаете аккумулятор при включенном телефоне, в строке состояния отображается значок зарядки аккумулятора  $\blacksquare$ . После того как аккумулятор полностью зарядится, значок зарядки аккумулятора изменится на значок полностью заряженного аккумулятора $\Box$ 

Для обеспечения безопасности зарядка аккумулятора прекращается при чрезмерном нагревании аккумулятора.

### <span id="page-12-0"></span>**Включение и выключение питания**

#### **Включение питания**

Нажмите кнопку ПИТАНИЕ. Легко.

При первом включении телефона вам необходимо его настроить.

### **Отключение питания**

- **1.** Если дисплей погас, нажмите кнопку ПИТАНИЕ, чтобы включить его, а затем разблокируйте экран.
- **2.** Нажмите и удерживайте кнопку ПИТАНИЕ, пока не появится сообщение "сдвиньте вниз, чтобы выключить".
- **3.** Проведите пальцем вниз по экрану.

# **Ввод PIN-кода**

Некоторые SIM-карты защищены PIN-кодом (персональным идентификационным номером), который предоставляется оператором мобильной связи.

При запросе PIN-кода введите его и нажмите **ввод**.

Если PIN-код ввести неправильно три раза подряд, SIM-карта заблокируется. В этом F случае ее можно разблокировать с помощью PUK-кода (ключа разблокировки PINкода), полученного от оператора мобильной связи.

### **Жесты пальцем**

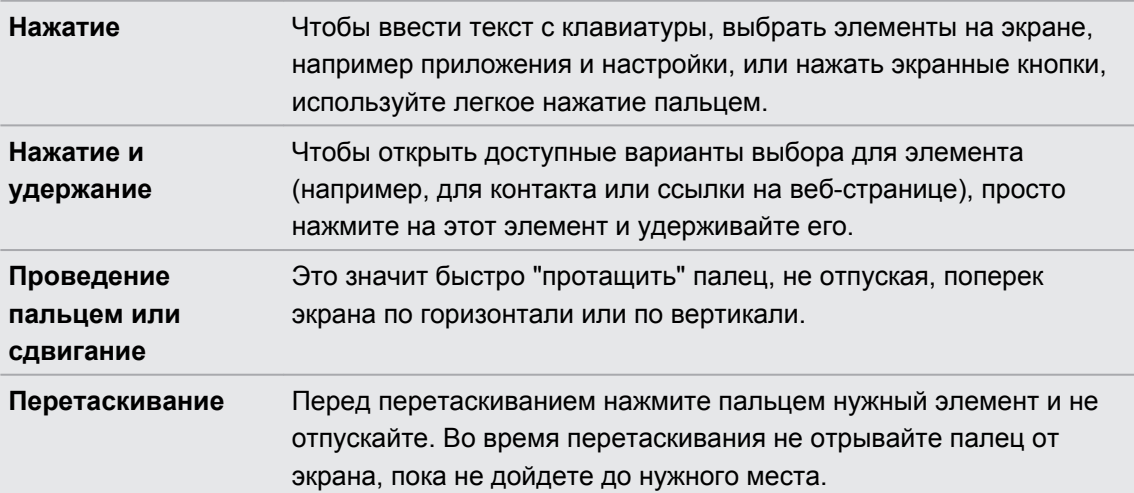

<span id="page-13-0"></span>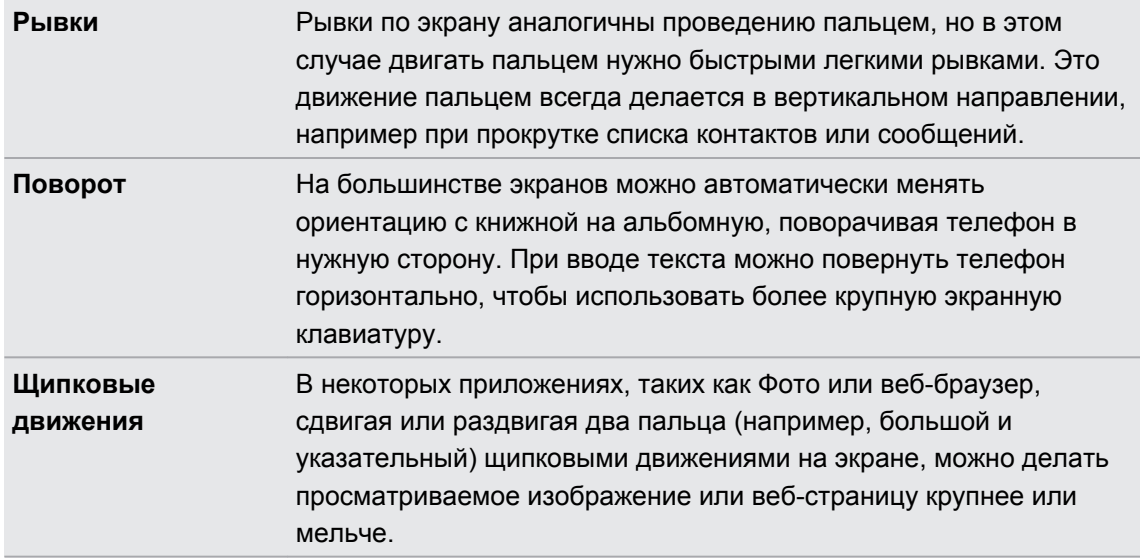

## **Первоначальная настройка телефона**

При первом включении телефона вам будет предложено настроить его. Просто следуйте указаниям на экране, и вы быстро приведете устройство в состояние готовности к работе.

Не забудьте войти со своим Windows Live® ID, чтобы воспользоваться такими услугами, как Hotmail® , Marketplace, Xbox LIVE® и многое другое.

# **Экран "Пуск"**

Прямо на экране "Пуск" вы увидите динамичные блоки, которые постоянно обновляются и отображают важную для вас информацию. Например, вы можете увидеть свой фотоальбом, количество новых сообщений и сообщений эл. почты и т. д.

- **Для прокрутки просто проведите пальцем вверх или вниз по блокам.**
- На экране "Пуск" нажмите  $\bigodot$  или проведите пальцем влево для доступа к приложениям и настройкам.
- **Для возврата на экран "Пуск" с любого экрана приложения или настроек нажмите** æ.,

### **Переупорядочивание блоков**

- **1.** Нажмите и удерживайте блок, который вы хотите переместить, пока он не сместится.
- **2.** Перетащите блок на необходимое вам место.
- **3.** Продолжайте упорядочивать блоки, пока все они не займут необходимое вам место.
- **4.** Завершив перемещение блоков, нажмите в любом месте экрана или нажмите .

### **Прикрепление элементов на экран "Пуск"**

Вы можете прикрепить на экран "Пуск" все, что вам захочется: приложения, фотографии, песни, избранные веб-сайты, документы и даже контакты.

Например, прикрепив контакт на экран "Пуск", вы будете получать все обновления данного человека - каналы, эл. почту, текстовые сообщения и уведомления о вызовах прямо с этого блока.

- **1.** Чтобы прикрепить что-либо, нажмите и удерживайте до появления меню.
- **2.** Нажмите **на рабочий стол**.

**Удаление прикрепленного блока**

- **1.** Нажмите и удерживайте блок, который вы хотите удалить.
- **2.** Нажмите  $\mathbf{\Omega}$ .

# <span id="page-15-0"></span>**Основные сведения о телефоне**

### **Регулировка громкости**

- **1.** Чтобы отобразить строку громкости, нажмите кнопки ГРОМЧЕ или ТИШЕ.
- **2.** Продолжайте нажимать до достижения необходимого уровня громкости.

#### **Отключение звука звонка**

- **1.** Чтобы отобразить строку громкости, нажмите кнопки ГРОМЧЕ или ТИШЕ.
- **2.** Нажмите  $\bigcirc$

Если в настройках включена опция **Вибровызов**, телефон переходит в режим вибрации. Если она не включена, телефон переходит в тихий режим.

### **Спящий режим**

Спящий режим экономит заряд аккумулятора посредством перевода телефона в состояние низкого потребления энергии при отключенном дисплее. Он также предотвращает случайное нажатие кнопок в сумке или кармане. Однако вы также принимаете сообщения и вызовы.

#### **Переход в спящий режим**

Кратковременно нажмите кнопку ПИТАНИЕ, чтобы выключить дисплей и перевести устройство в спящий режим. Телефон также автоматически переходит в спящий режим, если находится определенное время в режиме ожидания.

#### **Выход из спящего режима**

Для вывода телефона из спящего режима вручную нажмите кнопку ПИТАНИЕ. Необходимо разблокировать экран.

Ваш телефон автоматически выходит из спящего режима при поступлении входящего вызова.

# <span id="page-16-0"></span>**Экран "Блокировка"**

### **Разблокировка экрана**

Проведите пальцем вверх, чтобы разблокировать экран или ответить на входящий вызов

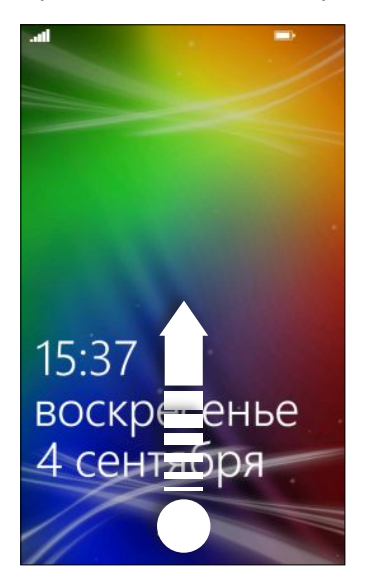

Если вы настроили пароль в настройках, вам потребуется ввести его для разблокировки экрана.

#### **Изменение фона экрана блокировки**

Просмотрите коллекцию фоновых рисунков или выберите фотоснимок, сделанный с помощью камеры.

- **1.** На экране "Пуск" нажмите  $\Theta$ .
- **2.** Нажмите **Настройки** > **блокировка+фон**.
- **3.** Нажмите **изменить фон** и выберите стандартный фоновый рисунок или снимок камеры.
- **4.** Если размер выбранной вами фотографии больше допустимого размера для фонового рисунка, обрежьте фотографию.

Чтобы обрезать фотографию, перетащите ее и поместите ту часть, которую вы хотите видеть в качестве фонового рисунка, в рамку обрезки, а затем нажмите  $\bigotimes$ .

### **Изменение мелодии звонка**

Выберите из предустановленных мелодий звонка.

- **1.** На экране "Пуск" нажмите  $\Theta$ .
- **2.** Нажмите **Настройки** > **мелодии+звуки**.
- **3.** Нажмите на поле **Мелодия звонка**.
- <span id="page-17-0"></span>**4.** Прослушайте мелодию звонка, нажав на значок воспроизведения рядом с названием.
- **5.** Нажмите на мелодию звонка, которую вы хотите использовать.

### **Изменение темы**

Немного хандрите? Вы можете изменить фон экрана и акцентировать цвета в соответствии с вашим настроением. Выбранный вами акцентирующий цвет появится в разных местах, таких как значки на экране "Пуск", значки приложений, на веб-ссылках, в сообщениях и пр.

- **1.** На экране "Пуск" нажмите  $\Theta$
- **2.** Нажмите **Настройки** > **тема**.
- **3.** Выберите фон и акцентирующие цвета, которые вам нравятся, нажав в соответствующем поле.

### **Настройка учетной записи**

Настройте свои учетные записи, например учетные записи Windows Live, Outlook® (Exchange ActiveSync® ) и Google® , чтобы отправлять и получать эл. почту.

В зависимости от типа настраиваемой вами учетной записи эл. почты в телефоне могут также появится другие элементы, такие как контакты, календарь или прочая информация. При входе в учетные записи социальных сетей, таких как Facebook® , вы сможете также просматривать обновления статусов ваших друзей и размещенные ими фотографии.

### **Настройка учетной записи**

- **1.** На экране "Пуск" нажмите  $\bigcirc$ .
- **2.** Нажмите **Настройки** > **почта+учетные записи**.
- **3.** Нажмите **добавить учетную запись**, затем нажмите на тип учетной записи, которую вы хотите настроить.
- **4.** Введите ваш адрес эл. почты и пароль, а затем нажмите **вход**.

### **Синхронизация учетной записи**

Если вы не видите свои недавние сообщения эл. почты или обновления статусов в учетной записи, вы можете вручную синхронизировать учетную запись, чтобы их загрузить.

- **1.** На экране "Пуск" нажмите  $\Theta$
- **2.** Нажмите **Настройки** > **почта+учетные записи**.
- **3.** Нажмите и удерживайте учетную запись, сведения которой вы хотите загрузить, а затем нажмите **синхронизировать**.

#### <span id="page-18-0"></span>**Удаление учетной записи**

- **1.** На экране "Пуск" нажмите  $\bigcirc$ .
- **2.** Нажмите **Настройки** > **почта+учетные записи**.
- **3.** Нажмите и удерживайте учетную запись, которую необходимо удалить, затем нажмите **удалить**.

### **Переключение между приложениями**

Несколько приложений могут работать одновременно, и существует легкий способ переключения между ними.

- **1.** Нажмите и удерживайте ←, чтобы просмотреть, какое приложение работает в настоящий момент.
- **2.** Проведите пальцем влево или вправо по экрану для просмотра всех открытых приложений, а затем нажмите на приложение, которое вы хотите использовать.

### **Windows Marketplace**

В Windows Marketplace легко загружать и приобретать необходимые вам приложения. Доступна широкая коллекция бесплатных и платных приложений - от приложений на каждый день и мощных бизнес-приложений до развлекательных игр. Вы можете также приобрести песни.

На экране "Пуск" нажмите **• Marketplace** и начинайте делать покупки.

# <span id="page-19-0"></span>**Телефонные вызовы**

### **Выполнение вызова**

- $\mathsf{F}$ Некоторые SIM-карты защищены PIN-кодом (персональным идентификационным номером), который предоставляется оператором мобильной связи. При запросе PINкода введите его и нажмите **OK**. Если PIN-код ввести неправильно три раза подряд, SIM-карта заблокируется. Не беспокойтесь. Просто обратитесь к вашему оператору мобильной связи и узнайте PUK-код (ключ разблокировки PIN-кода).
	- **1.** На экране "Пуск" нажмите  $\left\{ \right\}$ .
	- **2.** Нажмите , чтобы открыть клавиатуру.
	- **3.** Введите номер, по которому вы хотите позвонить, а затем нажмите **позвонить**.

Для завершения разговора нажмите **завершить**.

Если вы готовы завершить разговор, но экран набора номера больше не отображается, (۳) нажмите на уведомление в верхней части экрана, а затем нажмите **завершить**.

### **Экстренный вызов**

В некоторых регионах вы можете выполнять экстренные вызовы, даже если в нем не установлена SIM-карта или если SIM-карта заблокирована.

- **1.** На экране "Пуск" нажмите $\mathbf{\mathbf{\mathsf{C}}}$ .
- **2.** Нажмите , чтобы открыть клавиатуру.
- **3.** Наберите номер местной службы экстренной помощи, а затем нажмите **Позвонить**.

Если вы активировали свой пароль, но забыли его, вы все равно можете сделать экстренный вызов без ввода пароля, нажав **SOS** на экране блокировки и набрав номер местной службы экстренной помощи.

### **Международные звонки**

- **1.** На экране "Пуск" нажмите  $\mathbf{C}$ .
- **2.** Нажмите , чтобы открыть клавиатуру.
- **3.** Нажмите и удерживайте клавишу **0**, пока не появится знак +.

Знак "плюс" (+) показывает, что вы выполняете международный звонок (вместо ввода номера международного доступа для страны, в которой вы находитесь).

#### <span id="page-20-0"></span>21 Телефонные вызовы

- **4.** Введите с клавиатуры следующее:
	- § Код страны или региона
	- Код города (без 0 в начале)
	- § Номер телефона
- **5.** Нажмите **Позвонить**.

### **Прием вызовов**

При поступлении вызова откроется экран **Входящий вызов**.

### **Ответ на вызов**

- § Нажмите **Ответить**.
- § Либо, если при поступлении вызова телефон отключен и выходит из спящего режима, проведите пальцем снизу вверх, чтобы сначала разблокировать экран, а затем нажмите **Ответить**.

### **Отклонение вызова**

- **Нажмите Игнорировать.**
- § Либо, если при поступлении вызова телефон отключен и выходит из спящего режима, проведите пальцем снизу вверх, чтобы сначала разблокировать экран, а затем нажмите **Игнорировать**.

#### **Отключение звука звонка без отклонения вызова**

Выполните одно из следующих действий:

§ Положите телефон лицевой панелью вниз на ровную поверхность.

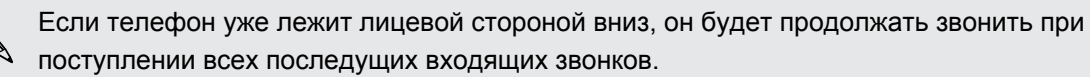

- Нажмите кнопку ГРОМЧЕ или ТИШЕ.
- **Нажмите кнопку ПИТАНИЕ, чтобы отключить звук звонка и отключить дисплей.**

# <span id="page-21-0"></span>**Что можно делать во время телефонного разговора?**

Во время разговора, используя экранные кнопки, можно включить динамик, поставить вызов на удержание и многое другое.

# **Включение динамика во время вызова**

Чтобы не повредить слух, не держите телефон близко к уху, когда включен динамик громкой связи.

На экране вызова нажмите **Динамик**.

Чтобы отключить динамик, просто нажмите **Динамик** еще раз.

**Постановка вызова на удержание**

На экране вызова нажмите **Удержать**.

Чтобы вернуться к вызову, снова нажмите **Удержать**.

**Переключение между вызовами**

Если вы уже разговариваете по телефону и принимаете другой вызов, вы можете переключаться между этими двумя вызовами.

**1.** При поступлении другого вызова нажмите **ответить**, чтобы принять второй вызов и поставить первый на удержание.

**2.** Чтобы переключиться между вызовами, нажмите на строку в верхней части экрана.

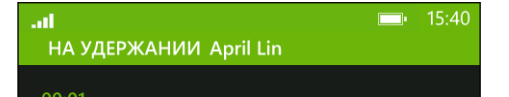

**3.** Чтобы завершить текущий вызов и вернуться к другому, нажмите **завершить**.

**Отключение звука микрофона во время вызова**

На экране вызова нажмите **Отключить звук**.

Чтобы снова включить микрофон, нажмите **Отключить звук** еще раз.

# <span id="page-22-0"></span>**Организация конференц-связи**

Вы можете легко организовывать конференц-связь с друзьями, семьей или коллегами. Сделайте первый вызов (или примите вызов), а затем наберите последовательно каждый номер для добавления его к конференции.

- На вашей SIM-карте должна быть включена услуга конференц-связи. Уточните это у  $\mathsf{P}$ вашего оператора мобильной связи.
	- Максимальное количество участников конференц-связи зависит от оператора мобильной связи.
	- **1.** Позвоните первому участнику конференции.
	- **2.** После соединения нажмите **добавить вызов**, а затем позвоните второму участнику.

Первый участник ставится на удержание.

- **3.** После установления соединения со вторым участником нажмите **объединить вызовы**.
- **4.** Чтобы добавить еще одного участника, нажмите **добавить вызов**, а затем позвоните человеку, которого вы хотите пригласить.
- **5.** После соединения нажмите **объединить вызовы**.
- **6.** Для личной беседы с кем-либо во время вызова нажмите **частный**, а затем нажмите на имя или номер человека.
	- **Нажмите объединить вызовы**, чтобы вернуться к другим участникам и продолжить конференцию.
	- **Либо, чтобы завершить личную беседу, нажмите завершить.**

Чтобы завершить конференц-связь, нажмите **завершить**.

## **Журнал вызовов**

Получайте доступ к журналу вызовов для проверки пропущенных и принятых вызовов, а также набранных номеров.

### **Проверка вызовов в журнале вызовов**

- **1.** На экране "Пуск" нажмите $\mathbf{C}$ .
- **2.** В списке **Журнал** вы можете:
	- Нажать и удерживать номер или имя контакта и удалить его.
	- **Нажмите на номер или имя контакта, чтобы перейти в список профиль, где вы** можете выбрать следующее: вернуться к вызову, отправить текстовое сообщение, сохранить номер (если он еще не сохранен в ваших контактах) и многое другое.

<span id="page-23-0"></span>**Добавление нового телефонного номера из журнала вызовов в контакты**

- **1.** На экране "Пуск" нажмите  $\vert \mathbf{C} \vert$ .
- **2.** Нажмите на номер телефона, который вы хотите сохранить, и нажмите  $\bigcirc$ .
- **3.** Нажмите  $\bigoplus$ , чтобы создать новый контакт.
- **4.** Измените номер, если необходимо, выберите тип телефонного номера, а затем нажмите $\left($  $\right)$ .
- **5.** Добавьте имя контакта и другие данные, а затем нажмите  $\Box$ .

Вы можете также сохранить номер телефона из журнала вызовов в существующие контакты.

### **Очистка журнала вызовов**

В списке **Журнал** вы можете:

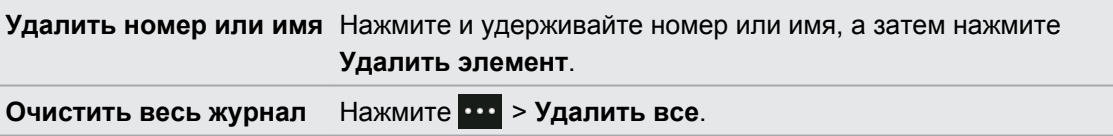

### **Включение или выключение режима полета**

Во многих странах по закону вы обязаны выключать беспроводные устройства на борту самолета. Одним из способов быстрого отключения функций беспроводной связи является переключение телефона в Режим полета.

В режиме полета отключается прием и передача всех радиосигналов, в том числе функция телефонной связи, службы передачи данных, Bluetooth и Wi-Fi®. После выхода из режима полета функция телефонной связи снова включается, а для модулей Bluetooth и Wi-Fi восстанавливается их предыдущее состояние.

- **1.** На экране "Пуск" нажмите  $\Theta$ .
- **2.** Нажмите **Настройки** > **режим полета**.
- **3.** Нажмите переключатель **Состояние**, чтобы включить или выключить его.

Если включен режим полета, вы увидите значок  $\blacktriangleright$  в строке состояния.

# <span id="page-24-0"></span>**Контакты**

### **Оставаться на связи**

Раздел Контакты - это больше, чем просто адресная книга. Здесь вы также можете оставаться на связи с социальными сетями и людьми, которые вам дороги.

- **1.** На экране "Пуск" нажмите **Контакты**.
- **2.** Проведите пальцем влево и вправо по экрану, чтобы получить доступ к списку контактов и просмотреть, что нового у ваших контактов.

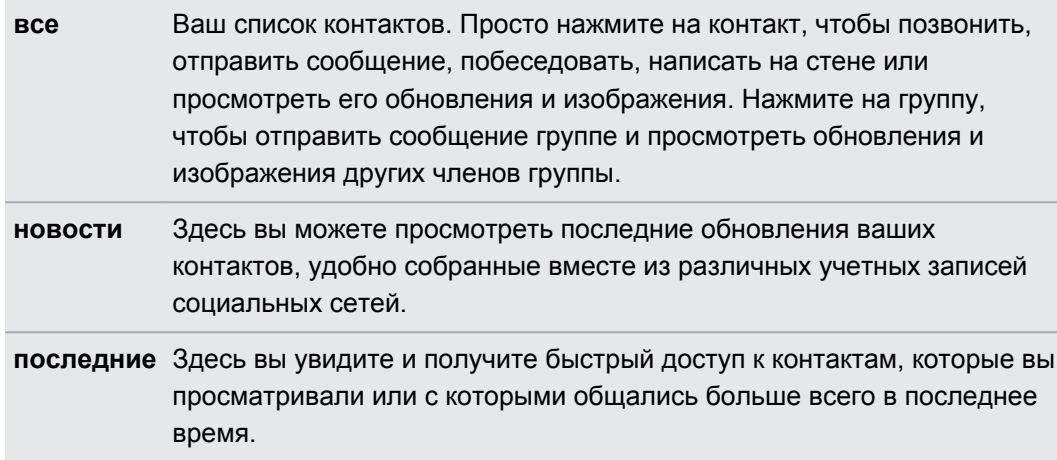

### **Импортирование контактов с SIM-карты**

При импортировании контактов с SIM-карты они автоматически синхронизируются с вашей учетной записью Windows Live. Они не будут удалены с SIM-карты. Если вы не настроили учетную запись Windows Live, ваши контакты сохраняются в памяти.

- **1.** На экране "Пуск" нажмите **Контакты**.
- **2.** Нажмите > **настройки** > **импорт контактов с SIM-карты**.

## **Добавление нового контакта**

- **1.** На экране "Пуск" нажмите **Контакты**.
- **2.** В списке контактов все нажмите  $\bigoplus$
- **3.** Нажмите **создать контакт**.
- **4.** Нажмите учетную запись, в которой вы хотите создать контакт.

<span id="page-25-0"></span>**5.** Нажмите на каждый элемент (например, **имя**, **телефон**, **эл. почта**), а затем введите данные.

После ввода данных для каждого элемента обязательно нажмите  $\textcircled{\textbf{1}}$ , чтобы сохранить их.

- **6.** Нажмите **добавить фото**, чтобы назначить изображение, или воспользуйтесь камерой, чтобы сделать снимок вашего контакта.
- **7.** По завершении нажмите  $\bigcirc$ , чтобы сохранить новый контакт.

### **Фильтрация списка контактов**

Вы можете отфильтровать список для отображения контактов только из выбранных вами учетных записей.

- 1. В разделе Контакты нажмите **•••** > настройки.
- **2.** Нажмите **фильтровать список контактов**.
- **3.** Выберите учетные записи, контакты которых вы хотите отображать, а затем нажмите  $\odot$ .

# **Объединение профилей контактов**

В разделе Контакты у вас может быть две или более версий одного и того же контакта. Обычно это связано с тем, что у вас профиль контакта находится в разных социальных сетях или учетных записях эл. почты. В большинстве случаев ваш телефон объединяет профили контактов автоматически. Вы можете связать вручную те контакты, которые не были объединены.

- **1.** Нажмите на контакт с одной или несколькими записями-дубликатами в списке контактов **все**.
- 2. Нажмите ...
- **3.** Вы можете сделать следующее.
	- **В разделе предложенные связи** (если доступно) нажмите на ту, с которой вы хотите связать контакт.
	- **Нажмите выберите контакт** и нажмите на контакт с записью-дубликатом.

#### **Разъединение профилей контактов**

- **1.** В списке контактов **все** нажмите на контакт со связанными профилями.
- **2.** Нажмите на значок ссылки, отображающий количество ссылок ...
- **3.** В разделе **связанные профили** нажмите на тот, который необходимо разъединить.
- **4.** Нажмите **удалить связь**.

## <span id="page-26-0"></span>**Поиск, редактирование или удаление**

#### **Поиск контакта**

Если список контактов очень длинный, возможно, поиск является самым быстрым способом найти контакт.

- **1.** В списке контактов все нажмите  $\odot$
- **2.** В строке поиска введите несколько первых букв имени или фамилии искомого контакта.

Затем будут показаны совпадающие контакты.

**3.** Нажмите на контакт для просмотра его контактных данных.

**Изменение сведений о контакте**

Нельзя редактировать контакты из Facebook, Twitter™ или LinkedIn®. Но вы можете 口 добавить информацию и сохранить ее в другой учетной записи (например Windows Live).

- **1.** В списке контактов **все** нажмите на контакт, данные которого вы хотите изменить.
- **2.** Нажмите  $\odot$
- **3.** Если это связанный контакт (кто-то с несколькими учетными записями, которые отображаются как одна запись в списке контактов), нажмите на учетную запись, которую вы хотите редактировать (например, нажмите **Редактировать Windows Live**).
- **4.** Измените или добавьте новые данные для контакта.

После ввода новых данных для элемента нажмите  $\bigcirc$ , чтобы применить изменения.

**5.** По завершении нажмите  $\bigodot$ , чтобы сохранить изменения.

### **Удаление контакта**

Если вы не можете удалить контакт Facebook, Twitter или LinkedIn в своем телефоне, ロ вы можете удалить контакты из других служб. Если вы это сделаете, контакт будет удален из вашего телефона и из онлайн-службы, где он хранится.

- **1.** В списке контактов **все** нажмите на контакт, который хотите удалить.
- **2.** Нажмите > **удалить**.
- **3.** Если контакт является связанным контактом (кто-то с несколькими учетными записями), выберите, какую учетную запись контакта необходимо удалить.

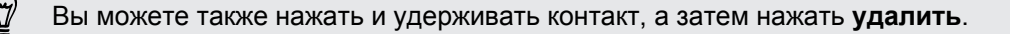

### <span id="page-27-0"></span>**Группы контактов**

Группы помогают вам прорваться сквозь хаос социальных сетей и оставаться на связи с дорогими для вас людьми — семьей, друзьями, лигой боулинга. При создании вами группы она отображается вверху списка контактов.

Нажмите на него, и вы увидите членов группы и их обновления в социальной сети, а также параметры отправления эл. сообщений, SMS и бесед группы.

### **Создание новой группы**

- **1.** На экране "Пуск" нажмите **Контакты**.
- **2.** В списке контактов все нажмите  $\bigoplus$ .
- **3.** Нажмите **создать группу**.
- **4.** Введите название группы.
- **5.** Нажмите **добавить контакт**, а затем выберите контакт для добавления в группу. Повторите действие для добавления других контактов в группу.
- **6.** По завершении нажмите  $\bigcirc$ .

Нажмите и удерживайте группу для прикрепления ее на экране "Пуск".

### **Изменение группы**

**1.** Нажмите на группу, которую хотите изменить, а затем нажмите  $\oslash$ .

- **2.** Вы можете сделать следующее.
	- § Изменить имя группы.
	- § Добавить другие контакты в группу.
	- § Удалить кого-либо из группы. Нажмите на члена группы, а затем нажмите **удалить из группы**.
	- § Изменить предпочитаемый номер контакта или адрес эл. почты для члена группы. Нажмите на члена группы, нажмите на данные, которые вы хотите изменить, а затем нажмите $\textcircled{\textsf{B}}$ .

#### **Удаление группы**

Нажмите и удерживайте группу, а затем нажмите **удалить**.

# <span id="page-28-0"></span>**Что такое карта Я?**

Карта Я - это ваш профиль. Это также ваш "интернет-магазин" для социальной сети. Вы можете получить доступ к карте Я на экране "Пуск" или в разделе Контакты.

- § На экране "Пуск" нажмите **Я**.
- **На экране "Пуск" нажмите Контакты**. Нажмите на изображение вашего профиля.

Ниже приведены ваши возможные действия:

- **Опубликовать новое сообщение в социальных сетях.**
- Просматривать и оставлять свои комментарии на публикации в социальных сетях.
- Отвечать на обновления или повторно отправлять сообщения на Twitter.
- Обновлять свое изображение профиля на Facebook и Windows Live.
- Устанавливать статус в чате. Разрешать другим людям видеть ваше состояние при отправке мгновенного сообщения.

### **Публикация в социальных сетях**

Вы можете публиковать сообщения в своих социальных сетях и оставлять комментарии на публикации других людей. Вы можете также зарегистрироваться для отправки своего местоположения друзьям.

Перейдите в **Настройки** > **почта + учетные записи**, чтобы узнать, какие типы учетных записей социальных сетей можно настраивать в телефоне.

### **Публикация сообщения**

- **1.** На экране "Пуск" нажмите **Я**.
- **2.** Нажмите **опубликовать сообщение** и введите свое сообщение.
- **3.** Если у вас более одной учетной записи социальной сети, нажмите в текстовом поле **Опубликовать в** и выберите учетные записи, в которых хотите его опубликовать, а затем нажмите $\left(\mathcal{O}\right)$ .
- **4.** Нажмите  $\left(\mathbb{E}\right)$ .

#### **Комментирование чьих-либо заметок**

- **1.** На экране "Пуск" нажмите **Контакты**.
- **2.** Проведите пальцем влево или вправо для перехода к **что нового**, чтобы увидеть последние публикации ваших контактов.
- **3.** Если вы хотите оставить свой комментарий для публикации, нажмите  $\pm$ .
- **4.** Вы можете сделать следующее.
	- Нажмите на поле с надписью добавьте комментарий, введите свой комментарий и нажмите $\bigcirc$ .
	- **Нажмите**  $\bigcirc$ , если вам нравится (или нажмите  $\bigcirc$ , если вам не нравится).

### <span id="page-29-0"></span>**Регистрация на Facebook или Windows Live**

Во время регистрации на месте вы передаете контактам сведения о вашем местоположении, разместив их в одной или нескольких социальных сетях. Вы можете найти близлежащее местоположение или добавить его сами.

- **1.** На экране "Пуск" нажмите **Я**.
- **2.** Нажмите **регистрация**.
- **3.** Выполните одно из следующих действий:
	- **Нажмите на место в списке для регистрации отсюда.**
	- Если вы не видите местоположение в списке, нажмите  $\bigoplus$ , чтобы приложение выполнило поиск вашего местоположения. Введите название места, где вы находитесь, и нажмите  $\Box$ .
	- Для поиска близлежащего места нажмите  $\circled{P}$ , введите название места, а затем нажмите $\bigoplus$ .
- **4.** После обнаружения необходимого для регистрации места выберите каждую учетную запись, которую вы хотите зарегистрировать.
- **5.** Нажмите **(9)**, чтобы зарегистрироваться.

# **Фильтрация обновлений в социальных сетях**

Заполонили обновлениями? Просматривайте публикации из одной социальной сети за один раз. Либо вы можете скрыть обновления из одной или нескольких социальных сетей.

- § В разделе Контакты проведите пальцем влево или вправо для перехода к **что нового**. Нажмите **все учетные записи**, а затем нажмите на учетную запись, в которой вы хотите просмотреть публикации.
- § Либо нажмите > **настройки**, а затем выберите **Показывать публикации только от видимых контактов**.

Отфильтрованные публикации ваших контактов из социальных сетей больше не будут отображаться.

# <span id="page-30-0"></span>**Сообщения**

## **Обмен текстовыми сообщениями и чат в одном месте**

С помощью приложения Сообщения вы можете отправлять текстовые сообщения и общаться в чате в одном месте.

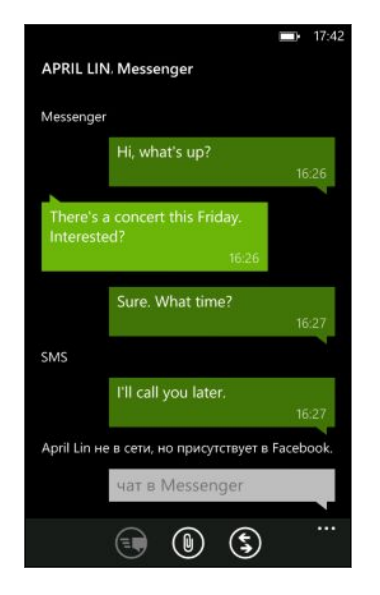

Если ваши друзья и семья находятся у телефона или за компьютером, вы можете отправлять им текстовые сообщения, мгновенные сообщения Windows Live или начать чат (беседу) в Facebook.

- $\overline{P}$ **• Чтобы начать чат в Messenger, сначала необходимо настроить свою учетную запись** Windows Live.
	- Чтобы начать чат по Facebook, необходимо настроить свою учетную запись Facebook. Кроме того, обязательно включите чат Facebook в настройках приложения Сообщения.
	- **1.** На экране "Пуск" нажмите **Сообщения**.
	- **2.** Если вы хотите отправить мгновенное сообщение через Windows Live Messenger, сначала установите свой статус в чате (если вы не сделали этого ранее).
	- **3.** Нажмите $\bigoplus$
	- **4.** Нажмите  $\bigodot$ , выберите контакт, а затем нажмите на номер телефона контакта, Messenger или Facebook, чтобы определить способ отправки сообщения.

Повторите для добавления дополнительных получателей, и их имена автоматически будут добавлены в поле **Кому**.

- <span id="page-31-0"></span>32 Сообщения
	- **5.** Нажмите на поле с надписью "введите сообщение", а затем введите свое сообщение.
	- **6.** Нажмите **,** чтобы отправить его.

При добавлении получателей вы также можете сделать следующее.

- **Нажмите**  $\bigodot$ **, а затем выберите группу контактов. По умолчанию параметр Групповые MMS** включен в настройках приложения, что позволяет хранить ответы в одной ветке при обмене сообщениями с группой лиц. Когда он включен, ответы отправляются в виде MMS-сообщений вместо текстовых сообщений.
- **Начните ввод имени человека в поле Кому**, а затем нажмите на совпадающее имя контакта. Выбранные или введенные вами сведения о контакте определяют способ отправки сообщения: текстовое сообщение или мгновенное сообщение по Messenger или Facebook. Повторите для добавлении дополнительных получателей.
- § Введите номер мобильного телефона или адрес эл. почты в поле **Кому**. Для ввода дополнительных получателей после каждого из них нажимайте клавишу "Ввод" (Enter).

### **Установка статуса в чате**

- **1.** На экране "Пуск" нажмите **Сообщения**.
- **2.** Нажмите  $\bigodot$ , а затем нажмите на статус.

Например, нажмите **в сети** для входа в систему, чтобы ваша семья и друзья видели, что вы онлайн в программе Windows Live Messenger.

Вы можете также настроить свой статус в чате с карты Я.

После настройки своего статуса в чате и входа в систему вы увидите, кто находится в сети в приложении Сообщения. Нажмите контакт, чтобы отправить человеку мгновенное сообщение.

# **Отправка изображения в сообщении**

Вы можете отправить мультимедийное сообщение, прикрепив изображение к текстовому сообщению. Вы также можете отправить изображение в мгновенном сообщении программы Windows Live Messenger или Facebook.

Отправка мультимедийных сообщений может повлечь дополнительные затраты, и эта ロ услуга должна быть включена в ваш тарифный план на передачу данных.

- **1.** На экране "Пуск" нажмите **Сообщения**.
- **2.** Нажмите  $\bigoplus$ , чтобы создать новое сообщение.
- **3.** В поле **Кому** введите имя, номер мобильного телефона или адрес эл. почты получателя.

#### <span id="page-32-0"></span>33 Сообщения

- **4.** Нажмите **.** Вы можете сделать следующее.
	- **Выбрать имеющийся фотоснимок для вложения в сообщение.**
	- Либо нажать  $\bigcirc$ , чтобы сделать снимок и прикрепить его.
- **5.** Введите текст сообщения.
- **6.** Нажмите **,** чтобы отправить.

### **Просмотр и ответ на сообщение**

При получении нового сообщения вы услышите звук уведомления (если установлен) и увидите краткое отображение сообщения на дисплее в верхней части экрана.

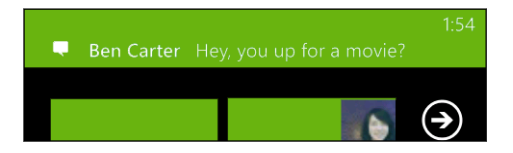

- **1.** Чтобы открыть и прочитать сообщение, вы можете выполнить следующее:
	- **Нажмите на строку сообщения в верхней части экрана.**
	- **Либо откройте приложение Сообщения, чтобы получить доступ и прочитать** сообщение.
- **2.** Нажмите  $\bigcirc$ , а затем выберите вариант ответа: SMS, Messenger или сообщение по Facebook.
- **3.** Введите ответное сообщение и нажмите  $\bigodot$ .

### **Почему я не могу ответить своему другу, используя Facebook или Messenger в той же беседе?**

Если вы дружите с кем-либо на Facebook или в Messenger, возможно, у вас есть несколько разных профилей контакта для одного человека. Его номер телефона, данные Facebook и Messenger могут храниться в вашем телефоне в виде различных контактов. В этом случае вам придется связать данные контакты вручную.

Откройте приложение Контакты и свяжите их.

### **Копирование и вставка сообщения**

Вы можете скопировать предыдущее сообщение и вставить его в новое создаваемое вами сообщение.

- **1.** В списке **беседы** нажмите на контакт (или номер телефона) для отображения обмена сообщениями с данным контактом.
- **2.** Нажмите и удерживайте сообщение, которое вы хотите скопировать, а затем нажмите **копировать**.
- <span id="page-33-0"></span>**3.** Нажмите на текстовое поле, в котором вы пишете новое сообщение.
- **4.** Чтобы вставить скопированное сообщение, нажмите **(0)**.

### **Управление беседами**

#### **Пересылка сообщения**

- **1.** В списке **беседы** нажмите на контакт (или номер телефона) для отображения обмена сообщениями с данным контактом.
- **2.** Нажмите и удерживайте сообщение, которое вы хотите переслать, а затем нажмите **переадресовать**.

- **3.** Введите получателя.
- **4.** Нажмите **,** чтобы отправить.

### **Удаление сообщения**

- **1.** В списке **беседы** нажмите на контакт (или номер телефона) для отображения обмена сообщениями с данным контактом.
- **2.** Нажмите и удерживайте сообщение, которое необходимо удалить, затем нажмите **удалить**.

#### **Удаление всей беседы**

В списке **беседы** нажмите и удерживайте контакт (или номер телефона), чьи сообщения вы хотите удалить, а затем нажмите **удалить**.

# <span id="page-34-0"></span>**Эл.почта**

# **Добавление учетной записи Windows Live**

При первой настройке телефона вы получите запрос войти с помощью Windows Live ID. Если вы не выполнили вход, или если у вас несколько Windows Live ID, перейдите в настройки, чтобы задать ваш первичный Windows Live ID или дополнительный Windows Live ID.

- **1.** На экране "Пуск" нажмите  $\Theta$ .
- **2.** Нажмите **Настройки** > **почта+учетные записи**.
- **3.** Нажмите **добавить учетную запись** > **Windows Live**.
- **4.** Введите ваш Windows Live ID и пароль, а затем нажмите **вход**.

Ваша эл. почта Windows Live, контакты, календарь, фотографии и каналы будут синхронизированы с телефоном.

- $\;\blacksquare\;$  Первая настроенная вами учетная запись Windows Live не может быть удалена с вашего телефона.
	- § При настройке дополнительных Windows Live ID фотографии из данных учетных записей не будут синхронизированы с вашим телефоном.

# **Добавление учетной записи эл. почты POP3/ IMAP**

- **1.** На экране "Пуск" нажмите  $\Theta$
- **2.** Нажмите **Настройки** > **почта+учетные записи**.
- **3.** Нажмите **добавить службу**.
- **4.** Выберите желаемый тип учетной записи эл. почты.

Если он отсутствует в списке учетных записей, нажмите **другая запись**.

**5.** Введите ваш адрес эл. почты и пароль, а затем нажмите **вход**.

Телефон проведет поиск параметров вашей учетной записи, выполнит настройку и синхронизирует данные из вашей учетной записи.

<span id="page-35-0"></span>Если вы настроили учетную запись Google, телефон выполнит синхронизацию и загрузит из вашей учетной записи почту Gmail™, а также ваши контакты и календарь Google.

Если вы настроили другие учетные записи POP3 или IMAP, телефон выполнит синхронизацию эл. почты из этих учетных записей.

Если телефону не удастся найти параметры вашей учетной записи, перейдите к расширенным настройкам для ввода сервера входящей и исходящей почты и других параметров вручную. Необходимо получить данную информацию от вашего поставщика услуг эл. почты.

# **Добавление учетной записи Microsoft Exchange ActiveSync**

- **1.** На экране "Пуск" нажмите  $\Theta$
- **2.** Нажмите **Настройки** > **почта+учетные записи**.
- **3.** Нажмите **Outlook**.
- **4.** Введите ваш адрес эл. почты и пароль, а затем нажмите **вход**.

Если обнаружены настройки учетной записи, подождите, пока телефон завершит синхронизацию с вашей рабочей эл. почтой, контактами и календарем.

Если настройки учетной записи не найдены, следуйте инструкциям на экране для ввода настроек учетной записи Exchange ActiveSync вручную. Уточните о данных настройках у своего администратора сервера Exchange Server.

### **Проверка эл. почты**

После настройки ваших учетных записей эл. почты на экране "Пуск" появится новый значок для каждой учетной записи.

**1.** Чтобы открыть учетную запись эл. почты, нажмите на ее значок на экране "Пуск".

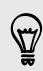

Если вы не видите значок, нажмите  $\odot$  на экране "Пуск", а затем нажмите на учетную запись в списке приложений.

**2.** В списке эл. почты **все** прокрутите вверх или вниз для просмотра ваших сообщений эл. почты.

Сообщения эл. почты аккуратно сгруппированы по беседам. Если на эл. сообщение получены ответы, при нажатии на эл. почту раскрывается и отображается последовательность этой переписки.

**3.** Нажмите на сообщение, чтобы открыть и прочитать его.

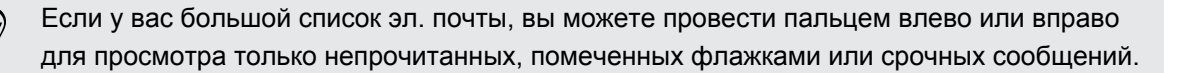
### **Ответ или пересылка сообщения эл. почты**

- **1.** Откройте и прочитайте сообщение эл. почты.
- **2.** Нажмите **.**
- **3.** Выберите действие: ответить только отправителю, ответить всем или переслать сообщение.

### **Объединение папок "Входящие" в одну**

Чтобы проверять эл. почту со всех своих учетных записей в одном месте без необходимости переключения между различными учетными записями, вы можете объединить папки "Входящие" в одну.

- **1.** Нажмите > **общие папки "Входящие"**.
- **2.** В разделе **другие папки "Входящие"** нажмите одну или несколько учетных записей эл. почты, чтобы объединить их в единую папку Входящие.

Имя единой папки входящих сообщений по умолчанию - **Общая папка Входящие**.

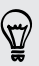

Нажмите **переименовать общую папку Входящие**, если вы хотите изменить имя вашей единой папки входящих сообщений.

**3.** Нажмите ←, чтобы вернуться в папку Входящие. Вы просто увидите одну папку Входящие, содержащую все ваши эл. сообщения из разных учетных записей.

В следующий раз при проверке эл. почты нажмите **Общая папка Входящие** на экране "Пуск" или в списке приложений.

### **Разъединение папки Входящие**

- **1.** Нажмите > **объединенные папки Входящие**.
- **2.** В разделе **эта папка "входящие"** нажмите на учетную запись эл. почты, которую вы хотите удалить из единой папки входящих сообщений.
- **3.** Нажмите **удалить связь**.

### **Отправка сообщения эл. почты**

- **1.** Откройте учетную запись эл. почты, которую вы хотите использовать для отправки эл. почты.
- **2.** Нажмите $(A)$ .
- **3.** Укажите одного или нескольких получателей. В поле **Кому** можно выполнить следующее:
	- **Нажмите**  $\bigoplus$ **, чтобы выбрать контакт. Нажмите снова, чтобы добавить еще.**
	- § Начинайте ввод имени человека или адреса эл. почты. При обнаружении совпадений с сохраненными контактами в процессе ввода появится их список. Нажмите на нужный из них.
- **4.** Введите тему и текст сообщения.
- **5.** Чтобы прикрепить изображение, нажмите  $\left( \mathbf{0} \right)$ .
- **6.** Когда вы будете готовы отправить сообщение, нажмите **.**
- Если вы вводите несколько адресов эл. почты вручную, разделяйте их точкой с  $\bigtriangledown$ запятой.
	- Чтобы отправить копию (cc) или скрытую копию (bcc), нажмите  $\cdots$  > показать копию **и СК** и добавьте других получателей.

#### **Установка приоритета для сообщения эл. почты**

Вы можете установить приоритет для сообщения эл. почты перед его отправкой.

- 1. При написании сообщения нажмите  $\cdots$  > приоритет.
- **2.** Выберите приоритет сообщения.

#### **Сохранение или отмена сообщения эл. почты**

- **1.** Во время написания эл. сообщения нажмите  $(x)$ .
- **2.** Выберите действие: сохранить сообщение как черновик или удалить его.

### **Возобновление работы с черновиком эл. почты**

- **1.** В списке эл. почты нажмите ••• > папки > черновики.
- **2.** Нажмите черновик сообщения эл. почты, чтобы редактировать его.
- **3.** Отправьте сообщение эл. почты.

### **Управление сообщениями эл. почты**

### **Удаление, перемещение, отметка флажком или пометка нескольких сообщений эл. почты**

- **1.** Нажмите ( ....).
- **2.** Чтобы быстро выбрать все эл. сообщения в беседе, выберите верхнее сообщение (то, в котором отображается тема и количество сообщений).

Либо, чтобы выбрать конкретные сообщения эл. почты, отметьте каждое из них флажком.

- **3.** Выберите действие для выбранных сообщений.
	- Нажмите  $(\mathbb{I})$ , чтобы удалить.
	- Нажмите  $\odot$ , чтобы переместить их в другую папку эл. почты.
	- **Нажмите ••• и выберите, отметить ли сообщения флажком или пометить, как** прочитанные/непрочитанные.

Вы можете также сначала нажать в дальнем левом углу сообщения, чтобы его выбрать. Затем появятся флажки, и вы сможете выбрать другие сообщения эл. почты.

### **Удаление, перемещение, отметка флажком или пометка одного сообщения эл. почты**

- **1.** Нажмите и удерживайте беседу или одно сообщение.
- **2.** В меню параметров выберите действие для всей беседы или одного сообщения.

### **Переход в другую папку эл. почты**

- **1.** Нажмите ••• > папки.
- **2.** Нажмите **показать все папки**, чтобы просмотреть все доступные папки эл. почты.
- **3.** Нажмите на почтовую папку, эл. сообщения из которой вы хотите просмотреть.

### **Изменение параметров учетной записи эл. почты**

- **1.** На экране "Пуск" нажмите на нужную учетную запись.
- **2.** Нажмите ••• > настройки.
- **3.** Нажмите **настройки синхронизации**, чтобы выбрать частоту загрузки элементов или изменить элементы, которые вы хотите синхронизировать.
- **4.** Выберите, если вы хотите, чтобы в отправленном сообщении стояла ваша подпись.
- **5.** Нажмите  $\left(\sqrt{2}\right)$ .

# **Камера**

### **Основные сведения о программе Камера**

Путешествуя по делам или ради удовольствия, снимайте фото и видео с помощью камеры.

- $\blacksquare$  На Начальном экране нажмите  $\bigodot$  > Камера, чтобы открыть приложение Камера.
- § Или нажмите кнопку КАМЕРА.

При первом открытии приложения Камера вам будет предложено разрешить использовать ваше местоположение. Если вы даете согласие, информация о местоположении будет сохранена на ваших снимках, и вы будете знать, где они были сделаны. Когда вы публикуете свои фотографии, другие люди могут также видеть эту информацию.

Знаете ли вы, что приложение Камера можно открыть, даже если дисплей выключен или заблокирован? Просто нажмите и удерживайте кнопку КАМЕРА.

#### **Экран видоискателя**

(۳)

На экране видоискателя имеются следующие элементы управления.

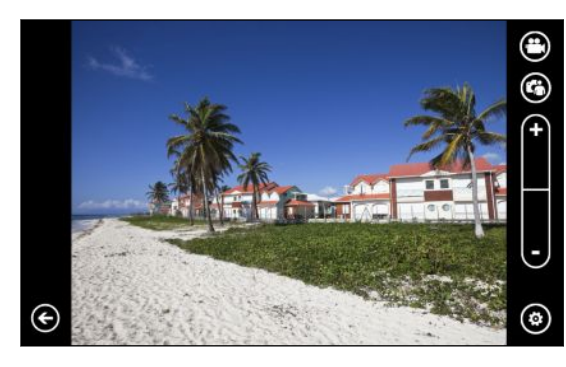

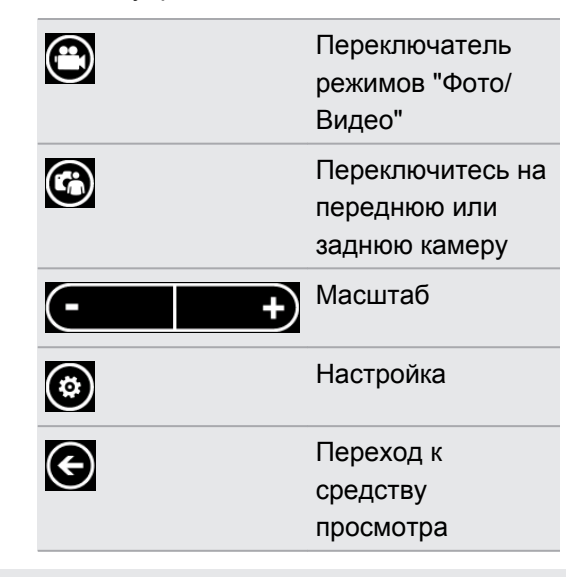

При использовании передней камеры вспышка и другие настройки недоступны.

 $\bigcirc$ 

### **Масштабирование**

Перед началом фото- или видеосъемки вы можете приблизить или удалить объект съемки, используя экранные средства управления масштабированием.

Просто нажмите **+** или **-** на экране, чтобы увеличить или уменьшить масштаб.

#### **Изменение настроек**

- **1.** Нажмите  $\odot$ , чтобы выбрать различные настройки, например режим вспышки, разрешение, эффекты и многое другое.
- **2.** Чтобы сохранить измененные настройки, нажмите **Сохранить настройки** после выполнения изменений. В противном случае при следующем использовании камера вернется к настройкам по умолчанию.

При переходе в меню **настройки** > **приложения** > **фото + камера** с Начального экрана вы найдете больше настроек, с помощью которых можно изменить функции кнопки КАМЕРА, где публиковать фото и видео, и многое другое.

### **Фотосъемка**

- **1.** Откройте приложение Камера.
- **2.** Нажмите ...
	- **Нажмите на один из значков вспышки, чтобы переключить камеру в режим** "Автоматическая вспышка", "Вспышка вкл." или "Вспышка выкл.".
	- **Выберите разрешение и другие желаемые настройки.**
- **3.** Держите телефон ровно либо вертикально (книжная ориентация), либо горизонтально (альбомная ориентация).

Если вы делаете фотоснимок группы людей, камера автоматически распознает лица и настроит фокус. На лицах людей появятся рамки.

- **4.** Прежде чем сделать снимок, вы можете приблизить или отдалить объект съемки.
- **5.** Чтобы сделать снимок, вы можете выполнить следующее.
	- **Нажмите кнопку КАМЕРА наполовину для наведения фокуса, а затем нажмите** ее до конца, чтобы сделать снимок. Камера автоматически сфокусируется на том, что находится в центре экрана (или на лицах людей) и сделает снимок.
	- **Либо нажмите на любую точку экрана, чтобы сфокусироваться на ней и** сделать снимок. Камера автоматически сфокусируется на нажатой вами точке с применением автоматической настройки экспозиции.

Фотоснимок будет сохранен в альбом **Галерея камеры** раздела Фото.

### **Видеосъемка**

Вы можете записывать видео в книжной (Портрет) или альбомной (Пейзаж) ориентации. Для обеспечения наилучшего качества просмотра видеозаписей лучше всего делать их в альбомной ориентации.

- **1.** Откройте приложение Камера.
- **2.** Нажмите  $\bigodot$ , чтобы переключиться в режим видео. На экране появится счетчик видео.
- **3.** Нажмите ...
	- **Нажмите на один из значков в виде лампочки, чтобы включить или выключить** подсветку камеры во время видеосъемки.
	- Выберите разрешение и другие желаемые настройки.
- **4.** Прежде чем начать видеосъемку, вы можете приблизить или отдалить объект.
- **5.** Нажмите кнопку КАМЕРА, чтобы начать видеосъемку.

Во время съемки камера всегда будет автоматически фокусироваться на том, что находится в центре экрана, если в настройках включена функция **Непрерывный фокус**.

**6.** Чтобы остановить съемку, нажмите КАМЕРА еще раз.

Видеозапись будет сохранена в альбом **Галерея камеры** раздела Фото.

### **Вспышка камеры не включается?**

Вспышка камеры разряжает аккумулятор. Чтобы сэкономить энергию аккумулятора, камера отключает вспышку (даже если вы установили для вспышки режим "Автоматическая вспышка" или "Вспышка вкл.") в любом из следующих случаев.

**• Вы разговариваете по телефону.** 

Вспышка временно отключается, когда вы разговариваете по телефону. После завершения вызова вы снова можете использовать вспышку.

§ **Уровень заряда аккумулятора опустился до 20 % или ниже.**

Зарядите аккумулятор, чтобы камере хватило его заряда для работы со вспышкой.

§ **Характеристики аккумулятора могут ухудшаться в холодную погоду, что негативно отражается на работе вспышки.**

Чтобы камере хватало заряда аккумулятора для работы вспышки, держите телефон в тепле. Если вы не используете телефон на улице, положите его в карман куртки, чтобы он оставался в тепле, и старайтесь не подвергать телефон резким перепадам температур во избежание ухудшения характеристик аккумулятора.

### **После съемки**

Сняв фото или видео, вы можете просмотреть его и другие сделанные вами снимки или видеозаписи, не выходя из приложения Камера. Вы можете также выбрать, какое действие выполнить с фото или видео, например загрузить его или отправить.

**1.** На экране видоискателя нажмите  $\bigodot$ . Или проведите пальцем по экрану.

Вы увидите последнее снятое вами фото или видео.

**2.** Если это фото, нажмите дважды или сведите и разведите пальцы, если вы хотите увеличить или уменьшить фото.

Если это видео, просто нажмите на значок воспроизведения для просмотра записи.

**3.** Нажмите •••, чтобы просмотреть опции возможных действий с фото или видео.

На выбор вы можете удалить его, загрузить на Facebook или SkyDrive® и многое другое.

- **4.** Щипковым жестом на экране перейдите в режим киноленты. Затем вы можете легко перемещаться влево или вправо на экране для поиска своих фото или видео.
- **5.** Чтобы продолжить запись, проведите пальцем влево, если вы держите телефон в горизонтальном положении (или проведите вверх, если вы держите телефон в вертикальном положении), вернувшись на экран видоискателя.

### **Панорамная фотосъемка**

Неважно, что вы снимаете — даже если это мост "Золотые ворота" или Эйфелева башня, — вы всегда сможете уместить широкий или высокий объект на одном фотоснимке. Камера позволяет сделать до трех снимков, чтобы создать панорамное изображение.

- При использовании режима "Панорама" функции масштабирования, вспышки, P сенсорной фокусировки и сенсорной съемки недоступны. Настройки, такие как яркость и экспозиция, установлены в значение "Авто".
	- **1.** На экране видоискателя нажмите  $\odot$  > Панорамный снимок.
	- **2.** При наведении камеры на объект съемки держите телефон ровно. Выровняйте пунктирную линию со сплошной линией на экране.

**3.** Когда вы будете готовы сделать первый снимок, нажмите кнопку КАМЕРА.

На экране появится сообщение о том, в каком направлении вам следует переместить телефон для выполнения следующего снимка. По мере перемещения телефона на экране появляются направляющие стрелки.

- **4.** Используя направляющие стрелки, пунктирную линию и круги на экране, переместите телефон влево или вправо (в альбомной ориентации) либо вверх или вниз (в книжной ориентации). Когда кольцо достигнет и окажется в центре следующего круга, камера автоматически сделает снимок.
- **5.** Выполните те же действия для получения последнего снимка.

Камера "склеит" ваши снимки в единое изображение.

Если вы не хотите делать дополнительные снимки, вы можете в любое время нажать кнопку КАМЕРА или нажать  $\heartsuit$ . Камера "склеит" только те снимки, которые были сделаны.

Нажмите  $\bigodot$ , чтобы просмотреть только что сделанный панорамный снимок. Если вы хотите удалить его и начать заново, нажмите > **удалить**.

Нажмите кнопку  $\leftarrow$ , чтобы выйти из режима "Панорама" и вернуться в обычный режим фотосъемки.

### **Серийная фотосъемка**

Вы снимаете движущийся объект? Используйте режим серийной съемки для получения последовательности снимков.

1. На экране видоискателя нажмите **•** > Серийная съемка.

В этом режиме функции вспышки и сенсорной фокусировки недоступны. Другие настройки, такие как яркость и экспозиция, установлены в значение "Авто".

- **2.** Наведите камеру и сфокусируйте ее на объекте.
- **3.** Когда вы будете готовы сделать снимок, нажмите кнопку КАМЕРА.

Камера сделает пять последовательных снимков вашего объекта.

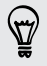

Нажмите кнопку  $\leftarrow$ , чтобы выйти из режима серийной съемки и вернуться в обычный режим фотосъемки.

## **Фотоснимки, видео и музыка**

### **Фото**

### **Сведения о разделе Фото**

В разделе Фото вы можете просматривать фото и видео, снятые вами с помощью камеры, перелистывать онлайн-альбомы (с Facebook и SkyDrive) либо разглядывать последние снимки своих друзей.

- **1.** На экране "Пуск" нажмите  $\Theta$ .
- **2.** Нажмите **Фото**.
- **3.** Проведите пальцем влево и вправо по экрану и вы увидите следующее:

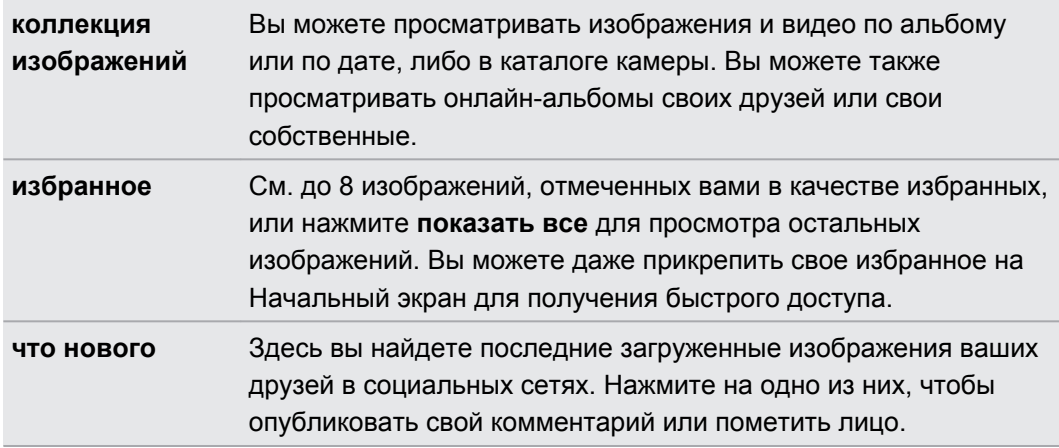

### **Добавление фотоснимка в избранное**

Некоторые снимки настолько замечательны, что вы просто не можете на них насмотреться. Чтобы получить к ним более быстрый доступ, добавьте их в избранное.

- **1.** В разделе Фото найдите фотоснимок, который вам нравится, и нажмите, чтобы открыть его.
- **2.** Нажмите и удерживайте снимок, а затем нажмите **добавить в избранное**.

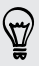

Перед тем как добавить в избранное снимок из онлайн-альбома, сначала необходимо сохранить его в телефоне. Откройте снимок и нажмите > **сохранить в телефоне**.

### **Изменение фона в разделе Фото**

Вы можете выбрать любое фото для использования в качестве фона в разделе Фото даже фотографии из онлайн-альбомов. Более того, в разделе Фото можно также отобразить слайд-шоу своих избранных изображений.

- **1.** На экране "Пуск" нажмите  $\Theta$ .
- **2.** Нажмите **Фото**.
- **3.** Нажмите ...
- **4.** Вы можете сделать следующее.
	- § Выберите фото для использования в качестве фона. Нажмите **изменить фон**, выберите фото и обрежьте его.
	- **Нажмите изменить случайным образом** для воспроизведения фотографий, отмеченных как избранные, в случайном порядке.

Если на Начальном экране есть блок Фото, выбранный вами фон будет также отображаться в этом блоке.

### **Отправка**

 $\langle \!\! \gamma \!\! \rangle$ 

Отправляйте фото и видео своим друзьям и любимым. Вы можете отправить фото в MMS-сообщении. Либо отправляйте фото и видео по эл. почте. Вы можете также загрузить фото или видео на сайты социальных сетей.

- **Перед загрузкой обязательно выполните вход в учетные записи социальных сетей.** ロ
	- Вы можете отправить фото на SkyDrive, Facebook или Twitter.
	- Вы можете отправить видео на SkyDrive или Facebook.
	- **1.** В разделе Фото найдите и откройте фото или видео, которое вы хотите отправить.
	- **2.** Нажмите > **отправить**.
	- **3.** Выберите способ отправки или куда вы хотите отправить.

#### **Улучшение фото**

Необходимо немного подправить фотографии? Улучшайте фотографии, снятые при плохом освещении, одним нажатием. Применяйте специальные эффекты для придания уникального образа фотографиям.

- Данное приложение изначально установлено в большинстве телефонов. Если вы не ロ нашли его в своем телефоне, откройте HTC Hub и загрузите это бесплатное приложение.
	- **1.** На экране "Пуск" нажмите  $\Theta$ .
	- **2.** Нажмите **Улучшение фото**.
	- **3.** Нажмите **Выберите фото**.
- **4.** Откройте альбом, где находится фотография, которую вы хотите редактировать, а затем нажмите на фото.
- **5.** Для просмотра доступных элементов проведите пальцем влево или вправо по списку эскизов различных эффектов.
- **6.** Нажмите на эффект для сделанного фотоснимка.
- **7.** Нажмите **•**, чтобы сохранить.

Улучшенная фотография будет сохранена в другой альбом с названием **Сохраненные фото**.

### **Музыка + Видео**

**Воспроизведение музыки, видео и подкастов**

Слушайте музыку, интересуйтесь своими любимыми подкастами в дороге либо наслаждайтесь фильмом во время полета.

Если у вас еще нет музыки, видео или подкастов, подключите телефон к компьютеру и P воспользуйтесь программой Zune® для их синхронизации с вашим телефоном.

- **1.** На экране "Пуск" нажмите  $\Theta$ .
- **2.** Нажмите **Музыка + видео**.
- **3.** В **zune** нажмите **музыка**, **видео** или **подкасты**.
- **4.** Переходите влево или вправо к разным категориям (например, исполнители или альбомы при просмотре музыки).
- **5.** Нажмите на элемент, который вы хотите воспроизвести. Откроется экран воспроизведения и начнется воспроизведение музыки, видео или подкаста.
- **6.** Используйте экранные элементы управления для управления воспроизведением.

**7.** По завершении нажмите и удерживайте  $\epsilon$  до возвращения на главный экран раздела Музыка + видео.

### **Слушание FM-радио**

Настройтесь на избранную станцию или включите новости.

Сначала необходимо подключить стерео гарнитуру к аудиовыходу телефона. Ваш ロ телефон использует ее в качестве антенны FM-радио.

- **1.** На экране "Пуск" нажмите  $\Theta$ .
- **2.** Нажмите **Музыка + видео**.

 $\bigtriangledown$ 

- **3.** В **zune** нажмите **радио**.
- **4.** Чтобы отобразить миниатюрные средства управления воспроизведением, используйте кнопки ГРОМЧЕ или ТИШЕ. Используйте их для перехода к следующей или предыдущей станции, для приостановки или возобновления радио.

При изменении станций вы также можете сделать следующее:

- Проведите влево или вправо для перехода к радиостанции.
- Если вы быстро сдвигаете, а не проводите пальцем, включаются радиостанции с мощным сигналом и пропускаются станции со слабым сигналом.

#### **Добавление или удаление избранной станции**

Чтобы быстро настроиться на радиостанции, которые вам нравятся, добавьте их в избранное.

- **1.** Настройтесь на станцию.
- **2.** Нажмите  $\bigodot$ , чтобы добавить станцию в избранное. Чтобы удалить станцию из избранного, нажмите $\left( \blacktriangleright \right)$ .

### **Прослушивание избранной станции**

- **1.** Если вы добавили несколько избранных станций, нажмите  $\bigodot$ , чтобы их просмотреть.
- **2.** Нажмите на избранную станцию в списке.

### **HTC Watch**

### **Сведения о приложении HTC Watch**

С помощью сетевой видеослужбы HTC Watch™ вы можете знакомиться с видеоанонсами новейших фильмов и наслаждаться просмотром голливудских блокбастеров или ТВ-шоу.

Создайте свою учетную запись HTC Watch, и вы сможете делать следующее.

- Брать напрокат или покупать видеозаписи, например фильмы и ТВ-шоу, через Интернет.
- Просматривать приобретенные вами видеозаписи на устройствах HTC Windows Phone и Android™ (до пяти устройств), имеющих доступ к службе HTC Watch, используя одну и ту же учетную запись.

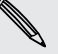

- **Вначале вы сможете просматривать только видеоанонсы к фильмам. Постепенно** прокат и приобретение услуг станут доступны по всему миру. Следите за новостями.
- **Взятую напрокат видеозапись можно просматривать только на том устройстве HTC, на** котором вы просмотрели ее в первый раз.

### **Создание или вход в свою учетную запись HTC Watch**

- **1.** На экране "Пуск" нажмите  $\bigcirc$ .
- **2.** Нажмите **HTC Watch**.
- **3.** Нажмите > **настройки** > **учетная запись**.
- **4.** Создайте новую учетную запись HTC Watch или выполните вход в систему, если у вас уже есть учетная запись.

### **Просмотр ассортимента видеомагазина**

Изучите каталог товаров в видеомагазине HTC Watch. Просмотрите список ТВ-шоу и фильмов, предлагаемых напрокат или для приобретения. Вы также можете просмотреть видеоанонсы к избранным фильмам.

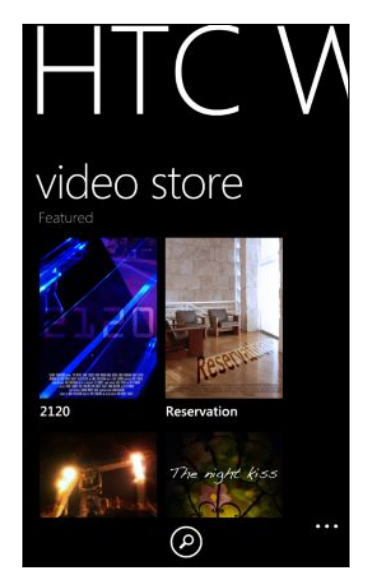

**1.** В HTC Watch выберите любую из наших рекомендуемых видеозаписей или просмотрите видео по категориям.

(۳)

Чтобы выполнить быстрый поиск, нажмите  $\left( \textbf{P} \right)$ , а затем введите искомое название, имя и фамилию актера или режиссера.

**2.** Нажмите на видео, чтобы просмотреть его краткое содержание.

Возьмите видео напрокат или купите его, когда вы будете готовы.

#### **Просмотр видеоанонса**

Если при просмотре краткого содержания видеозаписи вы видите значок  $\bigcirc$ , значит, для этой видеозаписи доступен видеоанонс. Нажмите на него, чтобы просмотреть видеоанонс.

### **Взятие напрокат или приобретение видеозаписи**

Ваша платежная информация будет храниться в вашей учетной записи HTC Watch, так что вам не придется вводить ее каждый раз, когда вы берете напрокат или покупаете видеозапись.

- **1.** Просматривая краткое содержание видеозаписи, нажмите  $\bigcirc$ , чтобы взять ее напрокат, или  $\bigoplus$ , чтобы приобрести ее.
- **2.** Нажмите **добавить способ оплаты**.
- **3.** Если вы берете напрокат или покупаете видео впервые, нажмите **добавить платежную карту**, а затем введите данные вашей кредитной карты и ваш платежный адрес.
- F Обязательно используйте кредитную карту, зарегистрированную в том же регионе, который связан с вашей учетной записью HTC Watch.

После ввода данных вашей карты нажмите  $\heartsuit$ .

**4.** Нажмите **оплата картой**, а затем подтвердите свою покупку или взятие напрокат.

Начнется загрузка видео в ваш телефон. Вы можете перейти в библиотеку, чтобы проверить ход загрузки и просмотреть видеозаписи.

Если выйти из приложения HTC Watch до завершения загрузки, загрузка будет приостановлена. Она возобновится при последующем открытии приложения HTC Watch.

### **Просмотр видеозаписи в вашей библиотеке**

Вы можете начать просмотр видеозаписи, пока она загружается. После загрузки достаточного объема для воспроизведения становится активной кнопка воспроизведения, и вы можете начать просмотр видеозаписи.

**1.** На главном экране HTC Watch проведите пальцем влево или вправо, чтобы увидеть следующее.

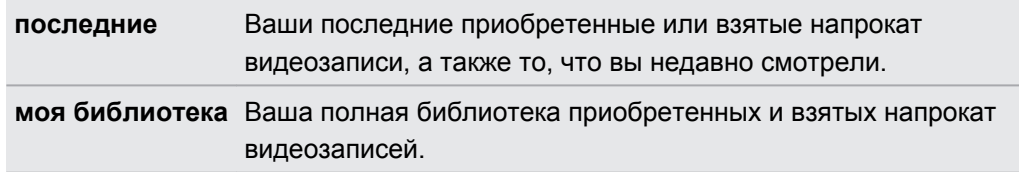

- **2.** Чтобы проверить ход загрузки взятых вами напрокат или приобретенных видеозаписей, нажмите **загрузка** в разделе **"моя библиотека"**.
- **3.** Перейдите к категории **"мои фильмы"** или **"мои телешоу"**, а затем нажмите на желаемую видеозапись. Если на экране отображается активная кнопка воспроизведения  $\bigodot$ , нажмите на нее, чтобы начать просмотр видеозаписи.

Если вы уже смотрели эту видеозапись, воспроизведение продолжится с того места, на котором вы остановились. Кроме того, вы можете перейти в любое место загруженной части видеозаписи и начать просмотр с этого места.

Приложение HTC Watch запоминает позицию остановки воспроизведения только для 16 последних просматривавшихся видеозаписей.

### **Проверка или изменение настроек**

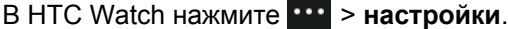

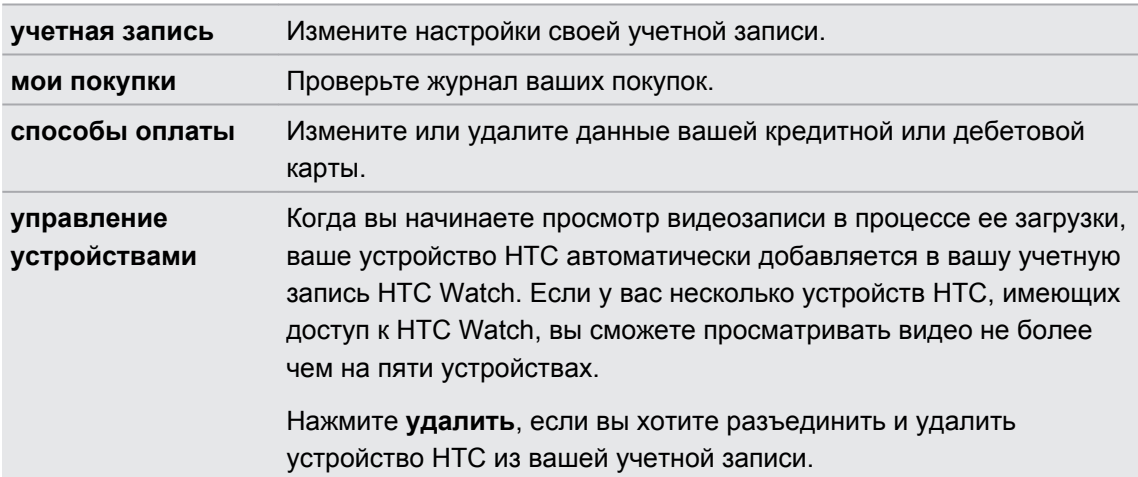

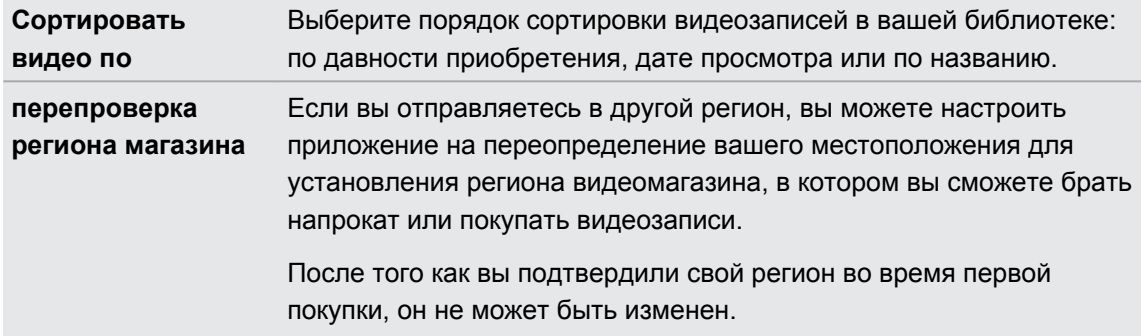

### **Несколько полезных ответов на вопросы**

#### **Почему мне предлагается снова войти в мою учетную запись?**

По истечении определенного интервала времени (около 20 минут) вам будет снова предложено войти в свою учетную запись HTC Watch, прежде чем вы сможете продолжить брать напрокат или покупать видеозаписи либо получать доступ к настройкам. Это необходимая мера безопасности для того, чтобы проверить вашу личность и убедиться, что это ваша учетная запись.

#### **Сколько длится срок проката видео?**

В зависимости от условий студии срок проката составляет либо 24, либо 48 часов начиная с первого просмотра.

Если вы не приступили к просмотру видео сразу, у вас есть до 30 дней, прежде чем истечет срок проката.

### **Могу ли я изменить данные своей кредитной карты или добавить вторую кредитную карту?**

Для совершения покупок вы можете использовать только одну карту. Номер карты не может быть изменен.

В HTC Watch вы можете добавить только одну кредитную или дебетовую карту, причем сделать это нужно при первой покупке или взятии на прокат видеозаписи. После ввода и сохранения данных вашей карты вы можете изменять ваши данные, но не номер карты. Если вы хотите использовать другую кредитную или дебетовую карту для своих платежей, вам придется удалить данные вашей текущей карты, а затем добавить новую карту.

#### **Почему HTC Watch не позволяет мне удалить устройство и добавить новое?**

Удалять устройство можно один раз в 120 дней.

#### **Можно ли удалить свою учетную запись HTC Watch с устройства, и как это сделать?**

Вы можете удалить свою учетную запись, но это сбросит настройки приложения HTC Watch и удалит все прокатные лицензии. После этого вам придется заново приобрести взятые напрокат видеозаписи.

- Перед удалением своей учетной записи проверьте и убедитесь, что у вас не осталось ⊡ взятых напрокат видеозаписей с неистекшим сроком.
	- **1.** В HTC Watch нажмите > **настройки**.
	- **2.** Если вам будет предложено снова войти в свою учетную запись, введите свой пароль, а затем нажмите $\heartsuit$ .
	- **3.** Нажмите **удалить учетную запись**.

### **Медиа-менеджер**

### **Отправка мультимедиа в свою домашнюю сеть**

Вы можете отправлять фотоснимки, видеозаписи и музыку для более широкого круга друзей через свою домашнюю сеть.

Если у вас есть цифровая домашняя сеть с подключением DLNA® , вы можете подключить свой телефон к этой сети с помощью Wi-Fi и:

- отображать снятые вами фотоснимки и видеозаписи на большом ТВ-экране;
- § воспроизводить музыку с вашего телефона через высококачественные динамики;
- § отправлять мультимедийные файлы на компьютер по беспроводной сети;
- если в вашей сети есть медиа-сервер, вы также можете получать доступ к его мультимедийному содержимому с телефона и воспроизводить его.

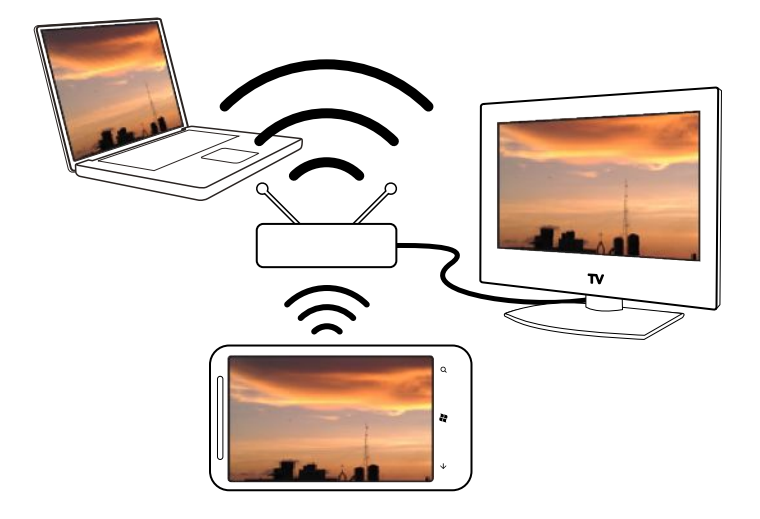

- **Процедуры настройки DLNA см. в документации, поставляемой с соответствующими** устройствами.
	- Дополнительные сведения о DLNA см. на веб-сайте [www.dlna.org.](http://www.dlna.org)

### **Потоковое воспроизведение мультимедиа с телефона на проигрывателе**

Вы можете просматривать фотоснимки, музыку и видеозаписи, хранящиеся в вашем телефоне, и выбирать, что именно воспроизводить в своей домашней сети.

- Прежде чем начать, убедитесь, что вы включили в телефоне Wi-Fi и подключились к ロ домашней сети.
	- **1.** На экране "Пуск" нажмите  $\bigodot$ .
	- **2.** Нажмите **Медиа-менеджер**.
	- **3.** Проведите пальцем влево или вправо, чтобы выбрать просмотр музыки, видео или фотоснимков в телефоне.

**4.** Нажмите на категорию в разделе **музыка**, **видеозапись** или **фотография**.

Например, нажмите **дата** в разделе **фотография**, чтобы просмотреть фотоснимки, сгруппированные по месяцам.

- **5.** Нажмите на мультимедийный файл, который вы хотите воспроизвести.
- **6.** Нажмите  $\bigcirc$ , выберите проигрыватель, через который следует воспроизвести мультимедиа, а затем нажмите  $\oslash$ . После подключения к проигрывателю телефон отобразит экран воспроизведения.

**7.** Для управления воспроизведением используйте экранные кнопки.

**Воспроизведение мультимедийных файлов, хранящихся на медиасервере**

Вы можете просматривать фотоснимки, музыку и видеозаписи, хранящиеся на удаленном медиа-сервере в вашей домашней сети, и воспроизводить их прямо в своем телефоне. Вы также можете легко переключать воспроизведение со своего телефона на другой проигрыватель в вашей домашней сети.

Прежде чем начать, убедитесь, что вы включили в телефоне Wi-Fi и подключились к 口 домашней сети.

- **1.** На экране "Пуск" нажмите  $\bigodot$ .
- **2.** Нажмите **Медиа-менеджер**.
- **3.** Проведите пальцем влево или вправо, чтобы выбрать просмотр музыки, видео или фотоснимков в телефоне.
- **4.** Нажмите **медиа-серверы** в разделе **музыка**, **видеозапись** или **фотография**, а затем нажмите на имя сервера.
- **5.** Перейдите в подраздел или категорию с нужными мультимедийными файлами.
- **6.** Нажмите на мультимедийный файл, который вы хотите воспроизвести. Телефон отобразит экран воспроизведения и начнет воспроизведение мультимедиа.
- **7.** Для управления воспроизведением используйте экранные кнопки.
- **8.** Чтобы переключить воспроизведение с вашего телефона на другой проигрыватель в вашей домашней сети, нажмите  $\left(\mathbf{0}\right)$ , выберите проигрыватель, а затем нажмите  $\odot$  .

### **Экран "Воспроизведение"**

Используйте экран воспроизведения в приложении Медиа-менеджер при потоковом воспроизведении мультимедийных файлов в вашей домашней сети или при их воспроизведении в телефоне.

На этом экране отображаются следующие элементы управления.

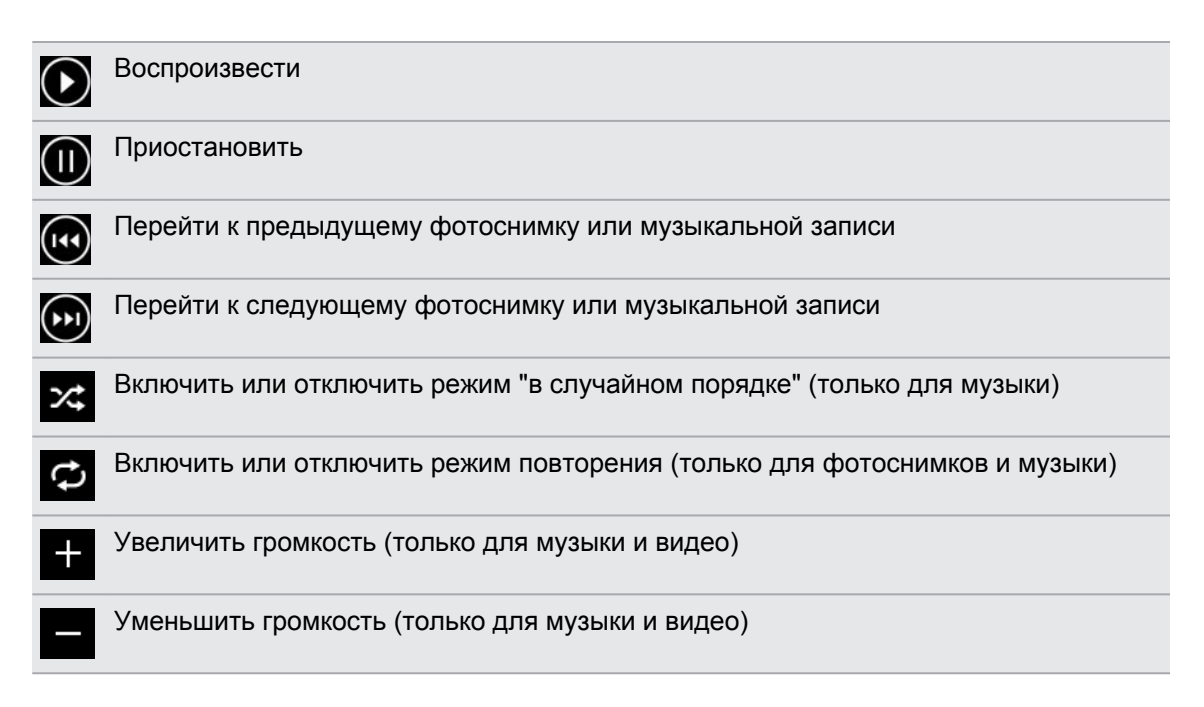

 $\bigtriangledown$ 

# **Синхронизация**

### **Зачем мне программное обеспечение Zune?**

Установите программное обеспечение Zune на компьютер, чтобы использовать все преимущества телефона.

3 основные причины того, почему вам необходимо установить ПО Zune:

- § Для загрузки всякой всячины (например, музыки, видео, фильмов, ТВ-шоу, подкастов, программ и игр) с Zune Marketplace на компьютер.
- **Для синхронизации данных между вашим компьютером и телефоном. Сюда входят** изображения, музыка, видео, фильмы, ТВ-шоу и подкасты на компьютере, которые вы хотите скопировать в телефон. А также снимки и видеозаписи, снятые на телефон, которые вы хотите скопировать на компьютер.
- **Для обновления ПО телефона (для получения новых функций, улучшения** производительности и т. д.).

С программным обеспечением Zune можно совершать множество других действий. Например, его можно использовать для того, чтобы копировать музыку с аудиодисков, импортировать библиотеку iTunes<sup>®</sup> и узнавать, какую музыку слушают ваши друзья. Для получения подробной информации посетите веб-сайт [Zune.net](http://zune.net).

### **Установка и настройка программного обеспечения Zune**

В большинстве случаев вам будет предложено установить Zune при первом подключении телефона к компьютеру. В случае отсутствия соответствующего запроса, загрузите ПО из Интернета и установите его на компьютер.

- **1.** В веб-браузере компьютера перейдите на [страницу загрузки Zune](http://www.microsoft.com/windowsphone/en-us/apps/zune-software.aspx) и нажмите кнопку Загрузить. Следуйте инструкциям по загрузке и установке.
- **2.** По завершении установки ПО подключите телефон к компьютеру с помощью USBкабеля. Zune автоматически откроется на компьютере.
- **3.** Подождите, пока Zune распознает ваш телефон, а затем следуйте инструкциям на экране для его настройки.

Невозможно установить и использовать Zune на Mac. Если вы используете компьютер Mac, необходимо использовать коннектор Windows Phone 7 для Mac для синхронизации файлов мультимедиа между телефоном и компьютером и загрузки доступных обновлений для телефона. Перейдите на [страницу загрузки Windows Phone](http://www.microsoft.com/windowsphone/en-us/apps/mac-connector.aspx) [7 Connector для Mac](http://www.microsoft.com/windowsphone/en-us/apps/mac-connector.aspx).

### **Синхронизация изображений, музыки и видеозаписей**

После настройки Zune на компьютере выберите, что необходимо синхронизировать с телефоном.

曰 Если на компьютере еще нет музыки, видео или подкастов, сначала загрузите их с Marketplace.

**1.** Подключите телефон к компьютеру с помощью USB-кабеля, входящего в комплект поставки.

Zune автоматически открывается на компьютере, если вы его не открыли.

**2.** В верхней части экрана Zune нажмите **коллекция**.

- **3.** Найдите элемент для синхронизации. Вы можете сделать следующее.
	- Нажмите на категорию (музыка, видео, изображения или подкасты) и выполните поиск, пока не будет найден элемент для синхронизации с телефоном (например, песня, альбом, исполнитель, список воспроизведения, жанр и т.д.).
	- В поле поиска введите то, что вы ищите (например, название песни или имя исполнителя). В результатах поиска нажмите на нужный элемент.
- **4.** Перетащите элемент на значок телефона в нижней левой части экрана.

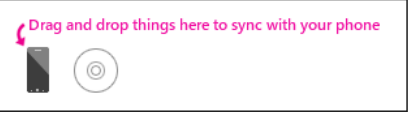

 $\mathsf{p}$ 

Если вы снимаете фото и видео на телефон, они будут автоматически скопированы на компьютер при синхронизации с ПО Zune.

#### **Изменение параметров синхронизации**

Если вы хотите еще больше управлять синхронизацией между телефоном и компьютером, попробуйте поэкспериментировать с параметрами синхронизации ПО Zune. Например, если вы не хотите перетаскивать отдельные песни, исполнителей или альбомы на значок телефона, можно настроить ПО Zune на автоматическую синхронизацию всей музыки между компьютером и телефоном (при наличии места).

- **1.** В ПО Zune нажмите **Настройки** > **Телефон** > **Параметры синхронизации**.
- **2.** Нажмите на элементы, которые нужно изменить (например, в разделе **Музыка** нажмите **Все**), а затем нажмите **OK**.

### **Настройка синхронизации по беспроводной сети**

Если вы не хотите физически подключать телефон к компьютеру каждый раз при необходимости синхронизации, можно настроить телефон на автоматическую синхронизацию с компьютером через домашнюю сеть Wi-Fi.

Беспроводная синхронизация не поддерживается в сетях Wi-Fi на рабочем месте.

- **1.** Подключите телефон к компьютеру с помощью USB-кабеля, входящего в комплект поставки.
- **2.** В ПО Zune нажмите **Настройки** > **Телефон** > **Беспроводная синхронизация**.
- **3.** Следуйте указаниям на экране ПО Zune.

Затем файлы на компьютере будут автоматически синхронизированы с телефоном по беспроводной сети, если:

- Заряд аккумулятора находится по крайней мере на среднем уровне  $\Box$ , и телефон подключен к поставляемому адаптеру питания (т.е. телефон подключен к настенному зарядному устройству, а не к компьютеру).
- § Вы не работаете с телефоном. Например, вы не касаетесь экрана, подсветка отключена, не воспроизводится музыка и видеозаписи.

До начала беспроводной синхронизации может пройти до 15 минут; невозможно ускорить этот процесс вручную. Подробности о беспроводной синхронизации см. по адресу [Zune.net.](http://zune.net)

# **Подключение к Интернету**

### **Подключение для передачи данных**

При первом включении вашего телефона он автоматически настроится на использование подключения для передачи данных вашего оператора мобильной связи (если установлена SIM-карта).

### **Включение или отключение подключения для передачи данных**

Отключение подключения для передачи данных может продлить время работы аккумулятора и сократить расходы на передачу данных. Однако если у вас не включено подключение для передачи данных и вы не подключены к сети Wi-Fi, то вы не сможете получать автоматические обновления эл. почты, учетных записей социальных сетей и другую синхронизируемую информацию.

- **1.** На экране "Пуск" нажмите  $\Theta$
- **2.** Нажмите **Настройки** > **мобильная сеть**.
- **3.** Нажмите переключатель **Вкл./Выкл. подключения для передачи данных**.

### **Приложение Подключения**

Приложение Подключения позволяет быстро и легко перенастроить параметры вашего подключения для передачи данных.

После смены SIM-карты или выполнения сброса настроек телефона приложение Подключения автоматически открывается и настраивает подключение для передачи данных вашего телефона в соответствии с новой SIM-картой.

Если ваш оператор мобильной связи использует другие профили настроек подключения для своих служб передачи данных (например, другие настройки для Интернета или WAP), вы также можете использовать это приложение, чтобы легко переключаться между соответствующими профилями.

Данное приложение изначально установлено в большинстве телефонов. Если вы не нашли его в своем телефоне, откройте HTC Hub и загрузите это бесплатное приложение.

### **Переключение на другой профиль передачи данных**

Вы можете вручную выбрать профиль передачи данных в приложении Подключения, если приложение не настроило подключение для передачи данных вашего телефона автоматически или если вам необходимо переключиться на другой профиль вашего оператора мобильной связи для использования определенной службы передачи данных.

- **1.** На экране "Пуск" нажмите  $\Theta$ .
- **2.** Нажмите **Подключения**.

P

**3.** Вы можете сделать следующее.

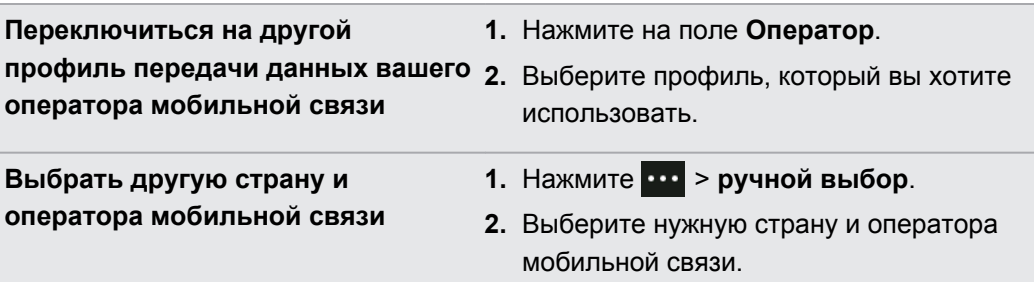

**4.** Нажмите  $\bigcirc$ , чтобы применить изменения.

### **Добавление новой точки доступа**

Имя точки доступа (APN) - это адрес, используемый вашим телефоном для подключения к сети данных. По умолчанию APN задано автоматически при первой настройке телефона. Если не работает подключение для передачи данных сотовой связи, попробуйте ввести новое APN на основании вашего местоположения и оператора мобильной связи.

Перед добавлением узнайте у своего оператора мобильной связи имя точки доступа ロ (APN) и настройки (в том числе имя пользователя и пароль, если они требуются).

- **1.** На экране "Пуск" нажмите  $\Theta$ .
- **2.** Нажмите **Настройки** > **мобильная сеть**.
- **3.** Нажмите **добавить точку доступа**.
- **4.** Введите APN и другие требуемые настройки.
- **5.** Нажмите  $\oslash$ , чтобы сохранить.

**Включение передачи данных в роуминге**

Подключайтесь к сетям партнеров вашего оператора мобильной связи и получайте доступ к услугами передачи данных, когда вы находитесь за пределами зоны действия сети вашего оператора связи.

Использование услуг передачи данных в роуминге повлечет за собой существенные расходы. Перед использованием услуги роуминга данных уточните у своего оператора мобильной связи тарифы на передачу данных в роуминге.

- **1.** На экране "Пуск" нажмите  $\Theta$ .
- **2.** Нажмите **Настройки** > **мобильная сеть**.
- **3.** Нажмите на поле **Настройки передачи данных в роуминге**, а затем нажмите **использовать в роуминге**.

### **Wi-Fi**

Чтобы использовать Wi-Fi, требуется доступ к беспроводной точке доступа (hotspot). Наличие и мощность сигнала Wi-Fi меняется в зависимости от окружающих вас предметов, таких как здания или просто межкомнатные стены, через которые вынужден проходить сигнал Wi-Fi.

### **Подключение к сети Wi-Fi**

- **1.** На экране "Пуск" нажмите  $\odot$
- **2.** Нажмите **Настройки** > **Wi-Fi**.
- **3.** Нажмите на переключатель **Вкл./Выкл. сети Wi-Fi**, чтобы включить Wi-Fi.

Затем появится список доступных беспроводных сетей.

- **4.** Нажмите на беспроводную сеть, к которой вы хотите подключиться.
	- Если выбрана открытая сеть, ваш телефон подключится к ней автоматически. (Для некоторых сетей Wi-Fi, таких как те, которые можно найти в кафе, ресторанах, отелях или где-либо еще, возможно, вам потребуется ввести пароль в веб-браузере перед подключением.)
	- Если вы выбрали защищенную сеть, введите требуемый пароль, затем нажмите **готово**.

При подключении к беспроводной сети в строке состояния появляется значок подключенной сети Wi-Fi , указывающий (по количеству светящихся полосок) мощность сигнала.

При следующем подключении к той же защищенной беспроводной сети вам не нужно будет снова вводить пароль или другие аутентификационные данные, если только вы не выполнили сброс до заводских настроек.

### **Соединение со скрытой сетью Wi-Fi**

Сеть Wi-Fi может быть скрытой; это означает, что имя сети не транслируется. В таком случае оно не появится в списке доступных сетей на экране **Настройки Wi-Fi**, а также не появится уведомление при попадании сети в зону действия. Для подключения к скрытой сети Wi-Fi, если она находится в зоне действия, необходимо ввести имя сети и пароль.

- Имя сети и пароль чувствительны к регистру.
	- **1.** На экране "Пуск" нажмите  $\Theta$

F

- **2.** Нажмите **Настройки** > **Wi-Fi**.
- **3.** Убедитесь, что включена Wi-Fi.
- **4.** Нажмите **дополнительно**.
- **5.** Нажмите  $\bigodot$ , введите имя сети, а затем нажмите добавить.
- **6.** На экране **Вход** введите пароль, а затем нажмите **готово**.

### **Отключение от сети Wi-Fi**

- **1.** На экране "Пуск" нажмите  $\Theta$ .
- **2.** Нажмите **Настройки** > **Wi-Fi**.
- **3.** Нажмите на переключатель **Вкл./Выкл. сети Wi-Fi**, чтобы выключить Wi-Fi и отключиться от беспроводной сети.

Вы можете нажать и удерживать имя сети, а затем нажать **удалить**, чтобы выполнить отключение. Но в этом случае будут удалены настройки безопасности, если это защищенная сеть, и вам придется вводить их снова в следующий раз при подключении к данной сети Wi-Fi.

### **Использование телефона в качестве мобильной точки доступа**

Хотите использовать ваше подключение к Интернету для ноутбука или другого устройства? Вы можете превратить свой телефон в мобильную точку доступа, открыв совместный доступ к вашему мобильному подключению для передачи данных по Wi-Fi. После этого другие устройства с поддержкой Wi-Fi смогут использовать ваше подключение для передачи данных для выхода в Интернет.

- $\overline{P}$ **• Для совместного использования вашего мобильного подключения для передачи** данных эта функция должна быть включена в ваш текущий тарифный план телефона. Эта услуга также известна как Интернет-модем и часто предлагается за дополнительную плату.
	- **Когда вы и другие люди используете общее подключение на другом устройстве,** передача данных осуществляется в рамках вашего мобильного тарифного плана на передачу данных. Пожалуйста, учитывайте любые ограничения на объем данных вашего тарифного плана, чтобы не понести дополнительные расходы.
	- **1.** На экране "Пуск" нажмите  $\Theta$ .
	- **2.** Нажмите **Настройки** > **Общий Интернет**.
	- **3.** Нажмите на переключатель **Общий доступ вкл./выкл.**, чтобы включить общий Интернет.

#### 65 Подключение к Интернету

**4.** Нажмите **установка**, а затем измените следующие настройки.

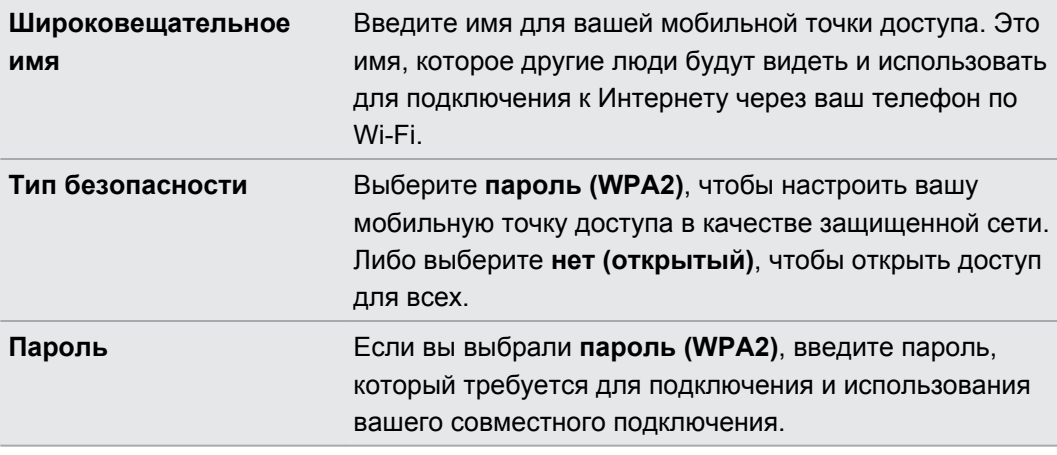

**5.** Нажмите , чтобы сохранить настройки.

Когда вы нажимаете на верхнюю часть экрана, чтобы увидеть строку состояния при совместном использовании вашего мобильного подключения для передачи данных, вы увидите значок общего Интернета $\left\langle \Phi\right\rangle$ .

# **Поиск и веб-браузер**

### **Поиск в Интернете**

Просто нажмите кнопку Поиск в телефоне для поиска в Интернете с помощью Bing<sup>®</sup>.

Некоторые функции поиска в Интернете могут быть недоступны в некоторых странах.

- **1.** Нажмите  $\Omega$ . Откроется экран Поиск Bing.
- **2.** Нажмите на поле поиска, введите то, что вы хотите найти, а затем нажмите  $\rightarrow$  на клавиатуре.
- **3.** Проведите влево или вправо по экрану, чтобы сузить или расширить результаты поиска до **Интернет**, **локальные** или **изображения**.

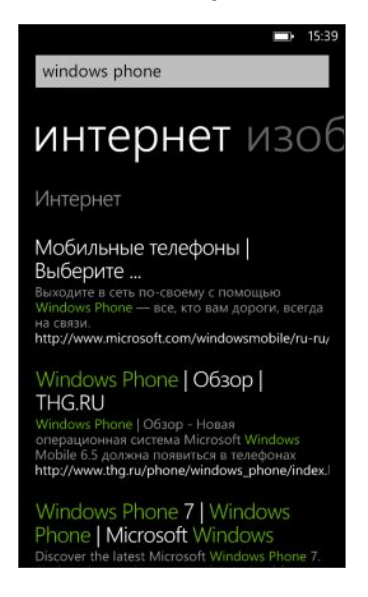

 $\widehat{\mathbb{Y}}$ 

В списке результатов **Интернет** прокрутите вверх или вниз, чтобы просмотреть различные результаты, например новости, связанный поиск, приложения, продукты, статус полета и многое другое. Отображаемые типы результатов зависят от того, что вы ввели в поле поиска.

### **Сканирование кодов, меток и текста**

Хотите что-либо отсканировать? Используя поиск Vision, вы можете воспользоваться камерой для сканирования многих вещей, а затем выполнить поиск этих вещей в Интернете.

Вы можете сканировать коды QR и метки Microsoft, которые вы видите в магазинах, в Интернете, на знаках или где-либо еще. Вы можете также сканировать текст для поиска, перевода и вставки сканированного текста в сообщение.

Элементы, которые можно сканировать и искать, зависят от страны или региона.

### **Сканирование кода QR**

- **1.** Нажмите  $\Omega$ .
- **2.** На экране Поиск Bing нажмите  $\odot$ .
- **3.** Наведите камеру на код QR, который вы хотите отсканировать.

На дисплее вы увидите экран Результаты.

**4.** Нажмите на результат для получения сведений о коде QR. Отображаемая информация зависит от кода QR: это может быть сообщение, сведения о контакте, адрес эл. почты, веб-сайт или номер телефона.

### **Сканирование метки Microsoft**

- **1.** Нажмите  $\Omega$ .
- **2.** На экране Поиск Bing нажмите  $\odot$ .
- **3.** Наведите камеру на метку Microsoft для сканирования.

На дисплее вы увидите экран Результаты.

**4.** Нажмите на результат для получения сведений о метке.

### **Поиск посредством сканирования штрих-кода, обложки книги, CD или DVD-диска**

- **1.** Нажмите  $\Omega$ .
- **2.** На экране Поиск Bing нажмите  $\odot$ .
- **3.** Наведите камеру на штрих-код, обложку книги, CD или DVD-диска для сканирования.

На дисплее вы увидите экран Результаты.

**4.** Нажмите на результат для получения сведений из Интернета о только что отсканированном элементе.

#### **Поиск посредством сканирования текста**

Вы можете отсканировать текст, а затем выполнить поиск в Интернете, используя отсканированные слова. Либо вы можете перевести текст.

- **1.** Нажмите  $\Omega$ .
- **2.** На экране Поиск Bing нажмите  $\odot$ .
- **3.** Направьте камеру на текст для сканирования, а затем нажмите **искать текст**.
- **4.** Вы можете сделать следующее.

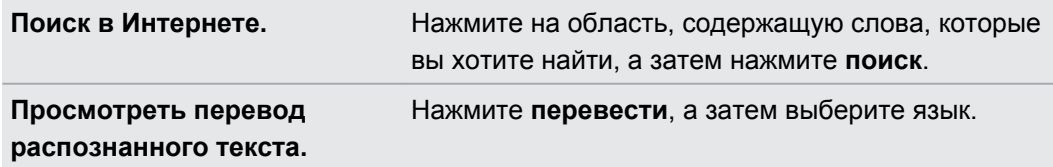

### **Копирование и вставка отсканированного текста**

- **1.** Нажмите  $\Omega$ .
- **2.** На экране Поиск Bing нажмите  $\odot$ .
- **3.** Направьте камеру на текст для сканирования, а затем нажмите **искать текст**.
- **4.** Нажмите > **копировать все**.
- **5.** Откройте файл, приложение или сообщение, куда вы хотите вставить текст.
- **6.** Нажмите, куда вы хотите вставить текст.
- **7.** В строке подстановки текста над клавиатурой нажмите на значок вставки  $\bigcirc$ .

### **Выбор из предыдущих результатов поиска картинок**

- **1.** Нажмите  $\Omega$ .
- **2.** На экране Поиск Bing нажмите  $\odot$ .
- **3.** Нажмите **журнал**.
- **4.** На экране **Журнал изображения** нажмите на ранее полученный результат.

### **Открытие и переход между веб-страницами**

Internet Explorer® Mobile позволяет путешествовать по Интернету на ходу быстро и легко. Используя вкладки, вы можете открывать несколько веб-страниц и легко переходить между ними.

### **Открытие веб-страницы**

**1.** На экране "Пуск" нажмите **Internet Explorer**.

- **2.** Нажмите на строку адреса и введите веб-адрес. В процессе ввода Internet Explorer предложит вам возможные совпадения.
- **3.** Если вы увидите искомый сайт, нажмите на него. Либо нажмите  $\rightarrow$  на экранной клавиатуре.

#### **Использование вкладок для открытия нескольких веб-страниц**

Вы можете одновременно открыть до шести отдельных окон браузера (называемых "вкладки" в Internet Explorer). Вкладки облегчают переход между сайтами.

- **1.** В приложении Internet Explorer нажмите  $\cdots$  > вкладки.
- **2.** Нажмите  $\bigoplus$ , чтобы открыть новую вкладку. Откроется пустой экран браузера.
- **3.** В новом экране браузера перейдите на нужный веб-сайт.

### **Переход между вкладками**

- **1.** В приложении Internet Explorer нажмите  $\cdots$  > вкладки.
- **2.** Нажмите на эскиз, изображающий веб-сайт, который вы хотите открыть.

Если вам больше не нужно просматривать веб-сайт, вы можете закрыть вкладку, нажав ⊗.

### **Отправка ссылки**

Если вы увидели веб-сайт, который вам понравился, вы можете легко рассказать о нем своим друзьям, отправив соответствующую ссылку. Вы можете отправить ссылку в текстовом сообщении или по эл. почте. Либо опубликовать ее в своих социальных сетях.

- **1.** Просматривая веб-сайт в Internet Explorer, нажмите **•••** > отправить страницу.
- **2.** Выберите способ отправки ссылки.

Если вы решили отправить ссылку в свои социальные сети, введите сообщение, выберите сети для отправки, а затем нажмите  $\left(\mathbf{t}\right)$ .

# **Карты и местоположение**

### **Службы определения местоположения**

#### **Включение служб определения местоположения**

Вы можете включить службы определения местоположения, чтобы позволить приложениям использовать информацию о вашем местоположении и предлагать вам более широкий выбор функций. Например, ваши GPS-координаты могут сохраняться на фотоснимках, которые вы делаете с помощью приложения Камера. А если вы не уверены, где именно вы находитесь, приложение Bing Maps поможет определить и отобразить ваше местоположение.

- **1.** На экране "Пуск" нажмите  $\Theta$
- **2.** Нажмите **Настройки** > **местоположение**.
- **3.** Нажмите на переключатель **Службы определения местоположения вкл./выкл.**, чтобы включить функцию.

Теперь приложения, для которых вы разрешили использовать службы определения местоположения, смогут получить доступ к вашему текущему местоположению.

### **Bing Maps**

### **Сведения о приложении Bing Maps**

С помощью Bing Maps вы можете увидеть, где вы находитесь, найти адрес или место, которое вы ищете, и получить маршруты до места назначения. Кроме того, вы можете увидеть близлежащие магазины или рестораны, которые могут вас заинтересовать, а также отзывы других людей.

- § Вы должны быть подключены к Интернету, чтобы пользоваться Bing Maps.
- § Определенные функции Bing Maps могут быть недоступны в некоторых странах или регионах.

### **Перемещение по карте**

- **1.** Проведите пальцем в любом направлении для просмотра других областей на карте.
- **2.** Для увеличения масштаба разведите большой и указательный палец на карте. Для уменьшения масштаба сведите пальцы вместе.
- **3.** Дважды нажмите на карте, чтобы автоматически переместить место в центр экрана и увеличить масштаб. Дважды нажмите снова, чтобы еще больше приблизить его.

#### 71 Карты и местоположение

#### **Поиск вашего местоположения**

- Прежде чем искать свое местоположение и просматривать его на карте, вам  $\mathsf{p}$ необходимо включить в настройках службы определения местоположения (если вы отклонили запрос приложения Maps на получение доступа и использование вашего местоположения).
	- **1.** На экране "Пуск" нажмите  $\Theta$ .
	- **2.** Нажмите Maps. Приложение попытается найти ваше местоположение и отобразить его на карте.
	- **3.** Если отображаемое на карте местоположение не соответствует действительности, нажмите  $\circledcirc$ , чтобы найти свое местоположение еще раз.

#### **Поиск адреса или места**

- **1.** На экране "Пуск" нажмите  $\Theta$ .
- **2.** Нажмите Maps.
- **3.** Нажмите <sup>2</sup>.
- **4.** В поле поиска введите любые из следующих данных:
	- адрес;
	- § почтовый код;
	- § город;
	- название или тип учреждения;
	- перекресток;
	- § достопримечательность.
- **5.** Нажмите **>** на экранной клавиатуре.
- **6.** Для получения подробных сведений о месте нажмите на кнопку **и** на карте.

Если найдено несколько результатов, возможно, вы увидите несколько кнопок на карте.

### **Что такое кнопки?**

Кнопки — это удобный способ для запоминания мест, которые вы хотите посетить, поиска маршрутов или отправки информации о местоположении. Они автоматически появляются на карте, когда вы ищете какие-либо места. Кроме того, вы можете добавить кнопку вручную.

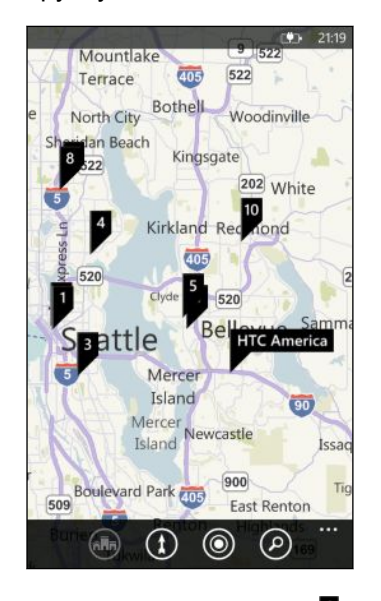

При нажатии на кнопку  $\blacktriangleright$  для магазина, ресторана или другого объекта открывается экран **сведения**, отображающий дополнительную информацию, такую как адрес, маршруты, номер телефона, часы работы, веб-адрес и отзывы клиентов. Вы можете выбрать желаемое действие над информацией о местоположении, например прикрепить ее к экрану "Пуск", добавить в избранное или отправить кому-либо.

#### **Добавление кнопки**

Просматривая карту, нажмите и удерживайте точку, в которую вы хотите добавить кнопку.

#### **Просмотр кнопок в виде списка**

Если после выполнения вами поиска на карте отображается несколько кнопок, вы можете показать их в виде списка, чтобы просмотреть результаты поиска подробно.

При просмотре карты нажмите > **результаты поиска**.

### **Передача адреса**

Нужно сообщить кому-либо место для встречи? Отправьте адрес по SMS или эл. почте, чтобы человек, с которым вы встречаетесь, мог увидеть его на карте или получить маршрут.

- **1.** В приложении Maps найдите местоположение, которое нужно передать.
- **2.** Нажмите на кнопку данного местоположения.
- **3.** На экране сведения нажмите  $\Box$
- **4.** Выберите способ отправки адреса.
#### <span id="page-72-0"></span>**Поиск маршрута**

Получите подробные маршруты до места назначения. При просмотре маршрутов в приложении Maps вы увидите общее расстояние и приблизительное время в пути, что должно помочь вам в планировании.

Определенные функции, такие как голосовые инструкции с указанием поворотов, могут P быть недоступны в некоторых странах или регионах.

- **1.** При просмотре карты нажмите  $(1)$ .
- **2.** Используйте свое текущее местоположение в качестве отправной точки или введите другое местоположение в поле **Начало**. А в поле **Конец** введите ваш пункт назначения.

В этих полях вы можете ввести:

- § адрес;
- **название ресторана, магазина или другой организации.**

В приложении Maps отобразится разделенный экран, в верхней части которого будет показана карта с планируемым маршрутом, а в нижней — список указаний.

**3.** Нажмите  $\bigoplus$ , чтобы увидеть указания для поездки на автомобиле, или нажмите  $\bigstar$ для получения указаний при движении пешком.

По мере прокрутки списка указаний карта автоматически обновляется, отображая соответствующую часть маршрута.

- **4.** Приложение Maps автоматически объявляет следующий поворот или направление, когда вы приближаетесь в соответствующую точку. Если вы хотите услышать голосовое указание перед поворотом или сменой направления, просто нажмите на нужную строку в списке. (Либо, если вы находитесь за рулем, за вас это может сделать один из ваших пассажиров.)
- **5.** Прибыв в пункт назначения, нажмите на него, чтобы отобразить информацию о местоположении.

При просмотре указаний нажмите  $\leftarrow$  для отображения карты в полноэкранном режиме,  $\langle \! \! \! \! \! \gamma \! \! \! \rangle$ чтобы можно было видеть маршрут и перемещаться по карте. Чтобы вернуться к просмотру списка указаний, нажмите > **маршрут**.

# **HTC Locations**

#### **Сведения о приложении Locations**

Приложение Locations с HTC Footprints™ позволяет быстро и легко сохранять фотоснимки мест, в которых вы побывали, и сведения об их местоположении.

Вы можете сделать фотоснимок места, например ресторана или достопримечательности, и сохранить его в виде элемента footprint вместе с точными GPS-координатами, адресом, номером телефона и т. д. Когда вы снова захотите посетить то же место, просто откройте

#### <span id="page-73-0"></span>74 Карты и местоположение

соответствующий ему элемент footprint, чтобы показать это место на карте, проложить до него маршруты и т. д.

**Добавление места в качестве элемента footprint**

 $\mathsf{p}$ Прежде чем начать, убедитесь, что в телефоне включены интернет-подключение и службы определения местоположения.

- **1.** На экране "Пуск" нажмите  $\Theta$
- **2.** Нажмите **Locations**.

В приложении Locations точка в центре карты обозначает ваше текущее местоположение.

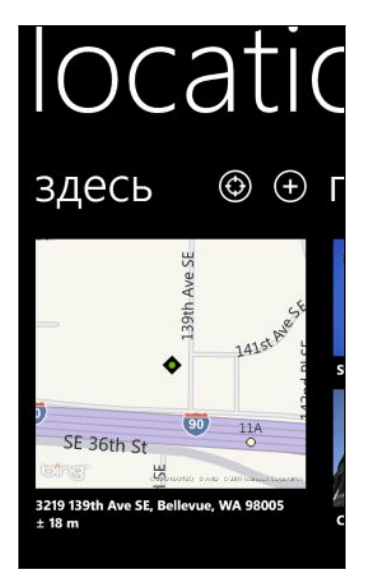

Если вы хотите, чтобы приложение повторно определило ваше местоположение и отобразило его на карте, нажмите $\bigcirc$ .

- **3.** Нажмите  $\bigoplus$ , чтобы создать новый элемент footprint.
- **4.** На экране **новые элементы footprint** нажмите на изображение карты, а затем с помощью карты сделайте фотоснимок вашего местоположения.
- **5.** Используйте обнаруженные название и адрес места или измените их.
- **6.** Кроме того, вы можете:

(۳)

- § выбрать категорию для вашего местоположения;
- записать голосовую памятку для сохранения в элементе footprint;
- **нажать подробнее**, чтобы добавить дополнительную информацию, например номер телефона, адрес веб-сайта и т. д.
- **7.** Нажмите  $\heartsuit$ , чтобы сохранить элемент footprint.

#### <span id="page-74-0"></span>**Изменение элемента footprint**

- **1.** В приложении Locations проведите пальцем влево или вправо для просмотра своих элементов footprint.
- **2.** Просмотрите **последние** элементы footprint или выберите любую из категорий **элементы footprint**.
- **3.** Нажмите на элемент footprint , который вы хотите изменить.
- **4.** Нажмите ...
- **5.** Нажмите на фотоснимок элемента footprint, если вы хотите его изменить. Выберите один из имеющихся у вас снимков либо воспользуйтесь камерой для получения нового снимка.
- **6.** Измените другие данные о местоположении.
- **7.** После внесения всех изменений нажмите  $\heartsuit$ , чтобы сохранить их.

#### **Установка элемента footprint в качестве вашего домашнего местоположения**

Сохраните свой домашний адрес в качестве элемента footprint, чтобы можно было легче задать его в качестве вашего пункта назначения.

- **1.** В приложении Locations проведите пальцем влево или вправо для перехода к категориям **элементы footprint**.
- **2.** Если вы задаете свое домашнее местоположение впервые, нажмите **мой дом**. Либо, чтобы изменить свое домашнее местоположение, нажмите **\*\*\*** > установить **мой дом**.
- **3.** Просмотрите список элементов footprint. Либо введите имя искомого элемента footprint в поле поиска, а затем нажмите  $\leftarrow$ .
- **4.** Нажмите на элемент footprint, чтобы установить его в качестве своего домашнего местоположения.
- **5.** Если вам необходимо изменить сведения о своем домашнем местоположении, нажмите "мой дом" еще раз, а затем нажмите  $\oslash$ .

#### **Поиск элемента footprint**

- **1.** В приложении Locations проведите пальцем влево или вправо для перехода к категориям **элементы footprint**.
- **2.** Нажмите 2.
- **3.** В поле поиска введите несколько символов имени искомого элемента footprint.

На экране будут отображаться совпадающие имена элементов footprint, содержащие введенные вами символы.

**4.** Увидев нужный вам элемент footprint, нажмите на него, чтобы открыть и просмотреть сведения о его местоположении.

#### <span id="page-75-0"></span>**Прокладка маршрутов к элементу footprint**

Вы можете получить указания о том, как добраться до места, сохраненного в элементе footprint.

- **1.** В приложении Locations нажмите  $\bigodot$ , чтобы найти и задать свое текущее местоположение.
- **2.** Проведите пальцем влево или вправо для просмотра ваших элементов footprint.
- **3.** Просмотрите **последние** элементы footprint, выберите любую из категорий **элементы footprint** или выполните поиск элемента footprint.
- **4.** Увидев нужный вам элемент footprint, нажмите на него.
- **5.** Чтобы проложить маршруты, нажмите  $\omega$ . После этого вы увидите изображенный на карте маршрут для поездки на автомобиле в ваш пункт назначения из текущего местоположения.
- **6.** Нажмите  $\circledR$ , если вы хотите получить маршрут для движения пешком. Нажмите , чтобы вернуться к маршруту для поездки на автомобиле.
- **7.** Если карта не поворачивается по мере вашего движения, нажмите на компас  $\bullet$ . В этом режиме карта автоматически подстраивается и ориентируется в зависимости от вашего положения.
- **8.** Нажмите  $\bigcirc$ , чтобы просмотреть список указаний. Чтобы снова переключиться на карту, нажмите  $\odot$ .

При просмотре маршрута на карте вы можете изменить ее вид на изображение со спутника, нажав > **вид**. Нажмите на этот пункт еще раз, чтобы вернуться к изображению в виде карты.

#### **Отправка элемента footprint**

Вы можете поделиться сведениями о местоположении из элемента footprint, отправив его в текстовом сообщении или по эл. почте. Отправляемая информация включает адрес, GPS-координаты и ссылку на карту.

- **1.** В приложении Locations проведите пальцем влево или вправо для просмотра своих элементов footprint.
- **2.** Просмотрите **последние** элементы footprint, выберите любую из категорий **элементы footprint** или выполните поиск элемента footprint.
- **3.** Нажмите на элемент footprint, который вы хотите отправить.
- **4.** Нажмите **,** а затем выберите способ отправки.

#### **Удаление элементов footprint**

- **1.** В приложении Locations проведите пальцем влево или вправо для перехода к категориям **элементы footprint**.
- **2.** Нажмите **все footprint**.

#### 77 Карты и местоположение

- **3.** Нажмите > **удалить**.
- **4.** Выберите элементы footprint, которые вы хотите удалить, и нажмите  $\bigcirc$ .

# <span id="page-77-0"></span>**Календарь**

# **Возможные действия в приложении Календарь**

Вы никогда больше не пропустите важную дату. Можно синхронизировать существующие календари из ваших учетных записей эл. почты в телефоне и просматривать их в приложении Календарь. Можно также добавлять новые встречи, создавать список задач и отвечать на приглашения, отправляемые вам другими людьми.

• После настройки учетных записей эл. почты, таких как Windows Live, Outlook (Exchange ActiveSync) и Google, календари, связанные с вашими учетными записями, будут синхронизированы в телефоне.

Если вы не настроили свои учетные записи эл. почты, см. главу [Эл.почта на стр. 35,](#page-34-0) чтобы узнать, как добавить их в телефон.

При создании новых встреч в телефоне они будут синхронизироваться с календарями в учетных записях.

• Если настроена учетная запись Facebook, вы увидите события Facebook в приложении Календарь. Можно только просматривать, но не создавать или редактировать события Facebook в телефоне.

### **Создание встречи в календаре**

При создании новой втсречи можно выбрать, в какой календарь учетной записи ее добавить.

- **1.** На экране "Пуск" нажмите **Календарь**.
- **2.** В режиме просмотра день или расписание нажмите  $\bigoplus$ .
- **3.** Если у вас несколько календарей, нажмите на поле **Календарь**, а затем выберите учетную запись, в которую следует добавить встречу.
- **4.** Введите сведения о встрече.
- **5.** Внизу экрана нажмите **подробнее**, чтобы установить напоминание, вхождение встречи и многое другое.
- **6.** Нажмите **Q**, чтобы сохранить.

#### <span id="page-78-0"></span>**Быстрое создание встречи в интервале времени**

Если не требуются дополнительные подробности о встрече, вы можете быстро создать встречу, просто выбрав интервал времени и впечатав тему прямо в календаре.

- **1.** В приложении Календарь перейдите в режим просмотра **день**.
- **2.** Нажмите на интервал времени, введите тему, а затем нажмите  $\Box$ .

Позднее вы можете изменить встречу, если вам нужно добавить дополнительные подробности или переместить ее в календарь другой учетной записи.

#### **Отправка приглашения**

Вы можете использовать Календарь для планирования собраний или встреч и приглашения на них людей. Сообщение эл. почты с приглашением будет отправлено им с выбранной вами учетной записи.

 $\mathsf{N}$ Вы можете пригласить только те контакты, которые сохранены в вашем телефоне или синхронизированы с ним.

- **1.** В приложении Календарь создайте новую встречу.
- **2.** Нажмите на поле **Календарь**, а затем выберите учетную запись, которая будет использоваться для отправки приглашения.
- **3.** Добавьте необходимые сведения, например дату и время, место проведения и т. д.
- **4.** Нажмите **дополнительные сведения**, прокрутите экран вниз, а затем нажмите **добавить**.
- **5.** Пригласите обязательных и необязательных участников. Нажмите **добавить**, а затем нажмите на имя человека, которого вы хотите пригласить.
- **6.** По завершении нажмите  $\bigcirc$ .

## **Создание новой задачи**

Задачи отображаются в календаре вместе со встречами.

- Вы можете создавать задачи только в учетных записях Windows Live и Outlook (Exchange ActiveSync).
	- **1.** В приложении Календарь проведите пальцем влево или вправо, чтобы перейти к списку **задачи**.
	- **2.** Нажмите  $\bigoplus$ .
	- **3.** Если у вас несколько учетных записей, выберите учетную запись, в которую нужно добавить необходимую задачу.
	- **4.** Заполните подробности вашей задачи, такие как тема, установленный срок и многое другое.
- **5.** Чтобы установить напоминание, включите **Напоминание**, а затем выберите дату и время.
- **6.** Нажмите **Э**, чтобы сохранить.

Если установлен срок, вы увидите вашу задачу в режиме просмотра **расписание** соответствующего дня. Вы также увидите вашу задачу в режиме просмотра **день** установленной даты и времени напоминания.

# **Отображение и синхронизация календарей**

Вы можете выбрать, какие из календарей следует показать или скрыть в приложении Календарь, и какие из них нужно синхронизировать.

#### **Показ или скрытие календарей**

- 1. В режиме представления день или расписание нажмите **\*\*\*** > настройки.
- **2.** Нажмите на переключатель вкл./выкл. для каждого календаря, который вы хотите показать или скрыть.

Календари в телефоне продолжают синхронизироваться независимо от того, скрыли вы их или нет.

#### **Выбор календарей в телефоне для синхронизации**

Вы можете выбрать календари в телефоне для синхронизации.

- **1.** На экране "Пуск" нажмите  $\bigodot$ .
- **2.** Нажмите **Настройки** > **почта+учетные записи**.
- **3.** Нажмите на учетную запись, для которой вы хотите изменить параметры синхронизации календаря.
- **4.** Установите или снимите флажок **Календарь** в зависимости от того, хотите ли вы синхронизировать календарь данной учетной записи.
- **5.** Нажмите , чтобы применить изменения.

# <span id="page-80-0"></span>**Другие приложения**

# **Что такое HTC Hub?**

HTC Hub — это место, где вы можете просматривать прогнозы погоды, обновляемые сведения об акциях и новости. Это также место для поиска бесплатных приложений HTC, которые вы можете загрузить с Windows Marketplace.

Вы найдете бесплатные приложения, начиная с полезных инструментов на каждый день и заканчивая играми и развлекательными приложениями для свободного времяпровождения. Время от времени заходите на HTC Hub, чтобы проверить наличие новых дополнений и обновлений.

#### **Загрузка приложения в HTC Hub**

- **1.** На экране "Пуск" нажмите  $\odot$  > **HTC Hub**.
- **2.** Проведите пальцем влево или вправо, чтобы перейти к **рекомендуемым** приложениям.
- **3.** Если не видите приложений, которые вам нравятся, нажмите **Получить другие**. На следующем экране проведите пальцем влево или вправо, чтобы просмотреть другие приложения и игры, доступные для загрузки.
- **4.** Нажмите на приложение, чтобы просмотреть информацию о нем.
- **5.** При просмотре информации проведите пальцем влево или вправо, чтобы увидеть дополнительную информацию, например обзоры, снимки экранов и другие похожие приложения.
- **6.** В зависимости от выбранного вами приложения (бесплатного или платного) вы можете загрузить и установить его бесплатно, воспользоваться пробной версией приложения или купить его.

Вы также можете отправить ссылку и рассказать об этом приложении своим друзьям.

# <span id="page-81-0"></span>**Проверка погоды**

Стоит ли мне взять сегодня зонт? В HTC Hub вы можете узнать погоду перед тем, как выйти на улицу.

- **1.** На экране "Пуск" нажмите  $\bigodot$ .
- **2.** Нажмите **HTC Hub**.

Вы увидите часы с погодой, отображающие информацию о погоде для вашего текущего местоположения. Вы также увидите список других городов и информацию о погоде в них.

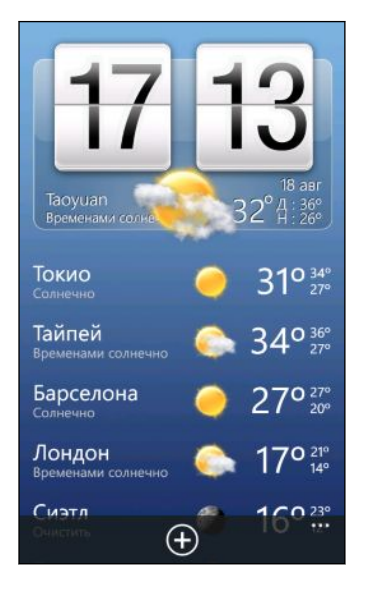

- **3.** Нажмите на часы с погодой, чтобы открыть экран погоды, где вы сможете просмотреть более подробные прогнозы погоды для вашего местоположения. Либо нажмите на другой город, чтобы просмотреть прогнозы погоды для него.
- **4.** На экране погоды нажимайте на значки в нижней части экрана для перехода в полноэкранный режим, просмотра почасовой информации о погоде или просмотра прогнозов погоды на ближайшие дни.
- **Чтобы обновить информацию о погоде на экране, нажмите ••• > обновить.**
- **Не видите прогноз погоды для вашего текущего местоположения? Вернитесь на экран** "Пуск" и перейдите в меню **Настройки > местоположение**, чтобы убедиться, что включены **Службы определения местоположения**.

#### **Добавление города**

 $\bigtriangledown$ 

- **1.** На экране часов с погодой в HTC Hub прокрутите список вниз, чтобы проверить уже добавленные города.
- **2.** Чтобы добавить новый город, нажмите  $\bigoplus$ .

#### <span id="page-82-0"></span>83 Другие приложения

**3.** Введите название города или страны.

По мере ввода список показывает возможные местоположения, названия которых совпадают с введенными вами буквами.

**4.** Нажмите на город, который вы хотите добавить.

#### **Изменение порядка городов**

- **1.** На экране часов с погодой в НТС Hub нажмите  $\cdots$  > изменить.
- **2.** Нажмите и удерживайте в конце элемента, который вы хотите переместить.
- **3.** После выделения выбранного города перетащите его на нужное место в списке.

**4.** Нажмите **готово**.

#### **Удаление городов**

- **1.** На экране часов с погодой в НТС Hub нажмите **\*\*\*** > изменить.
- **2.** Нажмите на каждый город, который вы хотите удалить.
- **3.** Нажмите **готово**, чтобы удалить их.

#### **Изменение температурной шкалы и другие настройки**

- **1.** В HTC Hub нажмите на часы с погодой, чтобы открыть экран погоды.
- **2.** Нажмите ••• > настройки.
- **3.** В разделе **Температурная шкала** выберите **Фаренгейт** или **Цельсий**.
- **4.** Включите или отключите звуковые эффекты и другие параметры погоды.
- **5.** Нажмите  $\leftarrow$ , чтобы применить новые настройки.

### **Отслеживание ваших акций**

Вы можете получать самые свежие данные о котировках акций и индексах фондовых бирж, за которыми вы следите, в HTC Hub.

- **1.** На экране "Пуск" нажмите  $\Theta$ .
- **2.** Нажмите **HTC Hub**.

#### 84 Другие приложения

**3.** Прокрутите экран влево, чтобы перейти к списку акций.

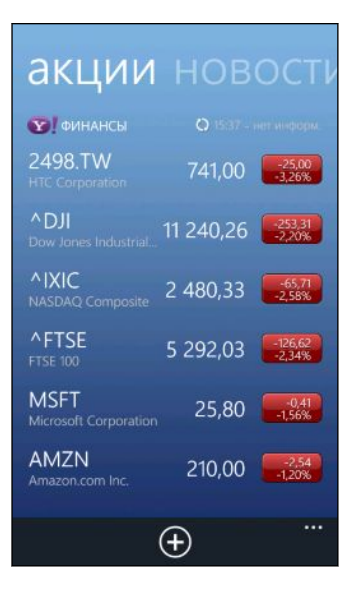

- **4.** Если список длинный, проведите пальцем вверх или вниз, чтобы просмотреть акции, за которыми вы следите.
- **5.** Нажмите на элемент для просмотра торговой информации и графика изменения цен акции на текущий день.
- **6.** Нажмите на другой период для просмотра архивной торговой информации по акции.

Например, нажмите **5Д**, чтобы просмотреть торговую информацию за последние 5 дней.

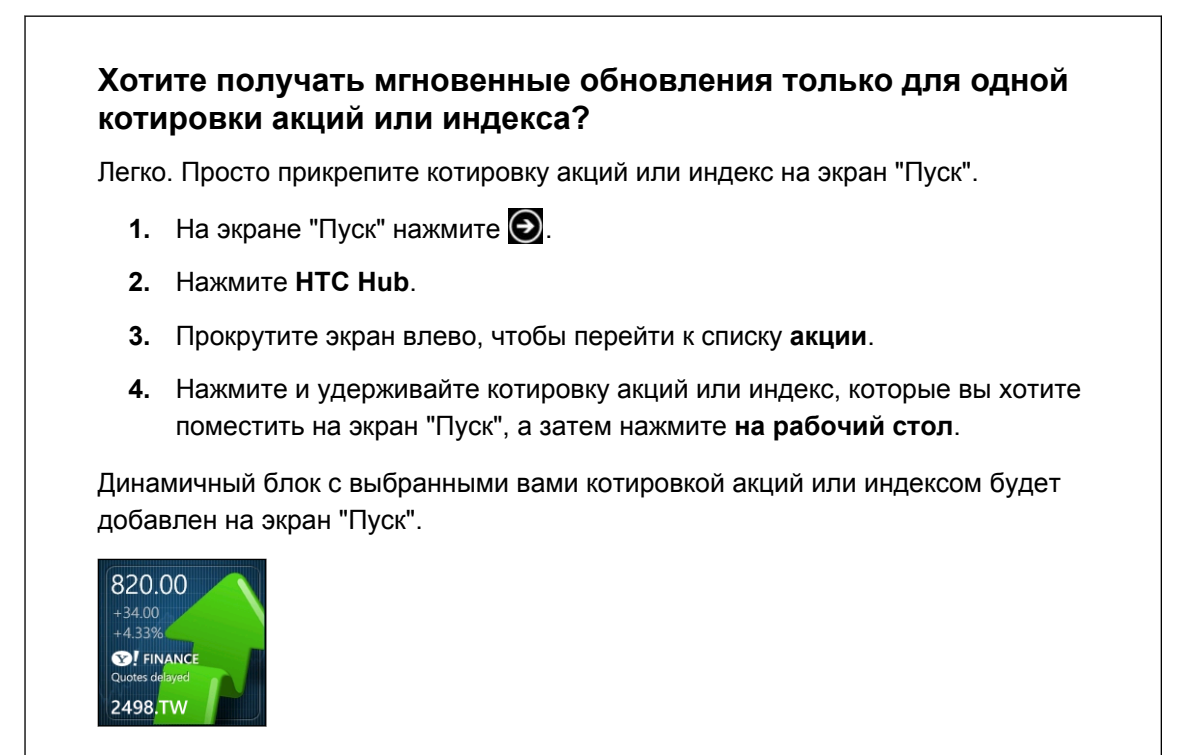

#### <span id="page-84-0"></span>**Добавление котировки акций или индекса фондовой биржи**

- **1.** При просмотре сведений об акциях нажмите  $\bigoplus$ .
- **2.** Введите котировку акций или индекс фондовой биржи, а затем нажмите  $\Omega$ .

Будет показан список совпадающих результатов.

**3.** Нажмите на котировку акций или индекс фондовой биржи, которые вы хотите добавить.

#### **Изменение порядка расположения акций в списке**

- **1.** При просмотре сведений об акциях нажмите **\*\*\*** > изменить.
- **2.** Нажмите и удерживайте в конце элемента, который вы хотите переместить.
- **3.** После выделения выбранного элемента перетащите его на нужное место в списке.
- **4.** Нажмите **готово**.

#### **Удаление котировок акций или индексов**

- **1.** При просмотре сведений об акциях нажмите **\*\*\*** > изменить.
- **2.** Нажмите на каждую котировку акций или индекс, которые вы хотите удалить.
- **3.** Нажмите **готово**, чтобы удалить их.

#### **Изменение цвета растущих акций и другие настройки**

Автоматическая загрузка биржевых сводок может повлечь за собой дополнительную плату за передачу данных.

- **1.** При просмотре диаграммы торгов и других сведений об акциях нажмите  $\cdots$  > **настройки**.
- **2.** Измените цвет для отображения увеличения цены акций на красный или зеленый в зависимости от используемого цвета в вашей стране.
- **3.** Выберите другие параметры, такие как расписание обновления и т. д.
- **4.** Нажмите  $\leftarrow$ , чтобы применить новые настройки.

## **Чтение каналов новостей**

Не отставайте от жизни, читая вчерашние новости. В HTC Hub вы можете подписаться на каналы новостей, охватывающие важные новости, новости спорта, популярные блоги и пр.

#### **Подписка на каналы новостей**

- **1.** На экране "Пуск" нажмите  $\Theta$ .
- **2.** Нажмите **HTC Hub**.
- **3.** Проводите пальцем влево или вправо, пока не увидите список каналов **новости**, на которые вы подписаны.
- **4.** Чтобы подписаться на канал новостей и добавить его, нажмите  $\bigoplus$ .
- **5.** Вы можете сделать следующее.
	- § Нажмите на категорию, например **Блоги** или **Развлечение**, а затем выберите один или несколько каналов для подписки. Закончив выбирать, дважды нажмите  $\leftarrow$ , чтобы вернуться к списку каналов, на которые вы подписаны.
	- Либо нажмите  $\odot$ , чтобы выполнить поиск по конкретному ключевому слову или URL-адресу канала. Выберите один или несколько каналов для подписки, а затем нажмите $\heartsuit$

#### **Чтение новости**

- **1.** Нажмите на канал новостей, на который вы подписаны, чтобы просмотреть новости только с этого канала, или нажмите **Все элементы**, чтобы просмотреть новости со всех каналов, на которые вы подписаны.
- **2.** Нажмите на новость, которую вы хотите прочитать.
- **3.** При прочтении краткой сводки вы можете сделать следующее.

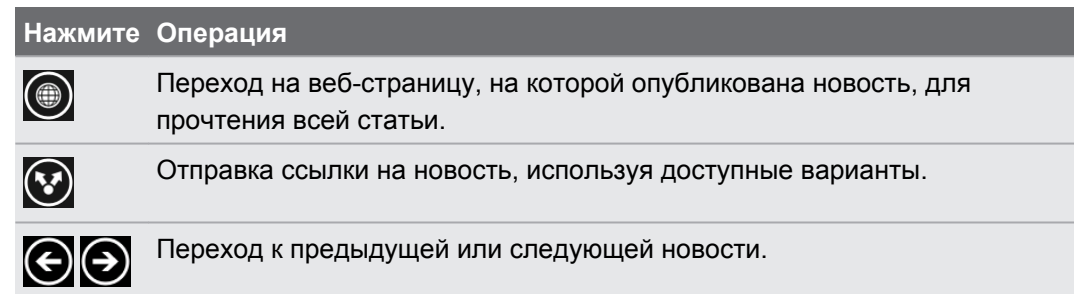

### **Хотите получать мгновенные обновления для канала новостей, на который вы подписаны?**

Просто прикрепите избранный канал новостей на экран "Пуск".

В списке каналов новостей, на которые вы подписаны, нажмите и удерживайте избранный канал, а затем нажмите **на рабочий стол**.

Динамичный блок вашего избранного канала будет добавлен на экран "Пуск", и в нем будет отображаться заголовок последней новости.

#### **Отмена подписки на каналы новостей**

- § Чтобы отменить подписку на отдельный канал новостей, нажмите и удерживайте этот канал, а затем нажмите **отменить подписку**.
- Чтобы отменить подписку на несколько каналов, нажмите **ВВССР и потменить подписку**.

### <span id="page-86-0"></span>**Работа с заметками**

Оставьте себе заметку, чтобы заехать за цветами жене перед ужином. Используйте приложение Заметки, чтобы создавать себе короткие напоминания.

 $\overline{p}$ Данное приложение изначально установлено в большинстве телефонов. Если вы не нашли его в своем телефоне, откройте HTC Hub и загрузите это бесплатное приложение.

#### **Создание заметки**

 $\widehat{\mathbb{Y}}$ 

- **1.** На экране "Пуск" нажмите  $\bigodot$ .
- **2.** Нажмите **Заметки**.
- **3.** Для создания новой заметки нажмите  $\bigoplus$ .
- **4.** Введите заметку и нажмите  $\bigcirc$ .

Вы можете также нажать на изображение наклейки в нижней левой части экрана Заметки, чтобы создать новую заметку.

#### **Просмотр заметок**

**• Вы можете просмотреть несколько последних заметок на доске объявлений.** 

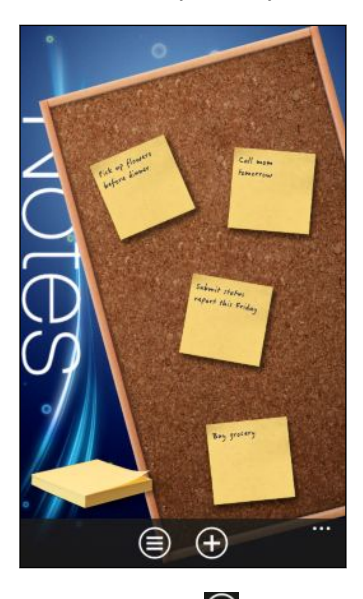

• Либо нажмите  $\bigoplus$  для просмотра всех заметок в виде списка. Проведите пальцем вверх или вниз для прокрутки своих заметок.

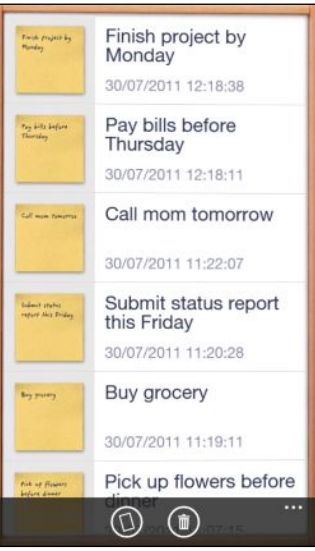

 $\langle \!\!\!\!\langle \gamma \rangle\!\!\!\rangle$ 

Вы можете также провести пальцем влево или вправо для переключения между доской объявлений и списком.

### **Перемещение заметки на доске объявлений**

- **1.** Нажмите и удерживайте заметку, пока она не сместится.
- **2.** Перетащите заметку на необходимое вам место на доске объявлений, а затем отпустите ее.

#### <span id="page-88-0"></span>**Редактирование заметки**

- **1.** На доске объявлений или в списке нажмите на заметку, чтобы ее открыть.
- **2.** Нажмите на заметку снова, чтобы изменить ее.
- **3.** Нажмите  $\left( \mathbf{E} \right)$ , чтобы сохранить изменения.

#### **Удаление заметки**

**1.** На доске объявлений или в списке нажмите на заметку, которую хотите удалить.

**2.** Нажмите **.** 

**Удаление нескольких заметок**

- 1. Нажмите **Э** для перехода к списку.
- **2.** Нажмите **1**
- **3.** Выберите заметки, которые вы хотите удалить, а затем нажмите **готово**.

## **Что в разделе Office?**

Microsoft Office Mobile включает мобильные версии приложений Microsoft Office. Вы найдете их в разделе Office.

- **1.** На экране "Пуск" нажмите  $\bigodot$ .
- **2.** Нажмите Office.
- **3.** Проведите пальцем влево или вправо по экрану для просмотра документов и многого другого.

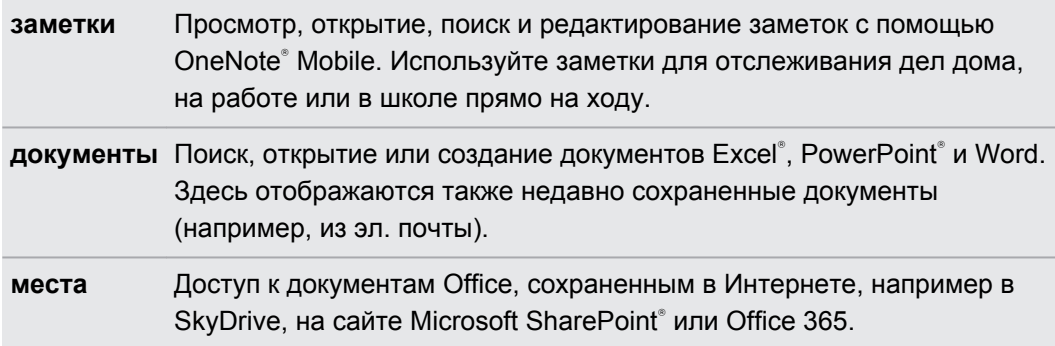

#### **Какие типы файлов можно открывать в Office Mobile?**

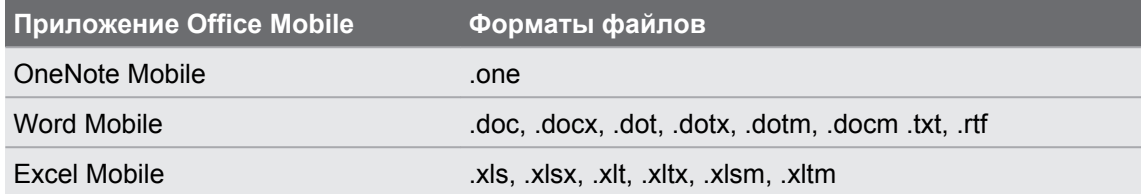

<span id="page-89-0"></span>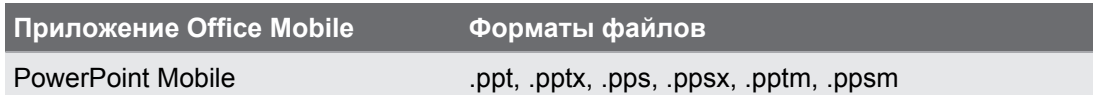

# **Xbox LIVE в разделе Игры**

Игры на телефоне - это по-настоящему социальный опыт. Вместе с Xbox LIVE, игровой службой Microsoft, играйте в игры с друзьями, используйте аватар и профиль игрока для отслеживания счета и достижений в играх в Интернете с помощью раздела Игры.

Xbox LIVE или Marketplace могут быть недоступны в некоторых странах или регионах.

- **1.** На экране "Пуск" нажмите **Игры**.
- **2.** Проведите влево или вправо по экрану и проверьте наличие доступных игр .

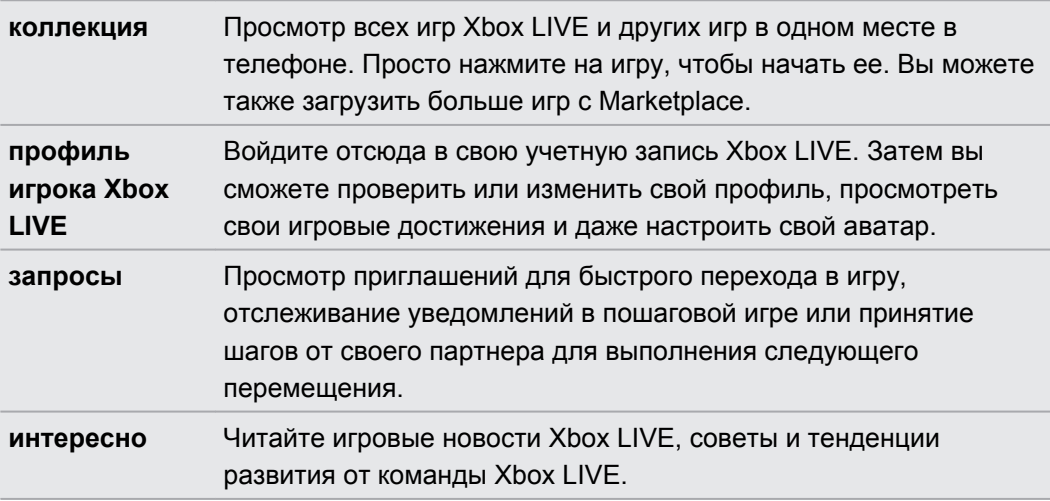

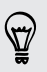

 $\overline{P}$ 

В разделе Игры вы можете также подключаться в компьютеру и консоли Xbox и расширять игровые возможности.

# <span id="page-90-0"></span>**Bluetooth**

## **Подключение аксессуаров Bluetooth**

Вы можете подключать к телефону различные аксессуары Bluetooth, например гарнитуры, автокомплекты или динамики.

- **Для прослушивания музыки используйте такой аксессуар, как стереогарнитура**  $\overline{P}$ Bluetooth, поддерживающую профиль A2DP.
	- Перед подключением установите для аксессуара режим видимости. Информацию о том, как это сделать см. в руководстве к аксессуару.
	- **1.** На экране "Пуск" нажмите  $\Theta$ .
	- **2.** Нажмите **Настройки** > **Bluetooth**.
	- **3.** Нажмите переключатель **Вкл./Выкл.**, чтобы включить Bluetooth. Ваш телефон станет видим другим устройствам. Он также автоматически выполнит поиск устройств Bluetooth в зоне действия.
	- **4.** Нажмите на название аксессуара, с которым вы хотите установить сопряжение со своим телефоном.
	- **5.** Если не удается установить автосопряжение, введите код для сопряжения, предоставляемый в комплекте с аксессуаром.

При подключении аксессуара к телефону в строке состояния появится значок Bluetooth. Вы можете также проверить состояние подключения, которое отображается под названием аксессуара на экране **Настройки Bluetooth**.

Выключайте Bluetooth для экономии заряда аккумулятора или в местах, где использование беспроводной связи запрещено, например на борту самолета или в больницах.

## **Отключение аксессуара Bluetooth**

**1.** На экране "Пуск" нажмите  $\Theta$ 

 $\widehat{\mathbb{Y}}$ 

- **2.** Нажмите **Настройки** > **Bluetooth**.
- **3.** Нажмите на аксессуар, чтобы отключить его.

Чтобы снова подключить, нажмите на аксессуар еще раз.

# **Отмена сопряжения**

Если вы больше не хотите использовать подключенный к телефону аксессуар, вы можете отменить сопряжение и удалить его со своего телефона.

- **1.** На экране "Пуск" нажмите  $\bigodot$ .
- **2.** Нажмите **Настройки** > **Bluetooth**.
- **3.** Нажмите и удерживайте название аксессуара, а затем нажмите **удалить**.

# <span id="page-92-0"></span>**Настройка**

### **Заботливые функции телефона**

При звонке или во время вызова ваш телефон может распознавать и автоматически реагировать на ваши действия или окружающую обстановку. Вы можете войти в меню настроек, чтобы узнать, какие интеллектуальные функции может предложить вам ваш телефон.

- **1.** На экране "Пуск" нажмите  $\Theta$ .
- **2.** Нажмите **Настройки** > **заботливый телефон**.
- **3.** Там вы найдете следующие настройки.

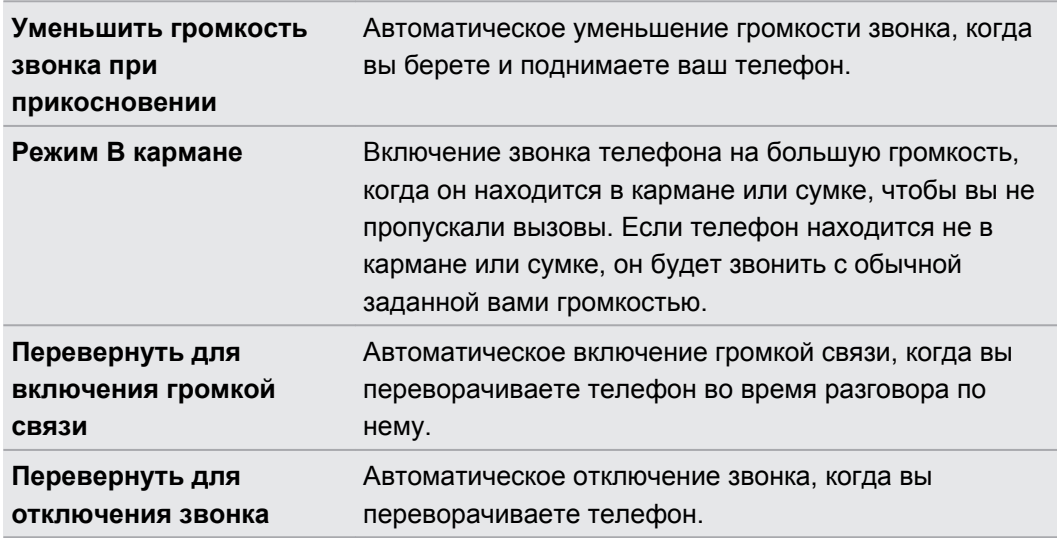

Если вы хотите отключить какую-либо из настроек, просто снимите соответствующий флажок.

# **Включение функции экономии заряда аккумулятора**

При включенной функции экономии заряда аккумулятора телефон автоматически отключает некоторые службы и функции, расходующие энергию аккумулятора в фоновом режиме.

- **1.** На экране "Пуск" нажмите  $\Theta$
- **2.** Нажмите **Настройки** > **экономия заряда**.
- <span id="page-93-0"></span>**3.** Если вы хотите, чтобы функция экономии заряда включалась при снижении уровня заряда аккумулятора до 20 %, установите флажок **Всегда включать экономию заряда при разрядке аккумулятора**.
- **4.** Если вы хотите сразу включить функцию экономии заряда и оставить ее включенной до следующей зарядки аккумулятора, установите флажок **Включить экономию заряда до следующей зарядки**.

## **Изменение настроек экрана**

#### **Регулировка яркости экрана вручную**

- **1.** На экране "Пуск" нажмите  $\bigcirc$ .
- **2.** Нажмите **Настройки** > **яркость**.
- **3.** Нажмите переключатель **Автоматическая регулировка вкл./выкл.**, чтобы отключить ее.
- **4.** Выберите **Уровень** используемой яркости.

#### **Настройка времени ожидания перед выключением экрана**

По окончании периода бездействия экран автоматически отключается для сохранения заряда аккумулятора. Вы можете установить время ожидания перед выключением экрана.

- **1.** На экране "Пуск" нажмите  $\Theta$ .
- **2.** Нажмите **Настройки** > **блокировка+фон**.
- **3.** Нажмите **Отключение экрана через**, а затем выберите необходимую продолжительность времени.

## **Изменение настроек звука**

# **Переключение телефона в режим "Без звука"**

Если нажимать на кнопку ТИШЕ несколько раз до нулевого уровня звука, телефон будет только вибрировать. Чтобы переключить телефон в режим "Без звука", используя кнопку ТИШЕ, необходимо отключить в настройках функцию вибрации.

- **1.** На экране "Пуск" нажмите  $\Theta$
- **2.** Нажмите **Настройки** > **мелодии+звуки**.
- **3.** Нажмите переключатель **Вибрация вкл./выкл.** для отключения вибрации.

#### <span id="page-94-0"></span>**Выбор звуков уведомлений**

Выберите разные звуки для различных типов уведомлений. Можно использовать различные звуки для входящих SMS или сообщений чата, голосовой почты и уведомлений эл. почты.

- **1.** На экране "Пуск" нажмите  $\Theta$
- **2.** Нажмите **Настройки** > **мелодии+звуки**.
- **3.** Нажмите на поле для каждого типа уведомлений, а затем выберите звук, который хотите назначить. Вы можете также включить или отключить звуки уведомлений для напоминаний и действий, например нажатие клавиш, затвор камеры и многое другое.

#### **Улучшение качества звука**

Испытайте ощущение настоящего объемного звука при просмотре видеозаписей или прослушивании музыки.

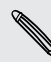

F

При использовании стереогарнитуры Bluetooth функции улучшения качества звука недоступны.

- **1.** На экране "Пуск" нажмите  $\odot$
- **2.** Нажмите **Настройки** > **улучшение звука**.
- **3.** В разделе **Звук** и **Видео** выберите функцию улучшения качества звука, которую вы хотите использовать (например, SRS), для музыки и видео.
- **4.** Если вы подсоединили проводную гарнитуру или внешний динамик, вы можете выбрать любую из различных предустановок эквалайзера для улучшения звучания музыки. Для видео вы можете выбрать объемный звук 5.1.
- **5.** Нажмите ←, чтобы применить новые настройки.

### **Изменение языка**

При первой настройке телефона вам будет предложено выбрать язык. Вы можете изменить настройку языка в любое время. При изменении языка меняется раскладка клавиатуры, формат отображения даты и времени и т.д.

Доступные языки изменяются в зависимости от региона.

- **1.** На экране "Пуск" нажмите  $\Theta$
- **2.** Нажмите **Настройки** > **регион+язык**.
- **3.** Нажмите на поле **Язык интерфейса**, а затем выберите необходимый язык.
- **4.** Нажмите на подчеркнутый текст с надписью о принятии изменений и перезагрузке телефона.

# <span id="page-95-0"></span>**Управление приложениями и памятью**

#### **Проверка сведений о телефоне и памяти**

Вы можете найти различные сведения о телефоне, такие как обновленная версия Windows Phone, доступная память и многое другое.

- **1.** На экране "Пуск" нажмите  $\Theta$ .
- **2.** Нажмите **Настройки** > **сведения**. Вы увидите имя и модель телефона, а также общую и доступную память.
- **3.** Нажмите **дополнительные сведения** (или **сведения**) для просмотра обновленной версии Windows Phone и других сведений.

#### **Изменение настроек приложений**

В большинстве случаев можно изменять настройки для приложения, только если вы находитесь в приложении. Для некоторых приложений можно изменять настройки без открытия приложений.

- **1.** На экране "Пуск" нажмите  $\bigcirc$ .
- **2.** Нажмите **Настройки**.
- **3.** Переместитесь влево для перехода в **приложения**.
- **4.** Нажмите на приложение или категорию для просмотра доступных настроек и выбора необходимых настроек.

#### **Удаление приложения**

Если переполнена память, освободите место, удалив приложения, которые вам больше не нужны или которые вы не часто используете.

Приложение будет удалено с вашего телефона. Любая информация, содержащаяся в приложении, будет также удалена. Поэтому удалять приложения следует с осторожностью.

- F Большинство изначально установленных приложений нельзя удалить.
	- **1.** На экране "Пуск" нажмите  $\bigodot$ .
	- **2.** Нажмите и удерживайте приложение, а затем нажмите **удалить**.

# <span id="page-96-0"></span>**Безопасность**

## **Защита SIM-карты с помощью PIN-кода**

Добавьте еще один уровень безопасности, назначив PIN-код (персональный идентификационный номер) для SIM-карты.

Прежде чем продолжить, убедитесь, что у вас имеется используемый по умолчанию Ħ PIN-код SIM-карты, предоставленный оператором мобильной связи.

- **1.** На экране "Пуск" нажмите  $\Theta$ .
- **2.** Нажмите **Настройки**.
- **3.** Прокрутите экран влево для перехода к категории **"приложения"**, а затем нажмите **телефон**.
- **4.** Нажмите на переключатель **Запрашивать PIN-код вкл./выкл.**, чтобы включить функцию.
- **5.** Введите используемый по умолчанию PIN-код SIM-карты и нажмите **ввод**.
- **6.** Для изменения PIN-кода SIM-карты нажмите **изменить PIN-код SIM-карты**, а затем введите новый PIN-код.

#### **Восстановление доступа к заблокированной SIM-карте**

Если ввести неверный PIN-код больше разрешенного количества попыток, то SIM-карта заблокируется на уровне PUK-кода.

- Для восстановления доступа к SIM-карте придется ввести PUK-код. Этот код должен P предоставляться вашим оператором мобильной связи вместе с SIM-картой.
	- **1.** На экране набора номера введите PUK-код, а затем нажмите **ввод**.
	- **2.** Введите новый PIN-код, а затем нажмите **ввод**.
	- **3.** Введите новый PIN-код еще раз, а затем нажмите **ввод**.

# <span id="page-97-0"></span>**Защита телефона паролем**

Защитите свою личную информацию и свой телефон от использования другими лицами без вашего разрешения, установив пароль.

Ваш пароль будет запрашиваться каждый раз при включении телефона или по прошествии определенного времени бездействия.

- **1.** На экране "Пуск" нажмите  $\bigodot$ .
- **2.** Нажмите **Настройки** > **блокировка+фон**.
- **3.** Нажмите на переключатель **Пароль вкл./выкл.**, чтобы включить функцию.
- **4.** Введите пароль в полях **Новый пароль** и **Подтверждение пароля**.
- **5.** Нажмите **готово**.

# <span id="page-98-0"></span>**Обновление и сброс настроек**

### **Получение и установка обновлений**

Время от времени могут появляться доступные обновления ПО. Ваш телефон может проверять и уведомлять о наличии новых обновлений.

Несмотря на то, что телефон уведомляет вас "по радиоканалу" (через интернетсоединение телефона) о наличии доступного для загрузки обновления, фактическое обновление ПО не передается беспроводным путем. Необходимо подключить телефон к компьютеру для загрузки и установки обновления.

#### **Настройка типа подключения для проверки обновлений**

Проверьте, настроен ли телефон на доставку уведомлений о новых обновлениях. Выберите также тип необходимого подключения для проверки обновлений.

- **1.** На экране "Пуск" нажмите  $\odot$ .
- **2.** Нажмите **Настройки** > **обновление телефона**.
- **3.** Установите флажок **Уведомлять о наличии новых обновлений**.
- **4.** Выберите, следует ли: разрешить использовать подключение для передачи данных телефона для проверки обновлений. Если отключить использование подключения для передачи данных, телефон будет проверять наличие обновлений только через Wi-Fi или при подключении к компьютеру.

## **Подготовка к обновлению ПО**

Для обеспечения плавного выполнения обновления ПО без сбоев сначала подготовьте телефон и компьютер к обновлениям. Ниже представлены некоторые советы о том, что необходимо проверить и подготовить.

- § При низком заряде аккумулятора выполните кратковременную зарядку телефона перед началом обновления.
- § Проверьте наличие свободного места на телефоне и освободите место для обновления. Для получения информации о том, как проверить наличие доступной памяти, см. раздел [Проверка сведений о телефоне и памяти на стр. 96.](#page-95-0)

Если необходимо, удалите несколько ненужных приложений. См. раздел [Удаление](#page-95-0) [приложения на стр. 96,](#page-95-0) чтобы узнать, как это сделать.

Либо удалите большие файлы (например, фото, видео или музыку) с телефона.

- <span id="page-99-0"></span>• Убедитесь, что на компьютере установлено приложение Zune. Оно необходимо для загрузки обновления ПО. Подробности см. в разделе [Установка и настройка](#page-57-0) [программного обеспечения Zune на стр. 58.](#page-57-0)
- Освободите место на компьютере.

Необходимо освободить место для загрузки обновлений ПО, сохранения резервных копий существующего ПО и настроек телефона и, возможно, синхронизации файлов мультимедиа с телефона на компьютер.

§ Убедитесь в надежности интернет-соединения вашего компьютера.

В некоторых случаях может потребоваться переключение с соединения Wi-Fi на проводное соединение. Либо может потребоваться настройка брандмауэра или прокси-серверов компьютера.

§ Убедитесь в правильности установки даты и времени. Это определяет, какие новые обновления необходимы. Подробности см. в разделе Исправление даты и времени на стр. 100.

# **Установка обновления**

Когда вы видите уведомление о наличии обновления ПО, вы можете сразу же выполнить обновление. Либо вы можете отключить уведомление и обновить позднее. Телефон напомнит вам об этом снова через несколько дней.

- Подготовлен ли телефон и компьютер к обновлению? Если нет, см. раздел [Подготовка](#page-98-0) Þ [к обновлению ПО на стр. 99](#page-98-0) для получения информации о том, что нужно проверить и подготовить.
	- **1.** Подсоедините телефон к компьютеру.
	- **2.** Откройте ПО Zune (или Windows Phone 7 Connector для Mac), если оно не откроется автоматически.
	- **3.** Нажмите **Обновить сейчас** (или **Установить обновления**).

**4.** Телефон должен быть подключен к компьютеру до тех пор, пока вы не увидите уведомление о завершении обновления.

#### **Исправление даты и времени**

В случае проблем при установке программного обеспечения возможна неправильная установка даты и времени. В большинстве случаев дата и время устанавливаются автоматически. Если нет, их можно установить вручную.

- **1.** Отсоедините телефон от компьютера.
- **2.** На экране "Пуск" нажмите  $\bigodot$ .
- **3.** Нажмите **Настройки** > **дата+время**.
- **4.** Отключите **Автоматически**.
- <span id="page-100-0"></span>**5.** Настройте правильный часовой пояс, дату и время.
- **6.** Снова подключите телефон к компьютеру, а затем повторите установку обновления еще раз.

## **Сброс установок до заводских значений**

Выполните сброс настроек в заводские значения, чтобы вернуть телефон в то состояние, в котором он был перед первым включением.

Если вы отдаете ваш телефон кому-либо или если в телефоне есть постоянная проблема, которую не удается решить, вы можете выполнить сброс настроек (также называемый аппаратным сбросом). На такой шаг, как сброс настроек, не стоит идти необдуманно. Все ваши данные и пользовательские настройки будут удалены, а также будут удалены все загруженные и установленные вами приложения. Прежде чем выполнять сброс настроек, не забудьте выполнить резервирование всех данных и файлов, которые вы хотите сохранить.

#### **Выполнение сброса настроек через меню настройки**

Наиболее удобный способ выполнить сброс настроек — сделать это через меню настроек.

- **1.** На экране "Пуск" нажмите  $\bigcirc$ .
- **2.** Нажмите **Настройки** > **сведения**.
- **3.** Нажмите **сброс настроек**, а затем нажмите **да**.

#### **Выполнение сброса настроек с помощью кнопок телефона**

Если вы не можете включить телефон или получить доступ к его настройкам, вы все же можете выполнить сброс настроек с помощью кнопок телефона.

- **1.** Отключите питание.
- **2.** Нажмите и удерживайте кнопки ГРОМЧЕ и ТИШЕ, а затем нажмите и удерживайте кнопку ПИТАНИЕ. Отпустите эти кнопки после того, как телефон включится и отобразит экран с текстом.
- **3.** Нажимайте кнопку ТИШЕ до тех пор, пока не будет выделен вариант **Сброс настроек**, а затем нажмите кнопку ПИТАНИЕ.
- **4.** Следуйте указаниям на экране для выполнения сброса настроек.

# **Товарные знаки и авторские права**

 $^{\circ}$ 2011 Корпорация НТС. Все права защищены.

HTC, логотип HTC, логотип HTC quietly brilliant, HTC Radar, HTC Footprints и HTC Watch являются товарными знаками корпорации HTC.

Microsoft, Windows, Windows Phone, ActiveSync, Bing, Excel, Hotmail, Internet Explorer, OneNote, Outlook, PowerPoint, SharePoint, SkyDrive, Windows Live, Windows Phone Marketplace, Windows Media, Windows Vista, Xbox LIVE и Zune являются либо зарегистрированными товарными знаками, либо товарными знаками корпорации Microsoft в США и/или других странах.

Google, логотип Google и Gmail являются товарными знаками Google Inc.

Словесный знак и логотипы *Bluetooth*® являются зарегистрированными товарными знаками компании Bluetooth SIG, Inc., и любое использования таких знаков корпорацией HTC осуществляется по лицензии.

Wi-Fi® является зарегистрированным товарным знаком Wireless Fidelity Alliance, Inc.

DLNA, DLNA Certified и логотип в виде диска DLNA являются товарными знаками или зарегистрированными товарными знаками организации Digital Living Network Alliance. Все права защищены. Использование без соответствующего разрешения строго запрещено.

Все прочие упоминаемые здесь названия компаний, продуктов и услуг являются товарными знаками, зарегистрированными товарными знаками или знаками обслуживания соответствующих владельцев.

Изображения экранов, содержащиеся в данном документе, являются условными. Корпорация HTC не несет ответственности за любые возможные технические или редакторские ошибки или упущения в настоящем руководстве, а также за косвенные или случайные убытки, причиненные в результате предоставления настоящего руководства. Информация предоставляется на условиях "как есть" без каких-либо гарантий и может быть изменена без уведомления. Корпорация HTC также сохраняет за собой право в любое время и без предварительного уведомления пересмотреть содержание этого документа.

Запрещается воспроизведение какой-либо части этого документа или передача в любой форме и любыми средствами (электронными, механическими, включая фотокопирование, запись или хранение в системах поиска информации), а также перевод на любой язык в любой форме без предварительного письменного разрешения корпорации HTC.

# **Указатель**

#### **Символы**

#### 3G

- включение или отключение *[61](#page-60-0)*

- роуминг *[62](#page-61-0)*
- точка доступа *[62](#page-61-0)*

### **B**

#### Bing Maps

- отправка адреса *[72](#page-71-0)*
- поиск адреса или места *[71](#page-70-0)*
- поиск маршрута *[73](#page-72-0)*

#### Bluetooth *[91](#page-90-0)*

#### **D**

DLNA *[54](#page-53-0)*

#### **F**

#### Facebook

- настройка *[18](#page-17-0)*
- общение в чате *[31](#page-30-0)*
- опубликование фотоснимков и видеозаписей *[46](#page-45-0)*

- профиль *[29](#page-28-0)*
- регистрация *[30](#page-29-0)*
- FM-радио *[47](#page-46-0)*

#### **H**

HTC Footprints *[73](#page-72-0)* HTC Hub *[81](#page-80-0)* HTC Watch *[48](#page-47-0)*

### **L**

- Locations
	- добавление элемента footprint *[74](#page-73-0)*
	- домашнее местоположение *[75](#page-74-0)*
	- изменение элемента footprint *[75](#page-74-0)*
	- о программе *[73](#page-72-0)*
	- отправка элемента footprint *[76](#page-75-0)*
	- поиск маршрута *[76](#page-75-0)*
- поиск элемента footprint *[75](#page-74-0)*
- удаление элементов footprint *[76](#page-75-0)*

#### **M**

Marketplace *[19](#page-18-0)* Microsoft Office Mobile *[89](#page-88-0)* Microsoft Tag *[67](#page-66-0)* MMS *[32](#page-31-0)*

### **P**

PIN-код *[13](#page-12-0)*

### **Q**

QR-код *[67](#page-66-0)*

### **S**

#### SIM-карта

- ввод PIN-кода *[13](#page-12-0)*
- извлечение *[11](#page-10-0)*
- контакты *[25](#page-24-0)*
- назначение PIN-кода *[97](#page-96-0)*
- установка *[11](#page-10-0)*
- **SkyDrive** 
	- опубликование фотоснимков и

видеозаписей *[46](#page-45-0)*

#### SMS *[31](#page-30-0)*

#### **W**

- Wi-Fi
- отключение *[64](#page-63-0)*
- подключение *[63](#page-62-0)*
- сведения *[63](#page-62-0)*
- скрытая сеть *[63](#page-62-0)*

#### Windows Live

- настройка *[18](#page-17-0), [35](#page-34-0)*
- общение в чате *[31](#page-30-0)*
- профиль *[29](#page-28-0)*
- регистрация *[30](#page-29-0)*

#### **X**

Xbox LIVE *[90](#page-89-0)*

**Z**

Zune *[57](#page-56-0)*

### **А**

Аккумулятор *[12](#page-11-0)* Акции *[83](#page-82-0)* Аппаратный сброс *[101](#page-100-0)*

#### **Б**

Блокировка пароля *[98](#page-97-0)* Браузер *[69](#page-68-0)*

#### **В**

Веб-браузер *[69](#page-68-0)* Вибровызов *[16](#page-15-0)* Видео

- HTC Watch *[48](#page-47-0)*

- взятие напрокат или приобретение *[50](#page-49-0)*

- загрузка *[57](#page-56-0)*
- обмен *[46](#page-45-0)*
- отправка в свою домашнюю сеть *[54](#page-53-0)*
- просмотр *[45](#page-44-0), [47](#page-46-0)*
- синхронизация *[58](#page-57-0)*

Включение или выключение телефона *[13](#page-12-0)* Возврат к заводским настройкам *[101](#page-100-0)* Встреча

- создание *[78](#page-77-0)*

### **Г**

Громкая связь *[22](#page-21-0)* Громкость *[16](#page-15-0), [94](#page-93-0)*

### **Д**

Дата и время - региональный формат *[95](#page-94-0)* - установка вручную *[100](#page-99-0)*

#### **Ж**

Журнал вызовов *[23](#page-22-0)*

#### **З**

Загрузка приложений *[19](#page-18-0)*

Задача - создание *[79](#page-78-0)* Заметки *[87](#page-86-0)* Звонок *[16](#page-15-0)* Звуки - без звука *[16,](#page-15-0) [94](#page-93-0)* - включение громкой связи переворотом *[93](#page-92-0)* - громкость *[16,](#page-15-0) [94](#page-93-0)* - мелодия звонка *[17](#page-16-0)* - отключение звонка переворотом *[93](#page-92-0)* - Режим В кармане *[93](#page-92-0)* - уведомления *[95](#page-94-0)* - уменьшение громкости звонка при поднятии *[93](#page-92-0)*

Звуки уведомлений *[95](#page-94-0)*

#### **К**

Календарь *[78](#page-77-0)* Камера - метки геопривязки *[40](#page-39-0)* - настройки *[41](#page-40-0)* Каналы новостей *[85](#page-84-0)* Карты - отправка адреса *[72](#page-71-0)* - поиск адреса или места *[71](#page-70-0)* - поиск маршрута *[73](#page-72-0)* Кнопки *[72](#page-71-0)* Комплект типа "свободные руки" *[91](#page-90-0)* Контакты - группы *[28](#page-27-0)* - добавление *[25](#page-24-0)* - добавление нового номера из журнала вызовов *[24](#page-23-0)* - импортирование с SIM-карты *[25](#page-24-0)* - о программе *[25](#page-24-0)* - объединение *[26](#page-25-0)* - поиск *[27](#page-26-0)* - редактирование *[27](#page-26-0)* - удаление группы контактов *[28](#page-27-0)* - удаление контакта *[27](#page-26-0)* Конференц-связь *[23](#page-22-0)* 

### **М**

Медиа-менеджер *[54](#page-53-0)* Международные звонки *[20](#page-19-0)*

Мелодия звонка - громкость *[16,](#page-15-0) [94](#page-93-0)* - изменение *[17](#page-16-0)* Место для хранения *[96](#page-95-0)* Мобильная точка доступа *[64](#page-63-0)* Мощность - включение или выключение *[13](#page-12-0)* - спящий режим *[16](#page-15-0)* Музыка - FM-радио *[47](#page-46-0)* - воспроизведение *[47](#page-46-0)*

- загрузка *[57](#page-56-0)*
- отправка в свою домашнюю сеть *[54](#page-53-0)*

- синхронизация *[58](#page-57-0)*

#### **Н**

Настройка языка *[95](#page-94-0)* Начальный экран *[14](#page-13-0)*

### **О**

Обновления микропрограммы *[100](#page-99-0)* Обновления ПО *[100](#page-99-0)* Обновления телефона *[100](#page-99-0)* Общий Интернет *[64](#page-63-0)* Отключить микрофон при вызове *[22](#page-21-0)*

#### **П**

Перевод *[67](#page-66-0)* Передача данных - включение или отключение *[61](#page-60-0)* - роуминг *[62](#page-61-0)* - точка доступа *[62](#page-61-0)* Погода *[82](#page-81-0)* Подкасты - воспроизведение *[47](#page-46-0)* - загрузка *[57](#page-56-0)* Подключение к Интернету - Wi-Fi *[63](#page-62-0)* - передача данных *[61](#page-60-0)* Подключения *[61](#page-60-0)* Поиск - Веб-поиск *[66](#page-65-0)* - контакты *[27](#page-26-0)* - отсканированные элементы *[67](#page-66-0)* Поиск Bing *[66](#page-65-0)* Программы - загрузка в HTC Hub *[81](#page-80-0)*

- настройки *[96](#page-95-0)* - переключение между приложениями *[19](#page-18-0)* - удаление *[96](#page-95-0)* - управление *[96](#page-95-0)* Профиль - Facebook *[29](#page-28-0)* - Windows Live *[29](#page-28-0)*

### **Р**

Радио *[47](#page-46-0)* Раздел "Office" *[89](#page-88-0)* Раздел "Игры" *[90](#page-89-0)* Региональные настройки *[95](#page-94-0)* Регистрация - Facebook *[30](#page-29-0)* - Windows Live *[30](#page-29-0)* Режим "В самолёте" *[24](#page-23-0)* Режим Без звука *[16,](#page-15-0) [94](#page-93-0)* Режим полета *[24](#page-23-0)* Роуминг *[62](#page-61-0)*

#### **С**

Сброс *[101](#page-100-0)* Сброс настроек *[101](#page-100-0)* Сведения о телефоне *[96](#page-95-0)* Сетевые учетные записи *[18](#page-17-0)* Синхронизация - Zune *[57](#page-56-0)* - параметры *[59](#page-58-0)* - параметры синхронизации эл. почты *[39](#page-38-0)* - по беспроводной сети *[59](#page-58-0)* - фотоснимков, видеозаписей и музыки *[58](#page-57-0)* Синхронизация по беспроводной сети *[59](#page-58-0)* Службы определения местоположения *[70](#page-69-0)* Сообщения - ответ на сообщение *[33](#page-32-0)* - отправка сообщения *[31](#page-30-0)* - отправка фотоснимка *[32](#page-31-0)* - удаление или переадресация сообщений *[34](#page-33-0)* Сопряжение *[91](#page-90-0)* Спящий режим *[16](#page-15-0)*

#### **Т**

Телефон

- PIN-код *[13](#page-12-0)*
- выполнение вызова *[20](#page-19-0)*
- громкая связь *[22](#page-21-0)*
- журнал вызовов *[23](#page-22-0)*
- конференц-связь *[23](#page-22-0)*
- международные звонки *[20](#page-19-0)*
- ответ на вызов или его отклонение *[21](#page-20-0)*

- отключить микрофон *[22](#page-21-0)*
- переключение между вызовами *[22](#page-21-0)*
- экстренные вызовы *[20](#page-19-0)*

Темы *[18](#page-17-0)*

Точка доступа *[62](#page-61-0)*

#### **У**

Удаление

- группы контактов *[28](#page-27-0)*
- значок экрана "Пуск" *[15](#page-14-0)*
- контакты *[27](#page-26-0)*
- учетная запись *[19](#page-18-0)*
- Учетная запись Google *[18](#page-17-0)*

### **Ф**

Фоновый рисунок *[17](#page-16-0)* Фото *[45](#page-44-0)* Фотографии - метки геопривязки *[40](#page-39-0)* - обмен *[46](#page-45-0)* - отправка *[32](#page-31-0)* - отправка в свою домашнюю сеть *[54](#page-53-0)* - просмотр *[45](#page-44-0)*

- синхронизация *[58](#page-57-0)*

### **Ч**

Чат *[31](#page-30-0)*

### **Э**

Экономия заряда *[93](#page-92-0)*

#### Экран

- настройка времени ожидания перед выключением экрана *[94](#page-93-0)*

- разблокировка *[17](#page-16-0)*
- регулировка яркости экрана *[94](#page-93-0)*
- фоновый рисунок *[17](#page-16-0)*

Экран "Пуск" - добавление элементов *[15](#page-14-0)* - индивидуальная настройка *[18](#page-17-0)* - о программе *[14](#page-13-0)* - переупорядочивание элементов *[14](#page-13-0)* - удаление элементов *[15](#page-14-0)* Экран блокировки *[17](#page-16-0)* Экстренные вызовы *[20](#page-19-0)* Эл.почта - Exchange ActiveSync *[36](#page-35-0)* - POP3/IMAP *[35](#page-34-0)* - Windows Live *[35](#page-34-0)* - настройки *[39](#page-38-0)* - отправка *[37](#page-36-0)* - папки "Входящие" *[37](#page-36-0)* - перемещение *[39](#page-38-0)* - удаление *[39](#page-38-0)* Эл.почта Exchange ActiveSync *[36](#page-35-0)* Эл.почта Outlook *[36](#page-35-0)* Элемент footprint - добавление *[74](#page-73-0)* - домашнее местоположение *[75](#page-74-0)* - изменение *[75](#page-74-0)* - отправка *[76](#page-75-0)* - поиск *[75](#page-74-0)* - поиск маршрута *[76](#page-75-0)* - удаление *[76](#page-75-0)*